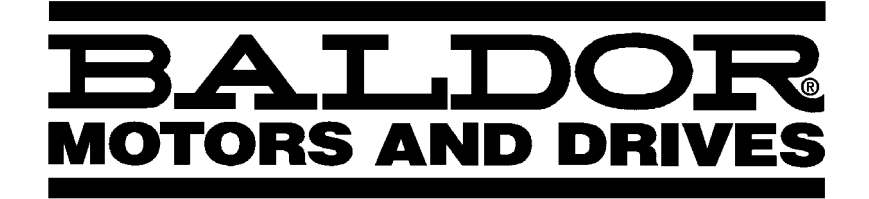

# **HMI Operator Panel Software**

**Installation & Operating Manual**

**2/02 MN1271**

# **Table of Contents**

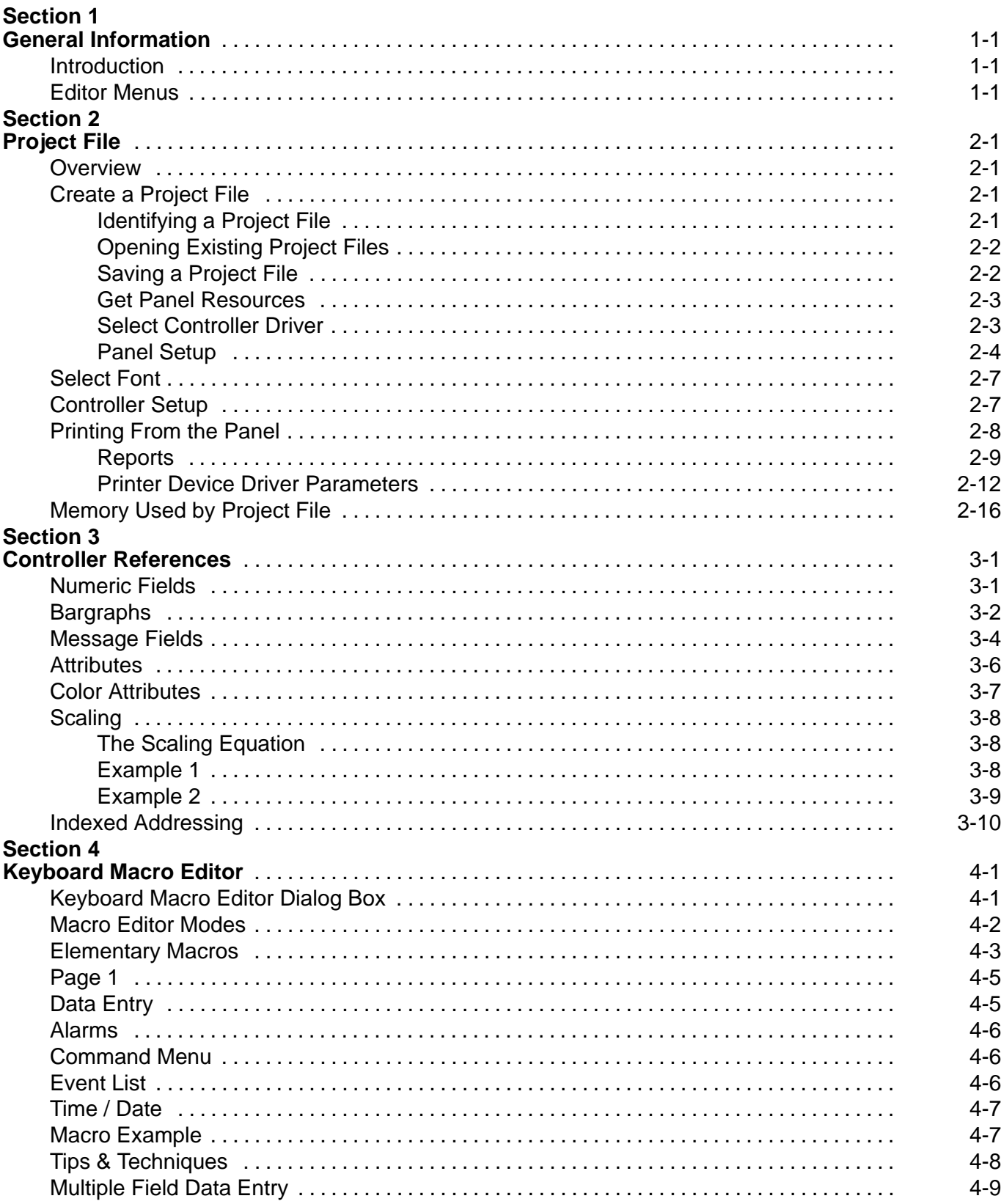

Table of Contents i

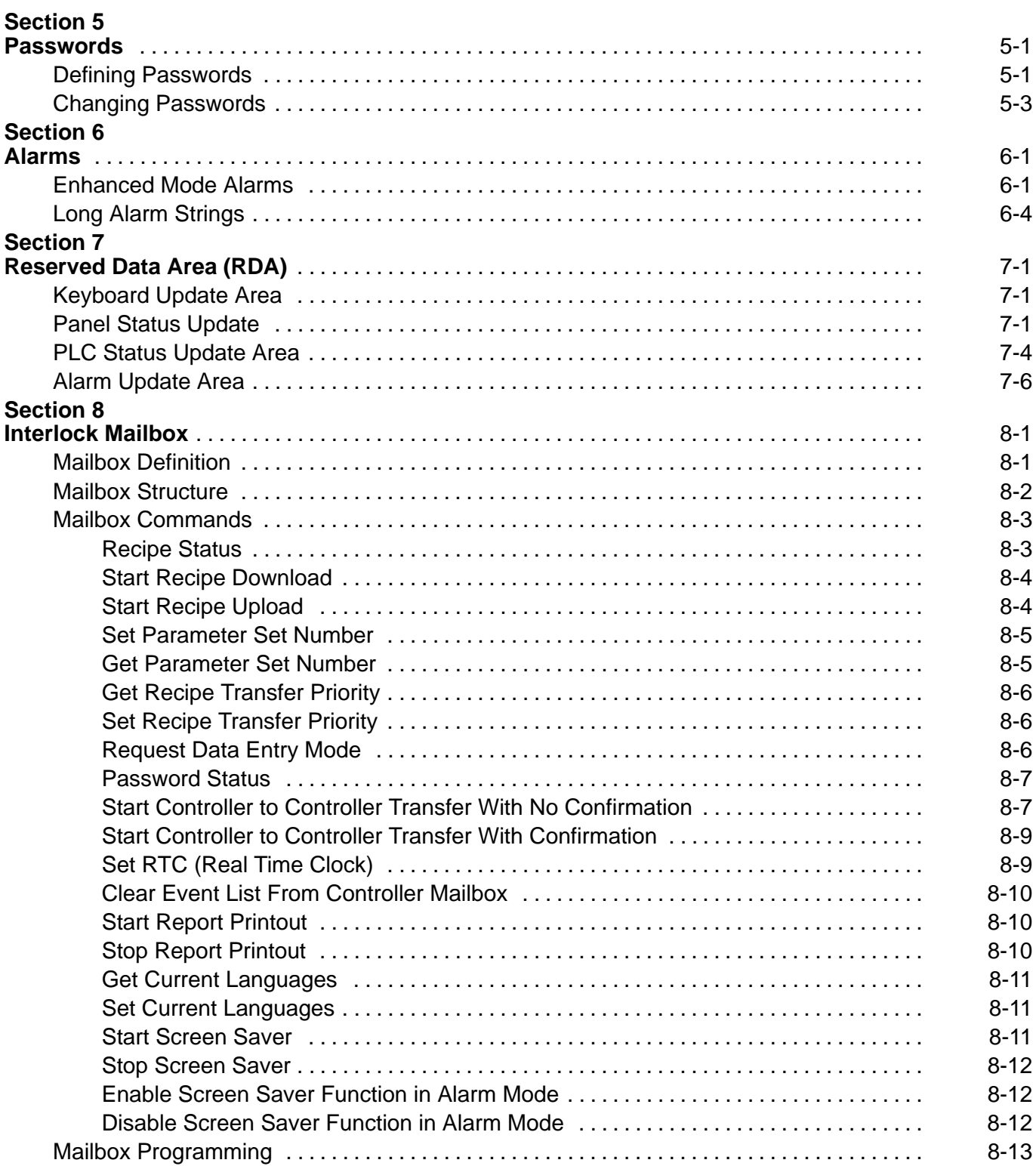

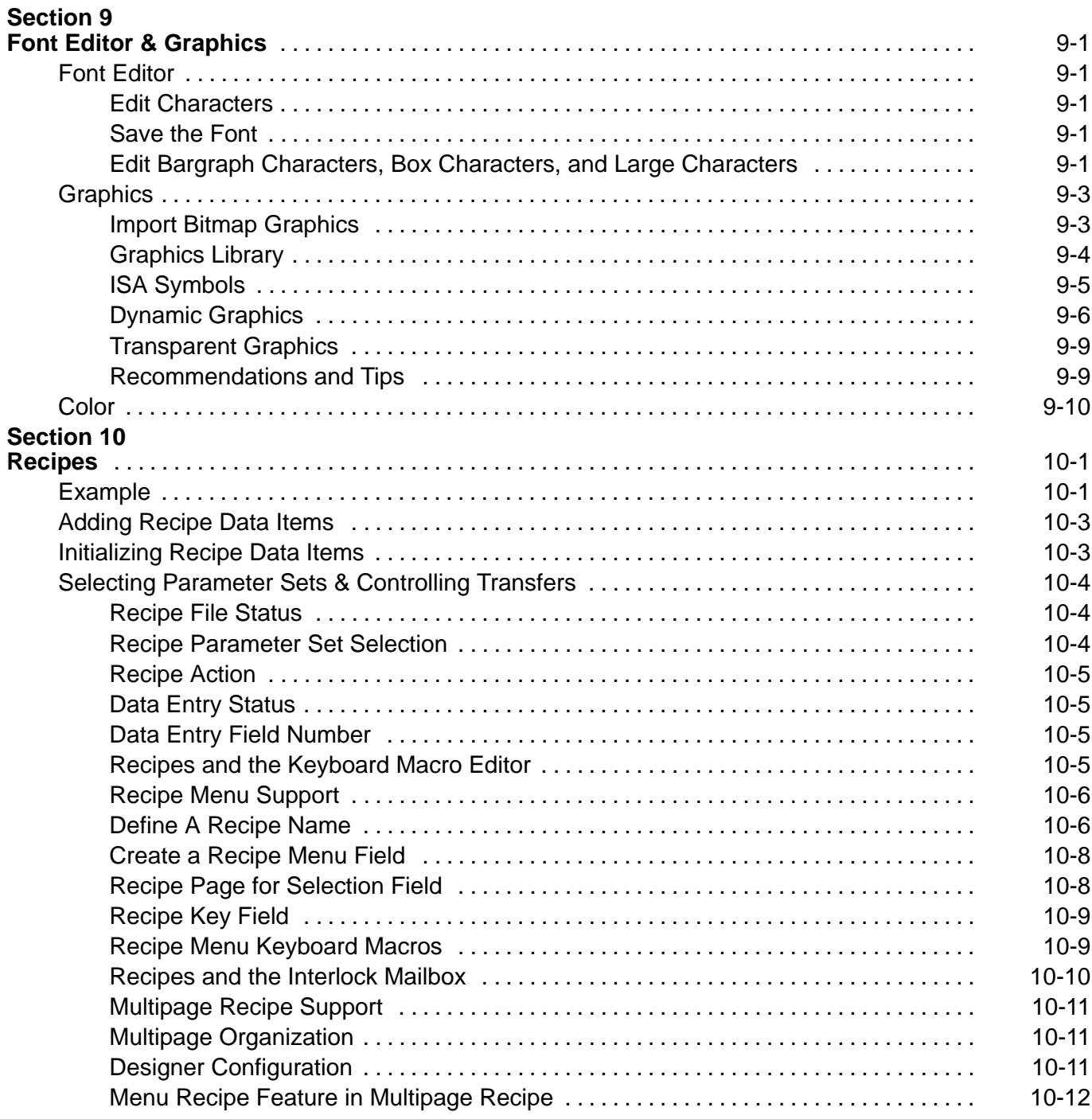

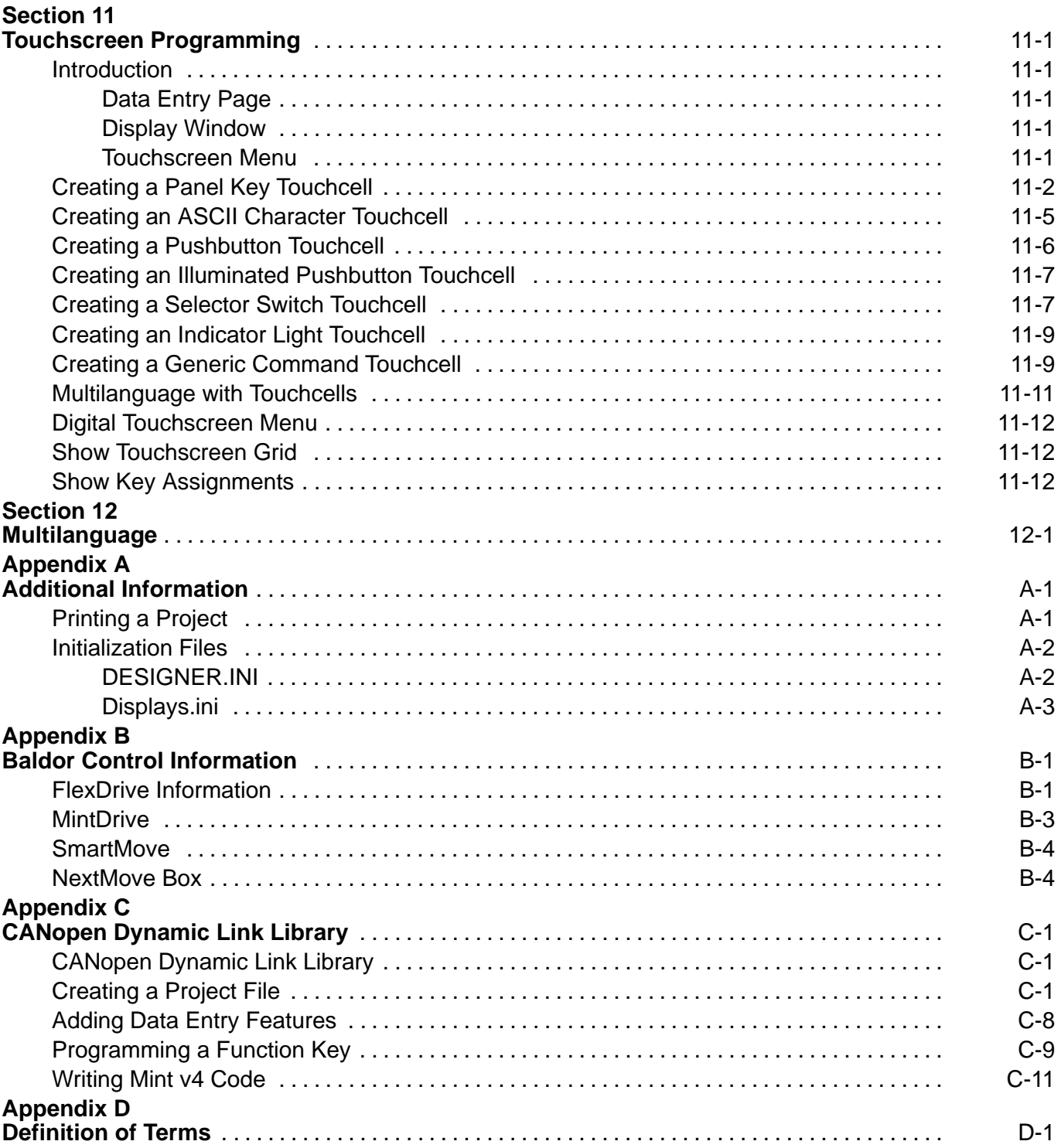

# **Section 1 General Information**

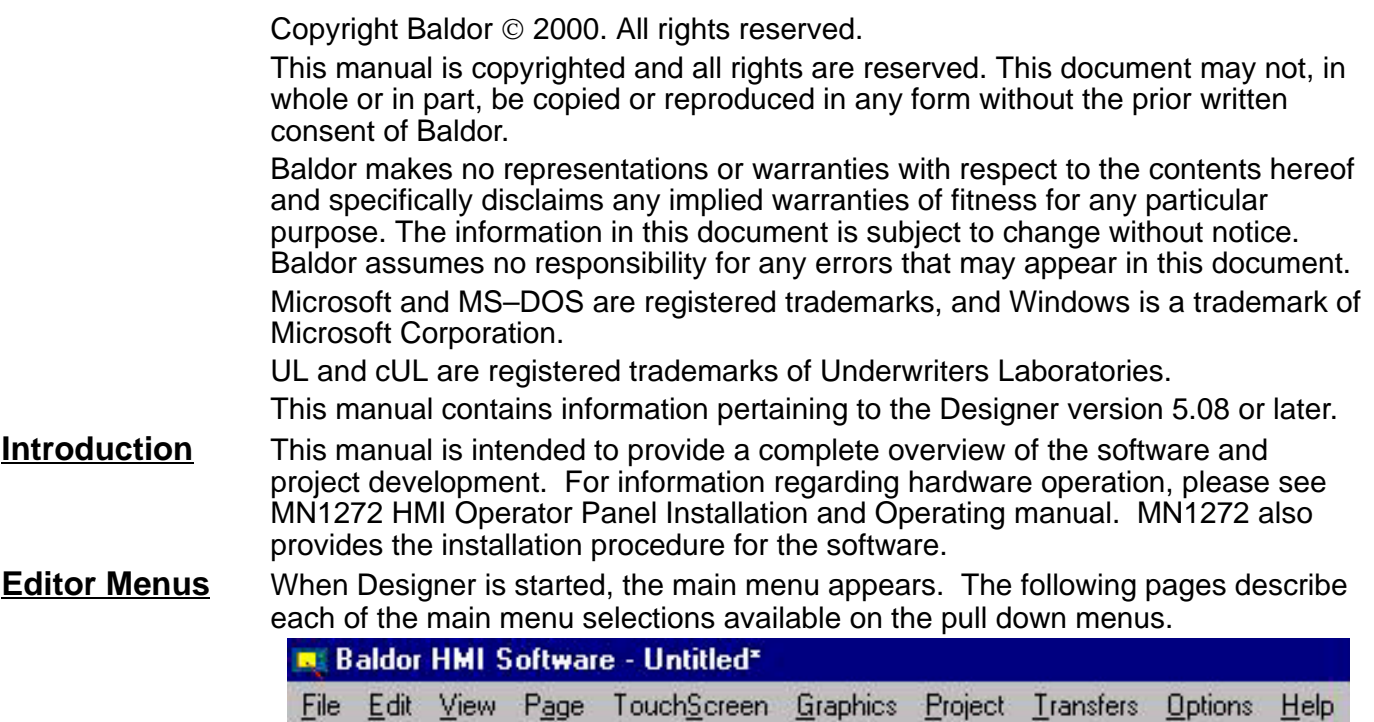

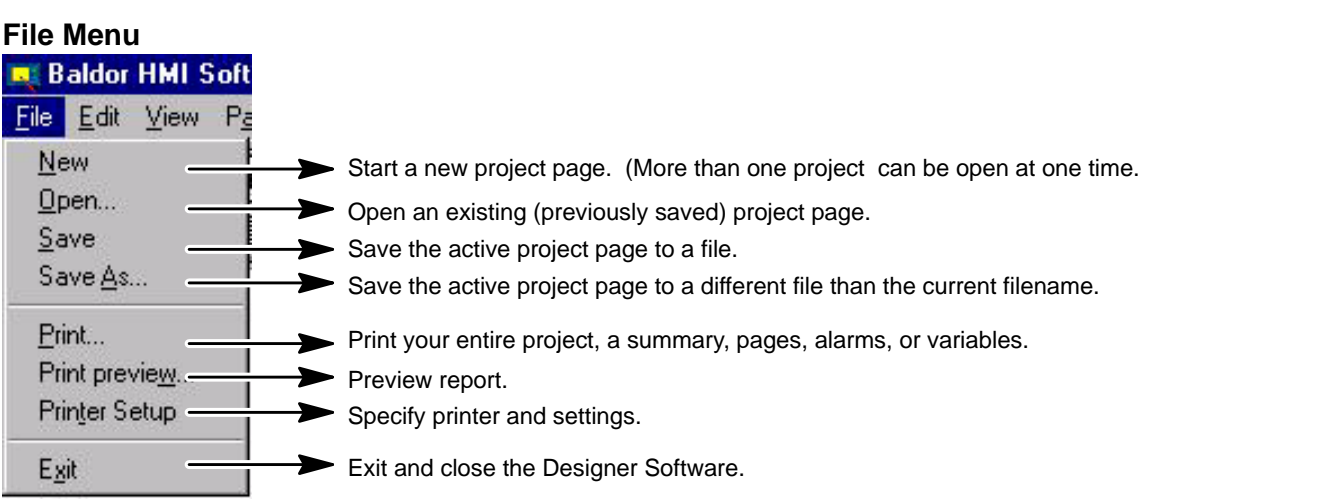

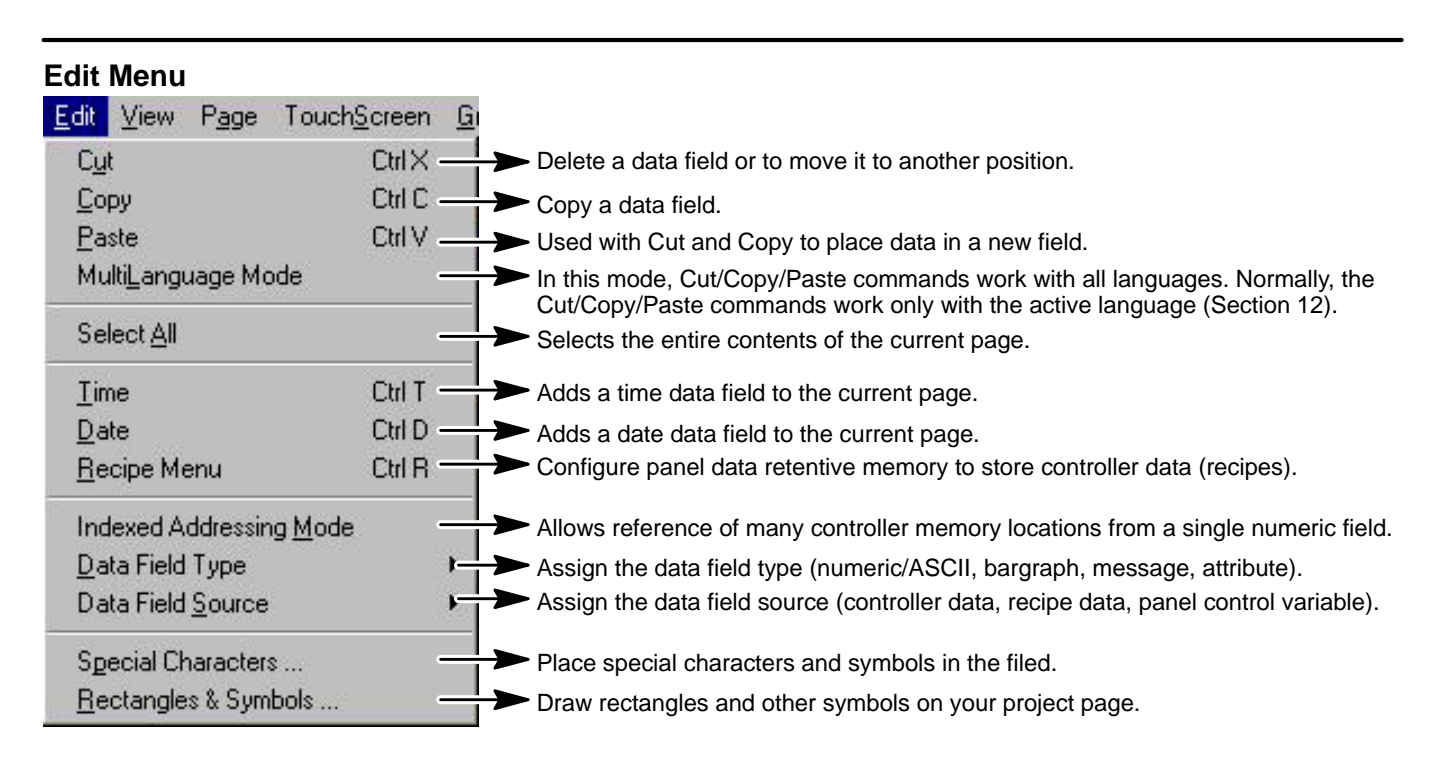

#### **View Menu**

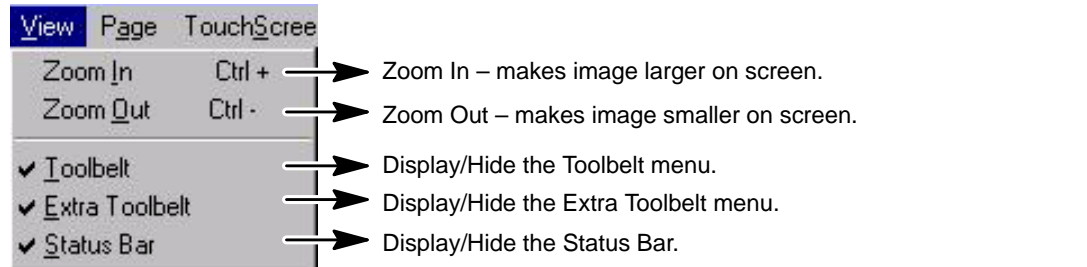

#### **Toolbelt menu**

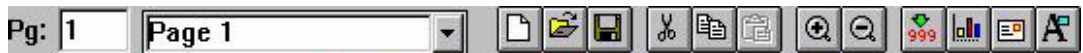

#### **Extra Toolbelt menu** <sub>9</sub> ల్ ⊞ ⊞ ■ ÷ 2 ÷ **Status Bar**Pg: 1/1 Row: 14 Col: 8 NUM OVR Baldor

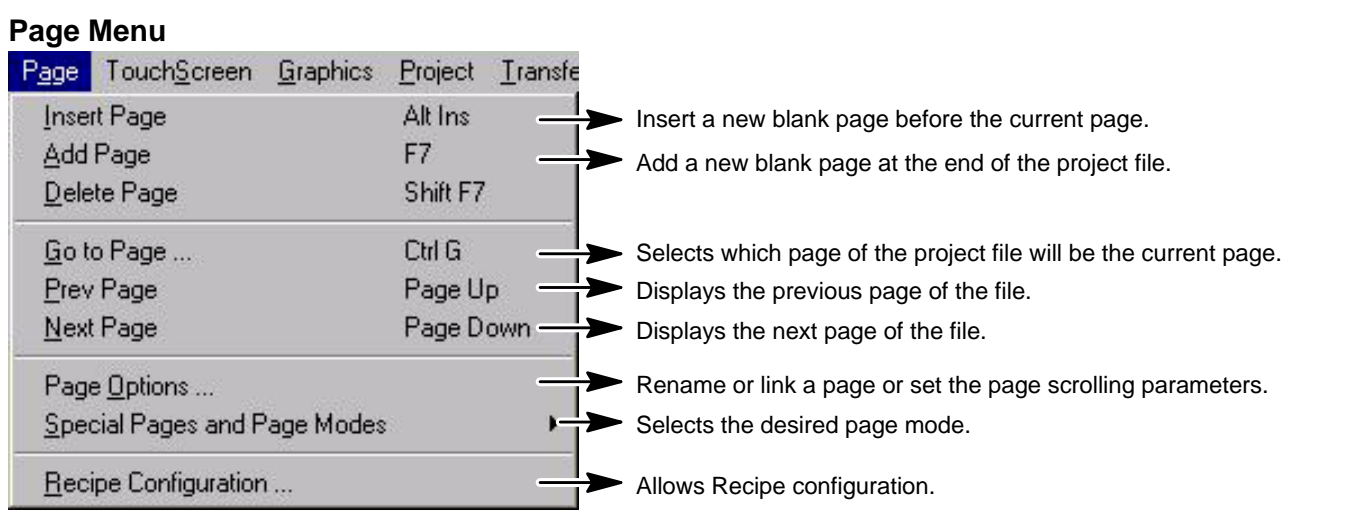

# **Page Options**

- Rename the current page.
- Link the current page to the previous page or to the next page.
- Enable a page scroll frequency and the number of lines to scroll. This allows you to see lines that may be off the screen without having to use the arrow keys to scroll through the information.
- Change the language used by the project file.

When pages are linked, the left and right arrow keys on the display panel may be used to scroll between pages. The current page is linked to both the previous page and the next page.

Note: If you are having problems using this feature, check the Project→RDA Setup. Be sure the PR (page request) box in the PLC section is not checked.

#### **Special Pages and Page Modes**

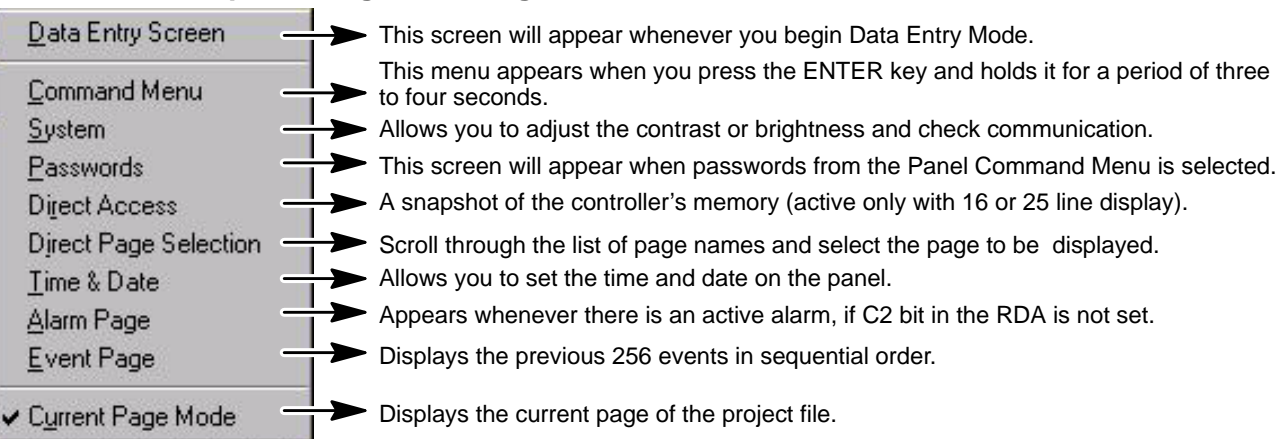

#### **Page Menu Continued**

#### **Recipe Configure**

A Recipe is a collection of data items on a particular page. There can be up to 1024 data items of a single recipe, depending on the panel model. A data item is a specific block of data within a recipe. All recipes contain data items but the values of the data items vary.

- The Recipe Configure dialog allows you to:
- Specify the number of data items for the recipe on the current page.
- Specify initial values for all recipe data items on the current page.

#### **Touchscreen Menu**

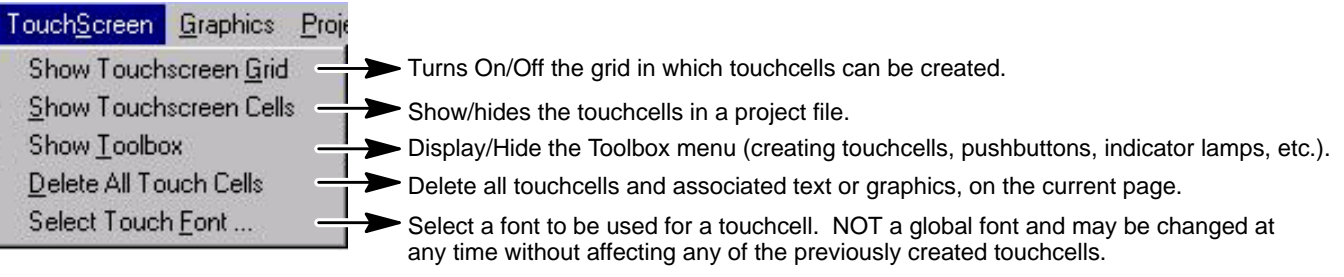

## **Touchscreen toolbox**

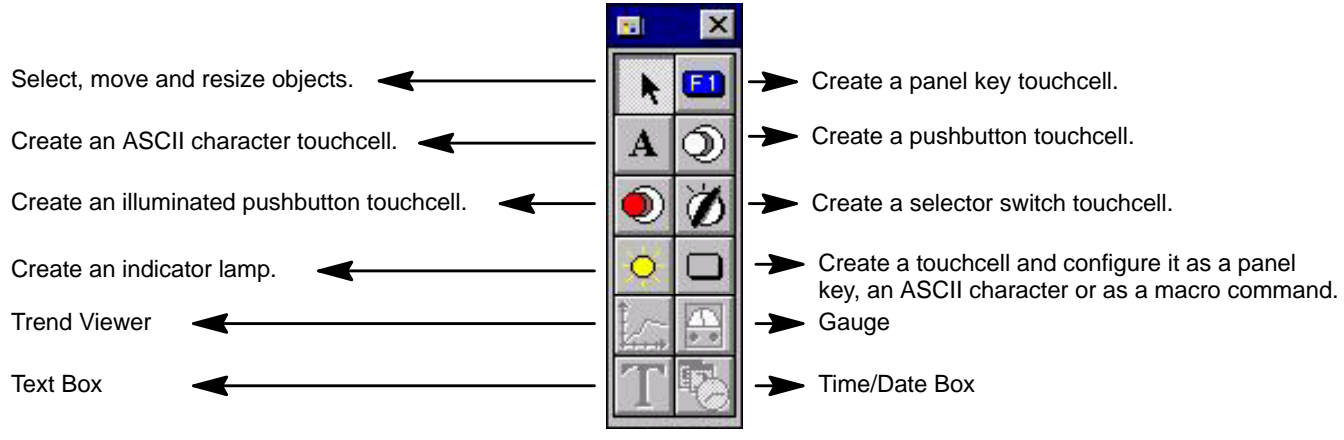

**Note:** Place an LED indicator on the face of the touchcell by clicking the Reference tab and marking the box Attach to controller reference. The LED will reflect the state of the address entered in the Button reference box.

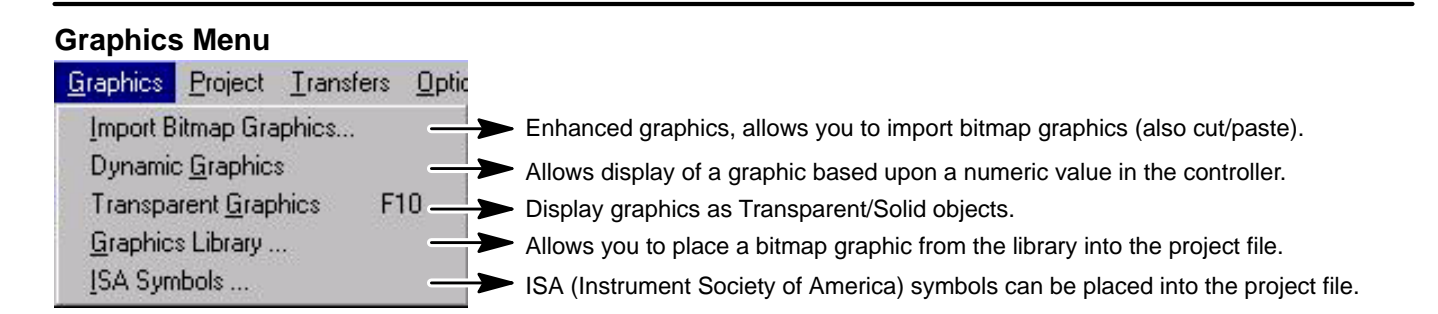

#### **Dynamic Graphics**

Displays a graphic image based on a value from the controller. Select Graphics→Dynamic Graphics or the proper icon from the Extra ToolBelt. For example, you may want to display two graphics – one when a blower is on, and one when a pump is on.

#### **Project Menu**

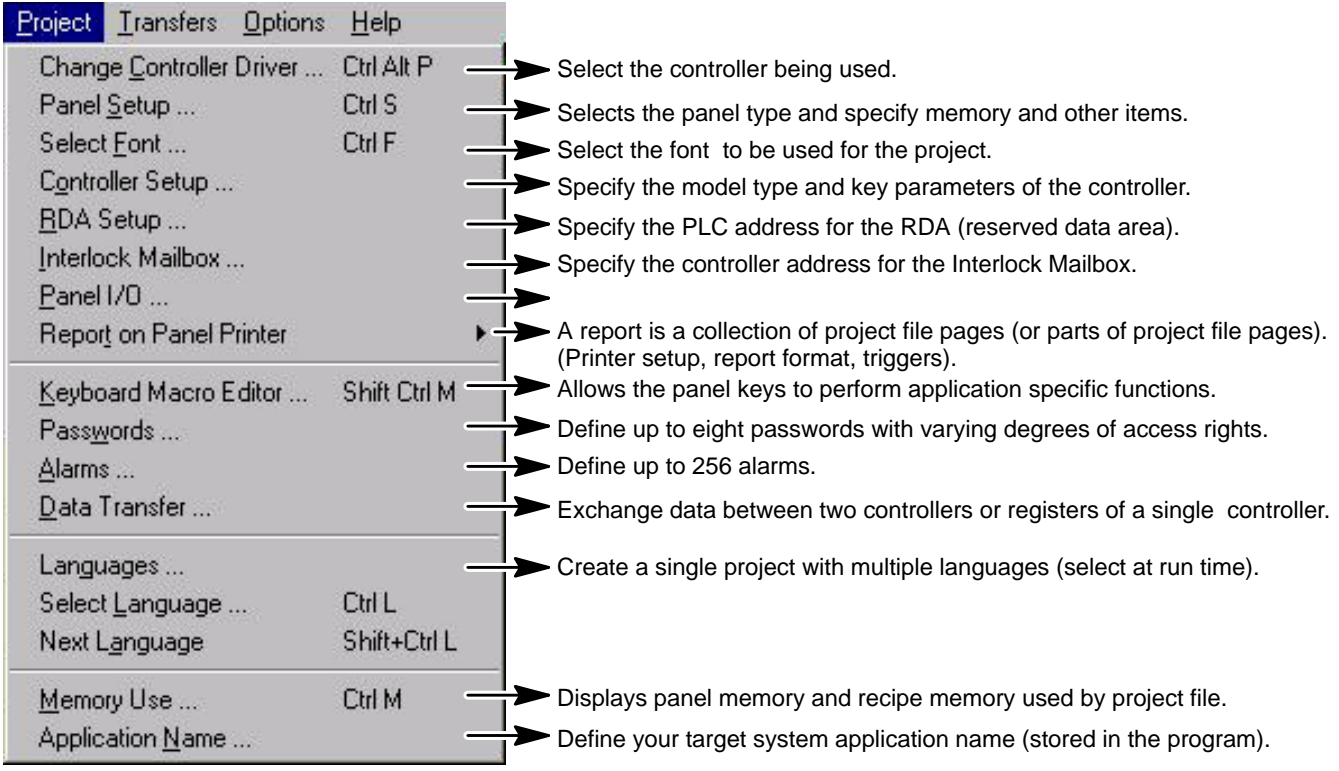

### **Transfers Menu**

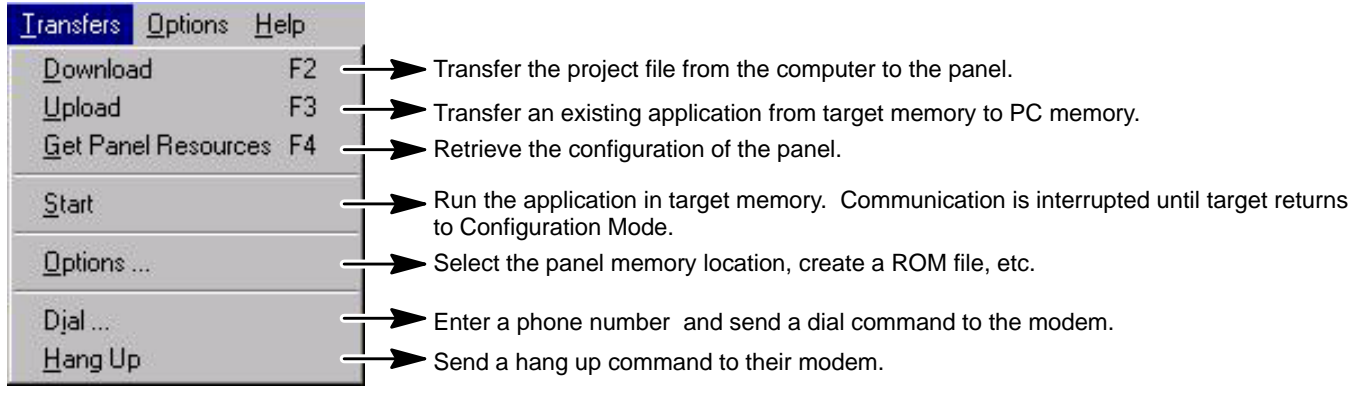

#### **Options Menu**

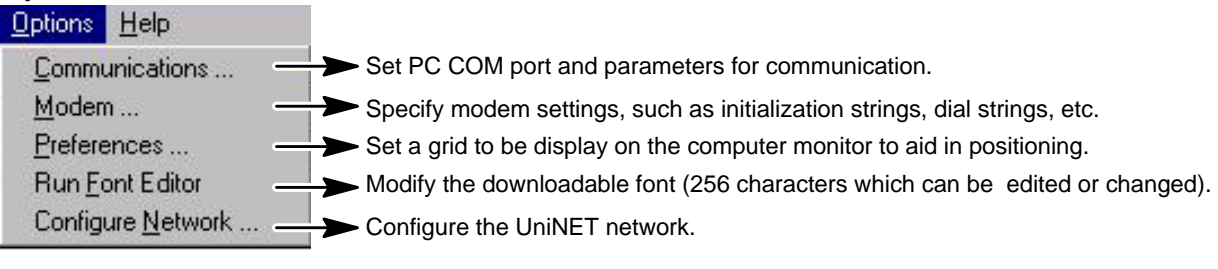

# **Section 2 Project File**

#### **Overview** A completed project file (\*.PRJ) contains all the information needed to display your page images and controller data values. The panel hardware handles the communications to transfer data to and from the controller.

Instead of writing a program in BASIC or C, use Designer to create one or more display pages that control your application. The multiple page capability allows any application to be divided into as many pages as you want (depending only on the size of your target system memory). Create display pages quickly and easily by using either the pull–down menus or the icons from Designer's ToolBelt and Extra ToolBelt.

Save completed project files to PC disk. To update a project, either open the project file from disk or connect the PC and panel and upload the existing project file. (The panel must be in Configuration Mode to communicate with the PC.)

#### **Create a Project File**

When Designer starts, a blank project page is ready for editing. A new project may also be created by selecting "File→New" from the File menu (or click the appropriate icon in the ToolBelt). When selected, the current configuration parameters (for the controller and the panel) are used with the new project. The latest configuration is saved and used the next time Designer is started.

When switching between two projects that use different configurations, the latest project opened overrides the previous and becomes the new configuration values for Designer. To prevent accidental reset of the configuration parameters, you will be prompted to confirm the New operation if there are pending modifications that have not been saved. (Figure 2-1).

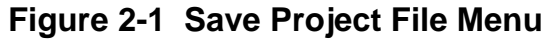

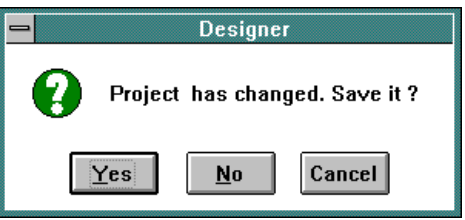

If Yes is selected, you are prompted to enter the filename (if this is the first time the project file has been saved) and the project file will be saved to disk. If No is selected, the changes will be lost. Pressing Cancel will return to the current project.

#### **Identifying a Project File**

There are two ways to identify a project file. First, give the project file a descriptive name when saving the file to disk (Figure 2-2). You can recognize files quickly without opening them, but is often not sufficient. Selecting "Project→Application Name" allows you to add a forty character description to a project file. This information is stored in the project file and will appear on all printed documents produced by Designer.

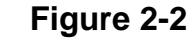

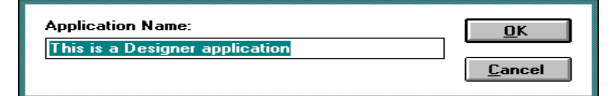

#### **Opening Existing Project Files**

To open an existing project, select File→Open menu (or click the icon in the ToolBelt). The dialog box shown in Figure 2–3 will appear. Enter the name of the file to be loaded, or use the list box to select from the existing files. If the extension is not specified, ".PRJ" is assumed.

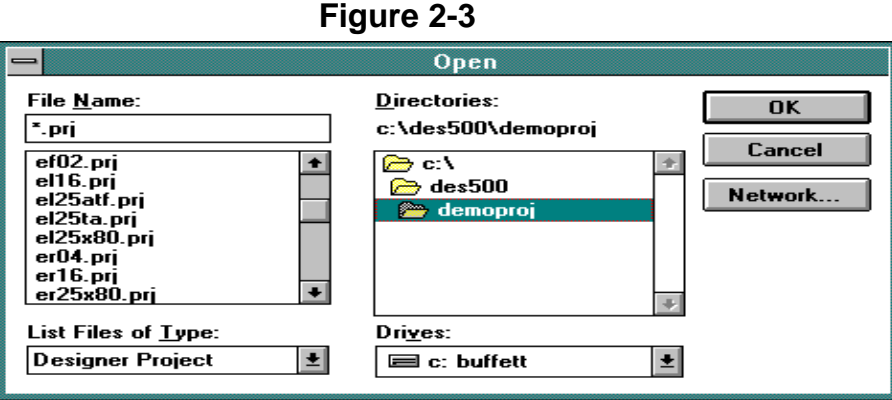

#### **Saving a Project File**

To save a project, select File→Save (or click on the icon in the ToolBelt). The cursor is momentarily replaced by an hourglass while the file is being saved. If the application has not been named, the Save As dialog box will appear. This dialog box can also be used to save your project under a different name. The Save As dialog box shows the current directory path and the current filename. A new name and path may be entered. If the extension is omitted, ".PRJ" is assumed. If the file already exists in the selected directory, you are prompted to confirm the Save As operation before overwriting the existing file.

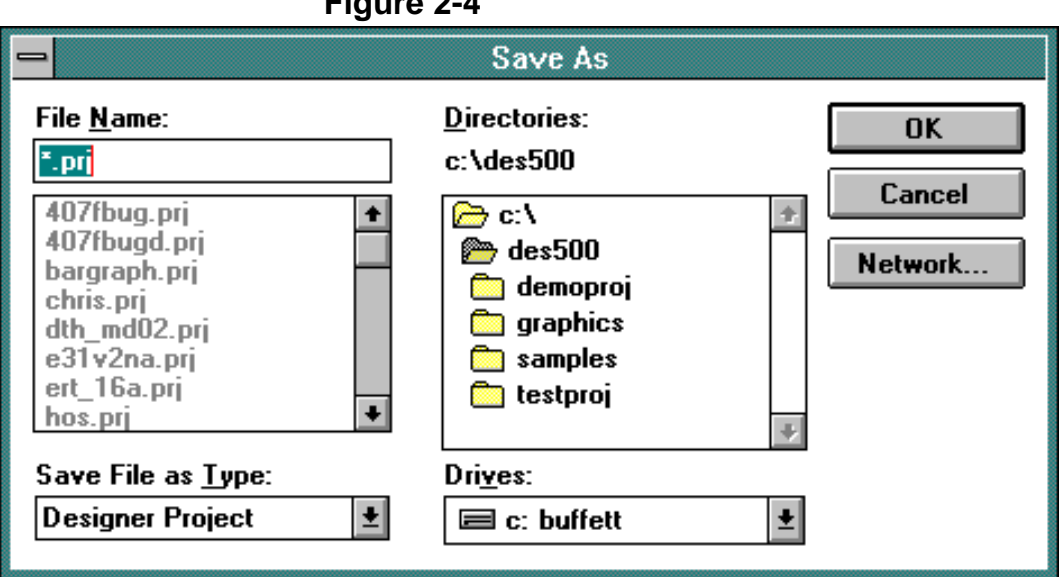

## **Figure 2-4**

#### **Get Panel Resources**

Before you begin a project, the displays' physical screen size and it's type (backlit LCD, vacuum fluorescent, electroluminescent, passive color) must be specified. Failure to do this may result in the loss of text and data whenever you attempt to download the project file into the panel.

The Get Panel Resources option automatically configures the software for the panel. The following list of steps illustrates how to use this feature.

- 1. The Panel must be connected to the PC with a CA1 or CA2 cable.
- 2. Connect the correct cable to the PC COM port.
- 3. Put the panel in Configuration Mode by holding down the ENTER key for a few seconds. When the Panel Command Menu appears, use the cursor keys to highlight the Configuration option and then press ENTER.

Note: The panel must be in Configuration Mode to communicate with the PC.

- 4. Select "Transfers→Get Panel Resources" (or click the icon in the Extra ToolBelt).
- 5. Select Yes to copy the panel resources into the current project file. This transfers the panel size and type automatically from the panel's memory and updates the Designer display.

You can manually configure by selecting "Project→Panel Setup". See "Panel Setup" discussed later in this section.

#### **Select Controller Driver**

Designer offers support for Baldor controllers. Select Project→Change Controller Driver, then select the control family that they is installed. Whenever a project file is saved, Designer stores the selected driver type in the project file.

**Figure 2-5** 

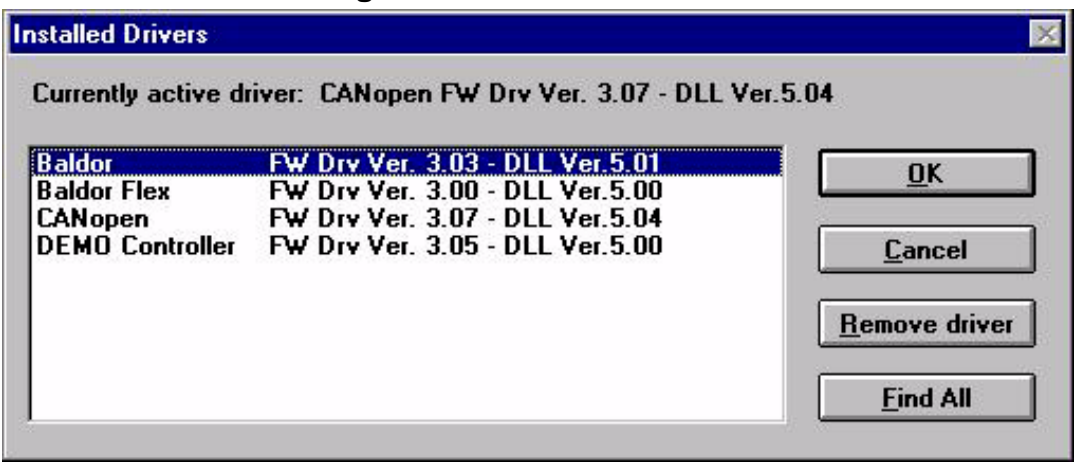

**Panel Setup** Select Project→Panel Setup from the main menu. The dialog box of Figure 2-6 is displayed. Use the pull down menu to select the Panel Model of the HMI panel being used. If memory has been added, select the memory size from the Panel Memory pull down menu.

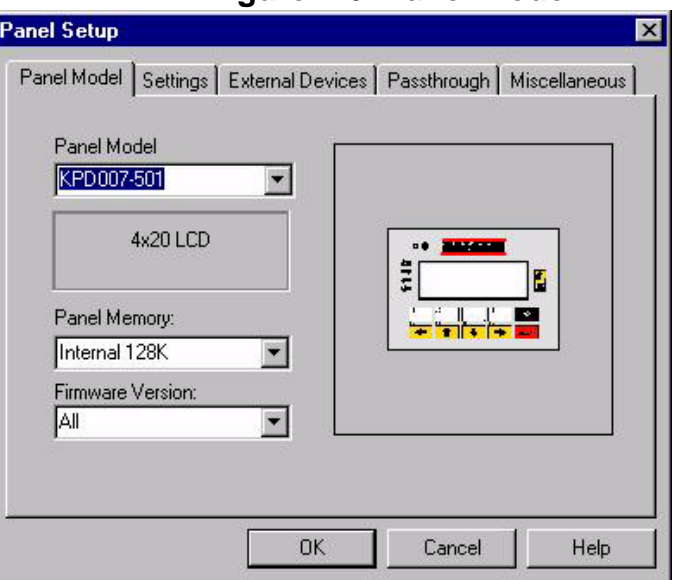

#### **Figure 2-6 Panel Model**

Select the Settings tab. Options are displayed as boxes and you can select or deselect the option by clicking on the box. Check marked items cannot be changed.

**Figure 2-7 Panel Settings** 

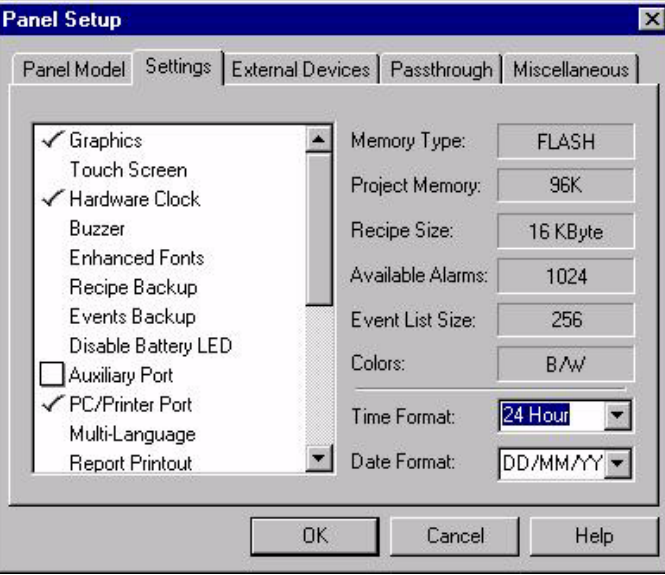

Select the Passthrough tab. Most applications use Hardware Mode. Select the Remote Hardware Mode (only if a modem is to be used). For Remote, the communication parameters you set here need to match the communication parameters of your modem. Once you have everything configured, you can use a terminal emulation program on your PC to dial up the modem and access the panel.

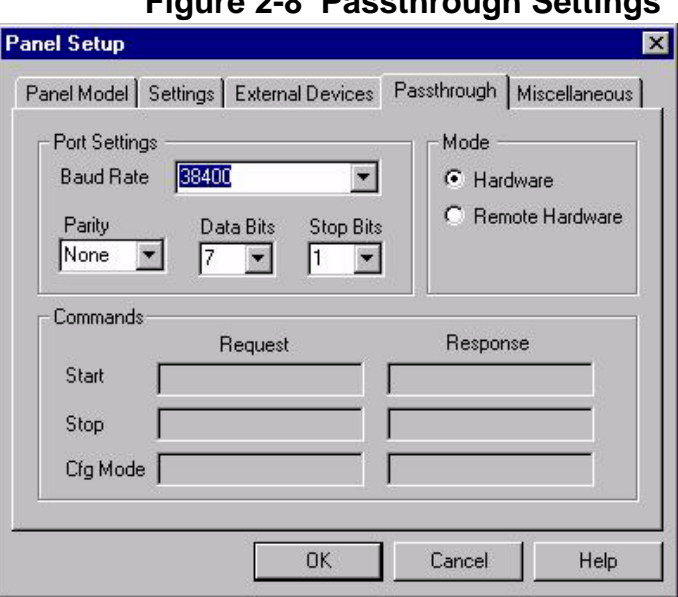

#### **Figure 2-8 Passthrough Settings**

#### **Modem Configuration (PC)**

The following commands are necessary for the modem that is attached to the local end (the PC that is running Designer).

AT &D0 &K0 &Q0 &W &Y

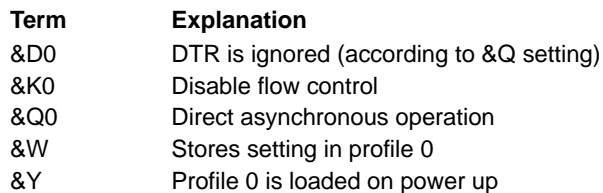

#### **Modem Configuration (HMI Panel)**

The following commands are necessary for the modem that is attached to the remote end (the HMI panel).

AT &D0 %C0 &K0 &Q0 S0=1 &W &Y

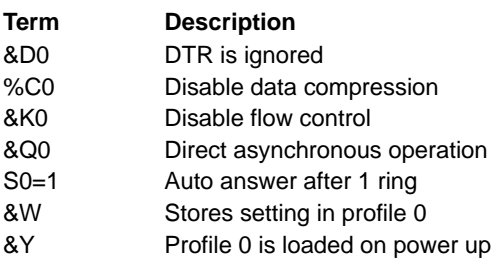

When remote pass through is configured, a new entry is available in the Transfers menu. This new entry is called "Transfers→Start remote pass–through". This entry allows you to select one of three pass through commands: Go to Configuration Mode, Start Pass through and Stop Pass through. When pass through mode is activated, the panel does not communicate with the controller and the dynamic data displayed on the screen may no longer be correct. A control variable named Passthrough Status informs you that pass through is active. This variable has two values; zero = pass through not active, one = pass through is active.

Select the Miscellaneous tab. Click the boxes to select or deselect a setting.

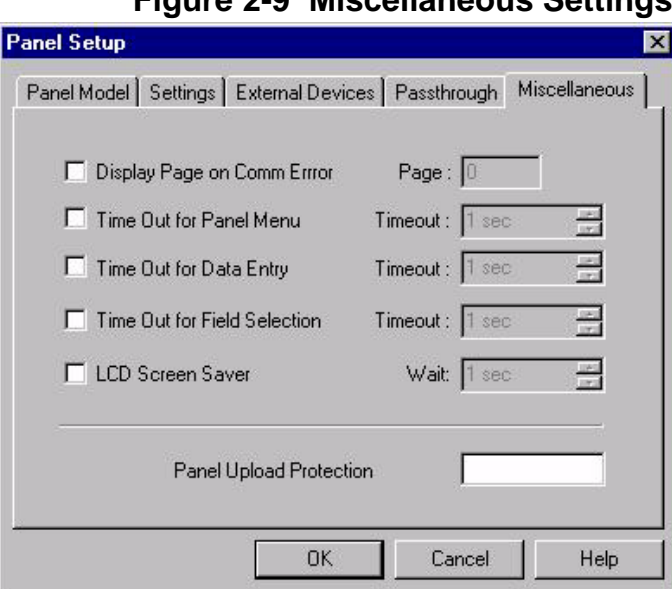

- - **Figure 2-9 Miscellaneous Settings**

- Display selected page on communication error. This is the page number of the project file the panel will go to during a communication error.
- Timeout for panel command menu display. In panel command menu, this is the period of time the panel will wait for a keystroke before it returns to normal operation.
- Timeout for data entry. In data entry, this is the period of time the panel will wait for a keystroke before it returns to normal operation.
- Timeout for field selection during data entry. In data entry, this is the period of time the panel will wait for a field selection to be made before it returns to normal operation.
- LCD Screen Saver. Turn On/Off the back lighting when no keys or touchcells have been pressed for a certain amount of time.
- Panel Upload Protection. Enter a password that must be used before an upload can be accepted by the panel.

#### **Select Font** Select a new font by: click on the down arrow at the right of the font window, select the appropriate icon from the Extra ToolBelt, or choose Project→Select Font menu. A drop–down list will appear showing the available fonts. Select the font to be used and click OK button to confirm the change. Existing text on the current page will change to reflect the new selection. Any future text additions will also appear in the newly selected font. Selecting a new font for an existing project can alter any special characters, message fields, and bargraphs that are contained in the project file. New fonts can be created with the font editor.

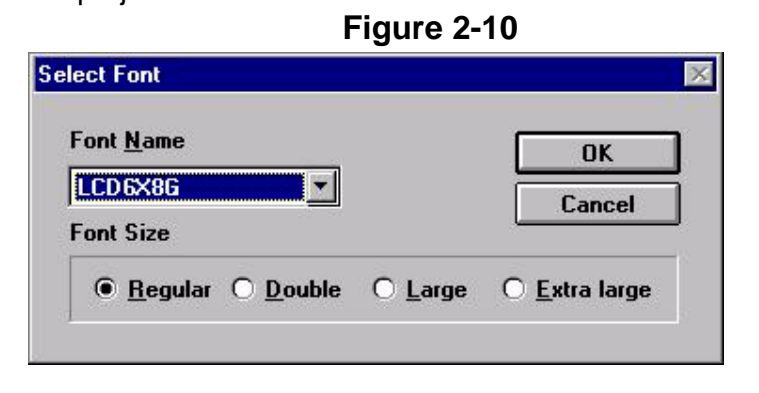

The Font Size buttons are used to change the character size the text or variable field. Regular characters are simply a single character. Double characters are twice the size of a regular character (2x2). Large characters are four times the size of a regular character (4x4). Extra large characters are eight times the size of a regular character (8x8).

Note: It is possible to enlarge the font size only for those panels that are capable of graphics.

**Controller Setup** If CANopen is used, select Project→Controller Setup and the setup the NodeID and Baud Rate.

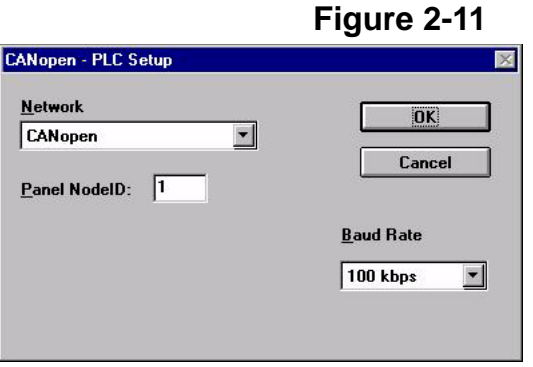

#### **Printing From the Panel**

Select "Project→Report on Panel Printer→Printer Setup" to define the serial printer device driver and communication parameters. It is possible to print a report by configuring a key or touchcell to print a report, or to request a printout by using the Interlock Mailbox.

The dialog box is shown in Figure 2-12. Choose the printer you are using and set the communication parameters. If you use a printer that is not listed, use the Add... button to add a new printer to the list of available printers. Another dialog box is displayed to define the parameters for the new printer. Similarly, you can use the Edit… button to redefine the parameters for the printer.

Note: If you print reports, the paper height should be defined before the report is defined. If you change the paper height and reports are already defined, the report layouts will not automatically be rearranged.

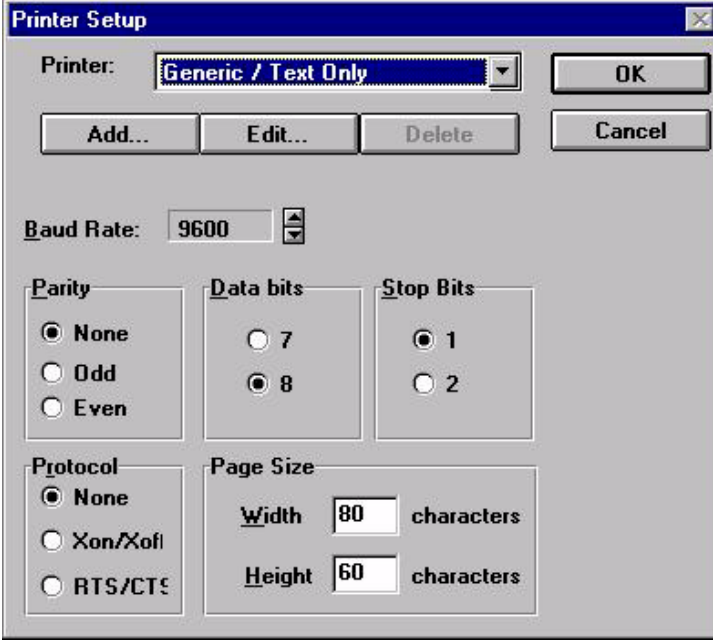

#### **Figure 2-12 Printer Setup**

#### **Reports** A report is a collection of pages of the project file (or parts of project file pages). Each report is divided into two parts. One is a common part, such as the header and footer. These are common to each page of the report. The second is the display page that is the body of the report.

To define a report, select "Project→Report on Panel Printer→Reports". The dialog box of Figure 2-13 is then displayed.

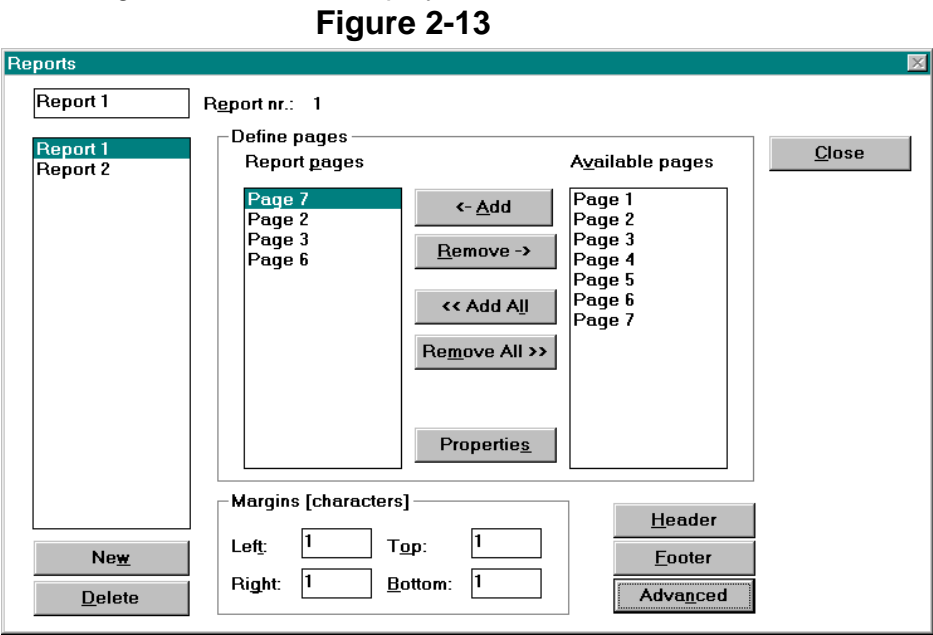

You can add a report by selecting the New button and giving the report a name. All of the pages of your project file will be shown within the Available pages box. To add a page to the current report, select the page from within Available pages and click on the "<- Add" button. Doing so will place the page name into the Report pages box. To add all of the pages of your project file to a report, select the "<< Add All" button.

Similarly, to remove a page from the current report, select the page name from within the Report pages box and click on the "Remove –>" button. To remove all of the pages from the report, click on the "Remove All >>" button. To print a portion of a page, selecting the page in the Report pages box and press the Properties button. The dialog box is shown in Figure 2-14.

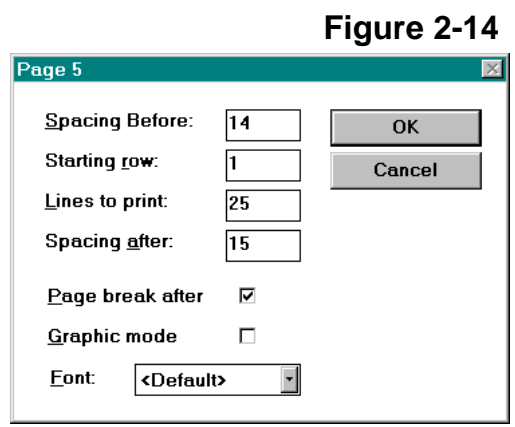

Select the Advanced button of Figure 2-13, to set the following parameters that are common for every page in the report. The dialog box is shown in Figure 2-15.

- Wrapping If wrap lines is selected and a line is longer than the width of the page, it will be printed on the next line. If wrap lines is not selected and a line is longer than the width of the page, it will be truncated.
- The Page separator is a character that is optionally defined as a place–holder for empty lines in the printed page.
- Packing If the page width is longer than the display width, you can print two or more rows on a single line.
- The field font specifies the font to use when a font has not been specified in the definition dialog box (Figure 2-14).
- Non–printable characters can be printed as blanks, asterisks, or with downloadable fonts. The downloadable options are grayed out if not supported by the printer.
- Display attributes can be transformed into another printer attribute, such as normal, underlined, bold or italicized.
- Condensed or Enlarged Mode Printing

#### **Figure 2-15**

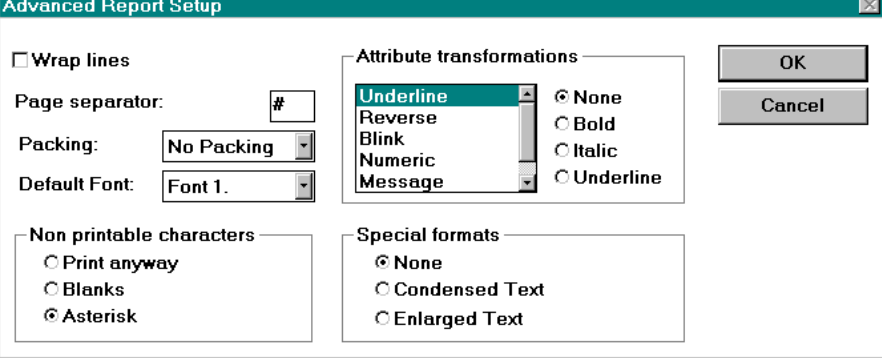

#### **Header/Footer Definition**

The remaining two buttons in Figure 2-13 are the Header and Footer. The structure of the header and the footer are the same. (Figure 2-16).

Specify the height of the header/footer, the fields that are inserted into the header/footer, where they are inserted at and how they are positioned. Usable fields are: time and date, the page number, the report name and a label (which allows you to enter static text).

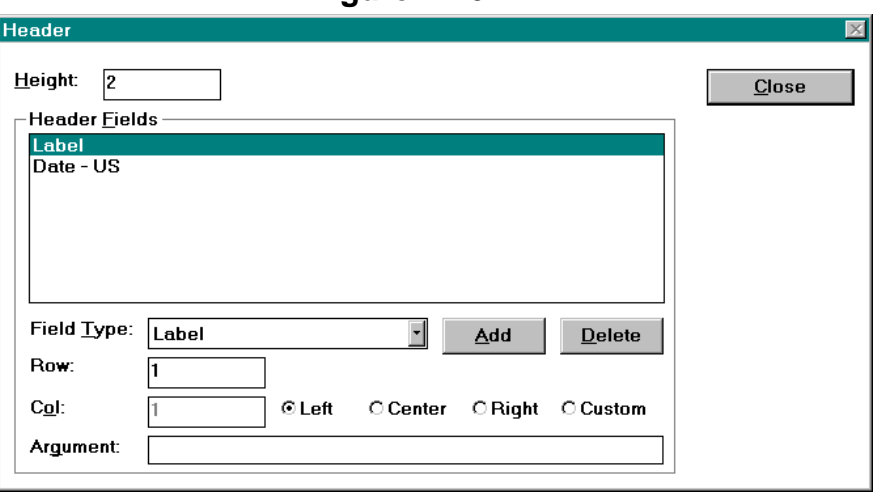

**Figure 2-16** 

#### **Printing a Report**

Print a report in one of three different ways:

- With a macro associated with a function key or a touchcell. In the Keyboard Macro Editor, there is a macro called Print Report. When selected a dialog box is displayed to allow a report to be printed whenever this key (or touchcell) is pressed.
- Cyclically at a specified time. Print any report cyclically in two different modes: At a specific time each day or after an interval of time. The dialog box shown in Figure 2-17 allows you to define these characteristics. This dialog box is chosen be selecting "Project→Report on Panel Printer→Triggers".

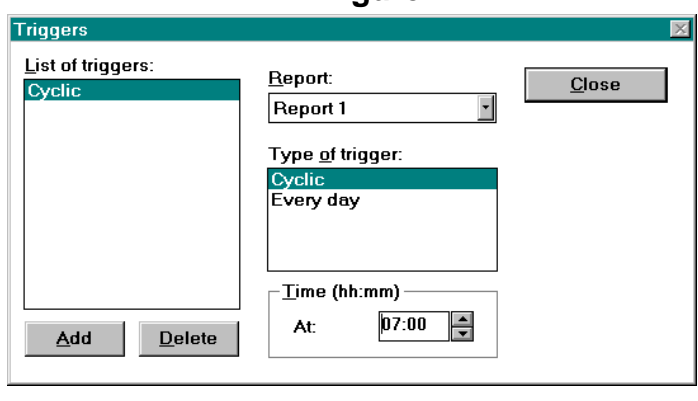

#### **Figure 2-17**

• From a PLC request issued through the Interlock Mailbox. There are two Mailbox commands for this procedure.

#### **Start Report Printout:**

Command Word: 113

Parameter 0: Report Number

Responses:  $0 = OK$ 

1 = Error, printer process already active (if START command is issued more than once.

Error, printer process already inactive (if CANCEL command is issued more than once)

- 2 = Error, illegal report number
- 3 = Error, activation queue is full

#### **Stop Report Printout:**

Command Word: 114

Parameter 0: None required

Responses:  $0 = OK$ 

1 = Error, printer process already inactive

Note: It is possible to start printing of more than one report. Up to 10 printer requests are stored in a FIFO (first in first out) buffer.

#### **Printer Device Driver Parameters**

Several print device drivers are supported by the Designer program.

- ALFAPANEL.PRN Driver for AlfaPanel printer from Edue Italia
- IBMPRO.PRN Driver for the IBM Proprinter (dot matrix)
- HPLJ40.PRN & HPLJ80.PRN Drivers for the HP LaserJet printer; the first one for use with a 40 column operator interface panel and the second one for use with an 80 column operator interface panel.
- HP LaserJet III (or HP laser compatible printer) The escape sequences given in this section have been tested with:
	- HP LaserJet III;
	- HP LaserJet IV;

The list of escape sequences for text and graphic control (for HP) is given in Table 2-1. The printer control code is 0.

The ratio of the character width in text and graphic mode depends on the resolution of the graphical printout in the following way: **Table 2-1**

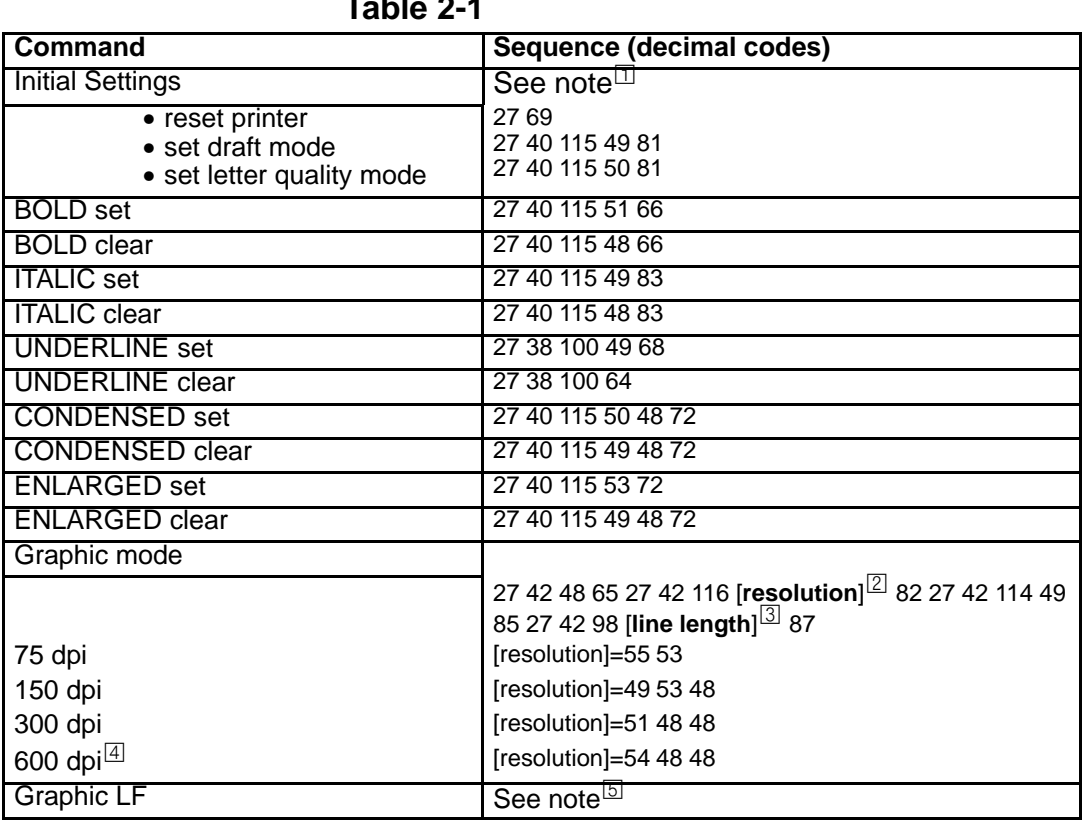

T You may use any combination of these escape sequences.

- These bytes specify resolution specified with 2 or 3 bytes see Table 2-2.

- Line length depends upon the width and quality of the font.
- Allowed for HP LaserJet V and higher versions.

 For HP PCL, it is not necessary to insert a new line separately since the sequence that begins a new graphical line forces starting at a new line.

#### **Table 2-2**

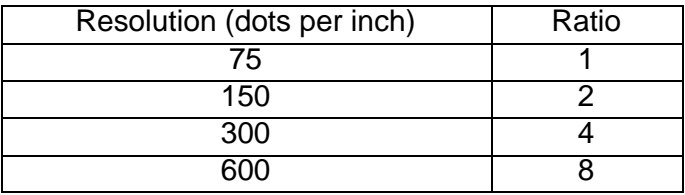

The line length depends on the following:

- Width of the page being printed. When printing pages with a maximum of 40 columns, one line contains a fixed number of 60 bytes. In the case of an 80 column page, one line contains a fixed number of 100 bytes.
- Line length varies with raster image quality. When raster quality is normal, line lengths have the values mentioned above. As raster image quality is increased, line length is doubled for each level, as it is shown in Table 2-3.

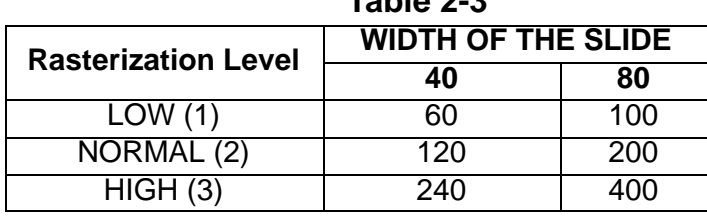

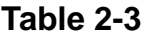

#### **IBM Proprinter (or IBM matrix compatible printer)**

The escape sequences defined in this section have been tested with:

Epson LQ-400

The list of escape sequences for text and graphic control is given in Table 2-4. **Table 2-4**

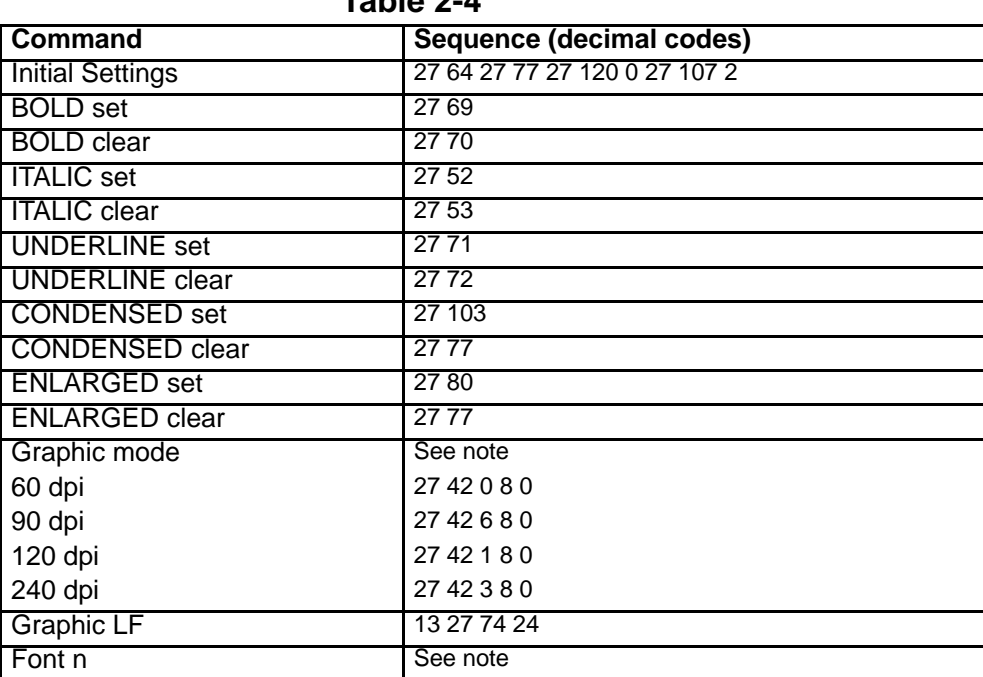

The ratio of the character width in the text and graphic mode depends on the resolution as shown in Table 2-5.

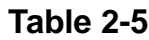

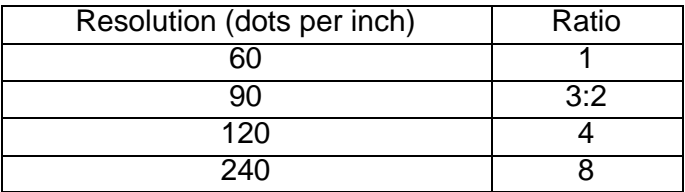

The length of the graphical data block is always set to the value 8, regardless of the display width. In this case, the data block width is specified with the last two bytes in the sequence that starts graphic mode. The length is specified with the equation a + 256  $*$  b, where a is the 4<sup>th</sup> byte in the sequence and b is 5<sup>th</sup> number in the sequence. Both numbers are integers in the range of 0 to 255. The structure of the sequence can be different in the case of different Proprinter compatible printers.

#### **AlfaPanel Printer**

The escape sequences described in this section have been tested with:

• AlfaPanel 2

The list of escape sequences for text and graphic control is given in Table 2-6. The printer control code is 2, and the ratio of the character width in the text and graphic mode should be set to 1.

| .                       |                          |
|-------------------------|--------------------------|
| Command                 | Sequence (decimal codes) |
| <b>Initial Settings</b> |                          |
| normal writing          | 27 78                    |
| upside down writing     | 2782                     |
| <b>ENLARGED</b> set     | 03                       |
| <b>ENLARGED clear</b>   | 00                       |
| <b>Graphic Mode</b>     |                          |
| <sup>1</sup> Graphic LF | 13                       |

**Table 2-6**

Triggers allows you to specify when a report is to be printed. Select "Project→Panel Printer→Triggers". A dialog box (Figure 2-18) will appear. Select from cyclic, which will print the report at a certain time, or every day. It is also possible to print a report by using a function key or touchcell programmed via the Keyboard Macro Editor, or by having the PLC issue a print request by using the Interlock Mailbox.

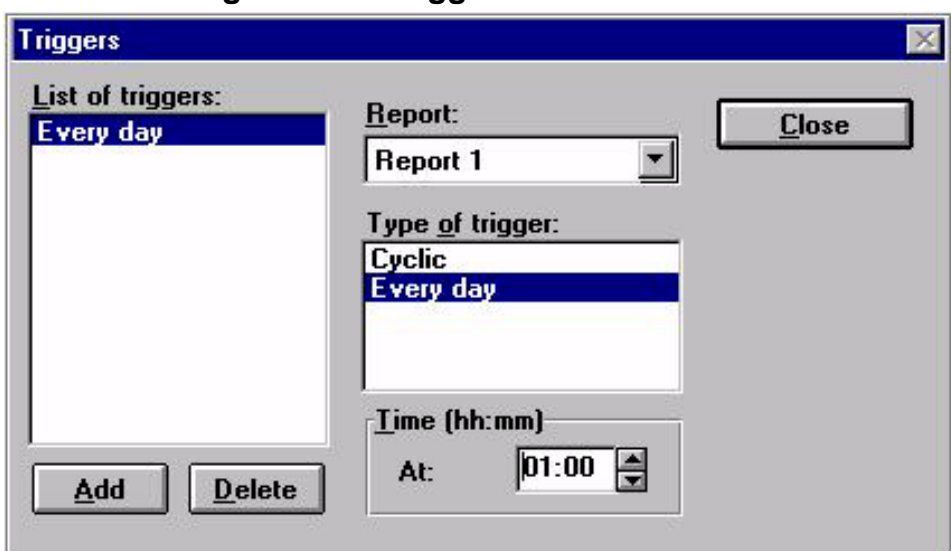

#### **Figure 2-18 Triggers**

#### **Memory Used by Project File**

Determine how much memory is used by the current project file by selecting "Project menu→Memory Use". A dialog box (Figure 2-19) will appear that contains information on the amount of memory that is used by the project file, how many bytes of Recipe data are contained within the project file and the amount of memory used by the graphic information (bitmaps and touchcells) in the project file.

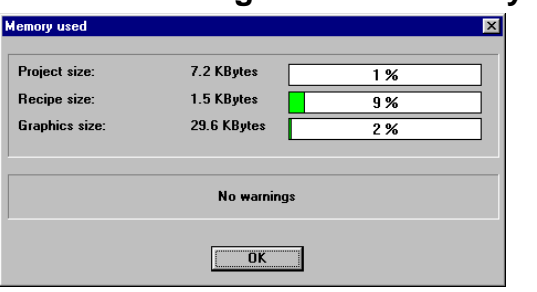

**Figure 2-19 Memory Used**

# **Section 3 Controller References**

Controller references are those data items that the Designer software uses to display information from the controller. These data items are in the form of numeric fields (which are displayed in numeric format or in ASCII format), bargraphs, message fields, and attributes.

#### **Numeric Fields**

- 1. Create a numeric field in the page of the project file. There are four ways to create a numeric field.
	- a. Position the cursor at the desired location and click the Controller Data icon in the Extra ToolBelt. Then, either double click the left mouse button or single click the right mouse button on the location where you want the field.
	- b. Position the cursor on the desired location and select "Edit→Data Field Type→Numeric/ASCII" at the main menu.
	- c. Position the cursor on the desired location and click the Numeric Field icon in the ToolBelt.
	- d. Click and drag an area in which the field is to be located, then click the Numeric Field icon in the ToolBelt. This method will automatically set the height and width of the field.
- 2. When the numeric field is created, a dialog box (Figure 3-1) is displayed. **Figure 3-1**

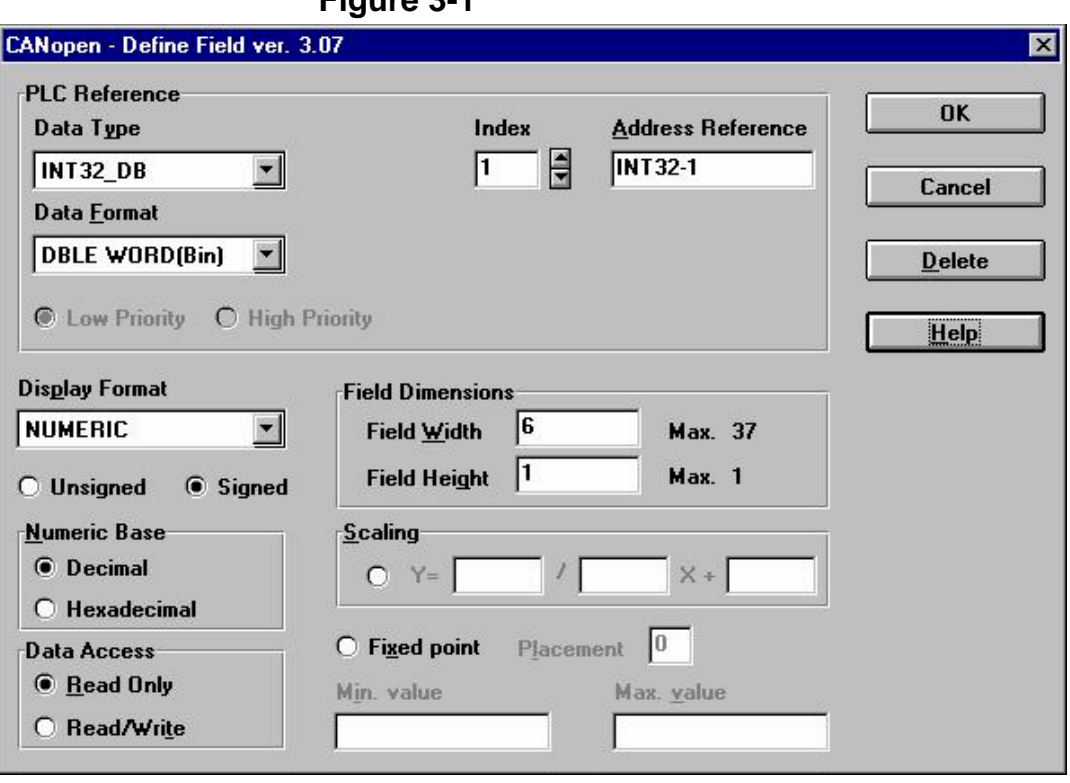

- 3. The upper portion of the dialog box is the PLC Reference section. The data type, data format, and address are configured for the selected controller.
- 4. The lower portion of this dialog box is not driver specific. This area is used to format the data for display. The following items can be configured:
	- a. Display format
	- b. Data access (read only, read/write field)
	- c. Data scaling
	- d. Numeric base
	- e. Field dimensions
	- f. Min. & max. values (read/write field only)

#### **Bargraphs**

- 1. There are four ways to create a bargraph field on the project file page.
	- a. Click and drag the mouse to select the size and location of the bargraph, followed by selecting the Bargraph Field icon located in the ToolBelt.
	- b. Position the cursor at the location the bargraph is to begin and select the Bargraph Field icon from the ToolBelt.
	- c. Position the cursor at the location the field is to begin and select "Edit→Data Field Type→Bargraph" at the main menu.
	- d. A final method is to click and drag the mouse to select the size and location of the bargraph and then select Data Field Type – Bargraph from the Edit menu. Regardless of the method, the define field dialog box will automatically appear, allowing you to select an address in which to dynamically fix the bargraph.
- 2. When the field is created, a dialog box (Figure 3-2) is displayed. The address that was chosen in the PLC Reference section will be dynamically linked to the bargraph. In other words, the value of the register will correspond to the fill level of the bargraph. The maximum value of the field is represented when the bargraph is full. Likewise, the minimum value is represented when the bargraph is empty.
- 3. Figure 3-3 represents a bargraph with a field width of 20, a field height of 3, a minimum value of 0, and a maximum value of 100. The minimum value is the point at which the bargraph is empty. Likewise, the maximum value is the point at which the bargraph is full.

The border around the bargraph can be drawn by highlighting the area around the bargraph field and then selecting Rectangles & Symbols from the Edit menu. Doing so will bring up a dialog box that contains two different borders that can be placed around the bargraph. The Designer software considers this border as a graphic. Therefore, this feature can only be accessed for panels that support graphics.

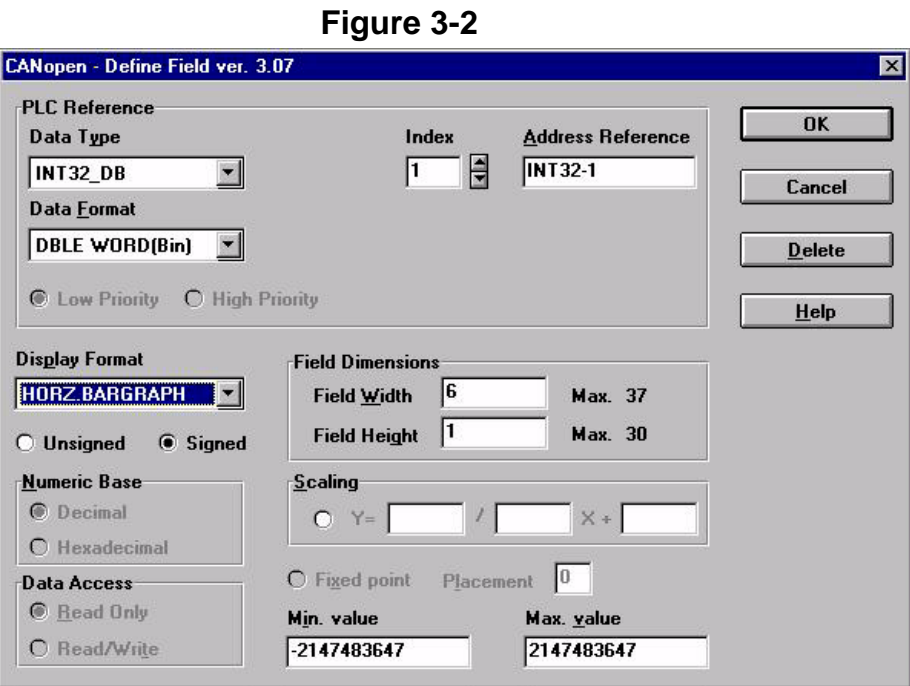

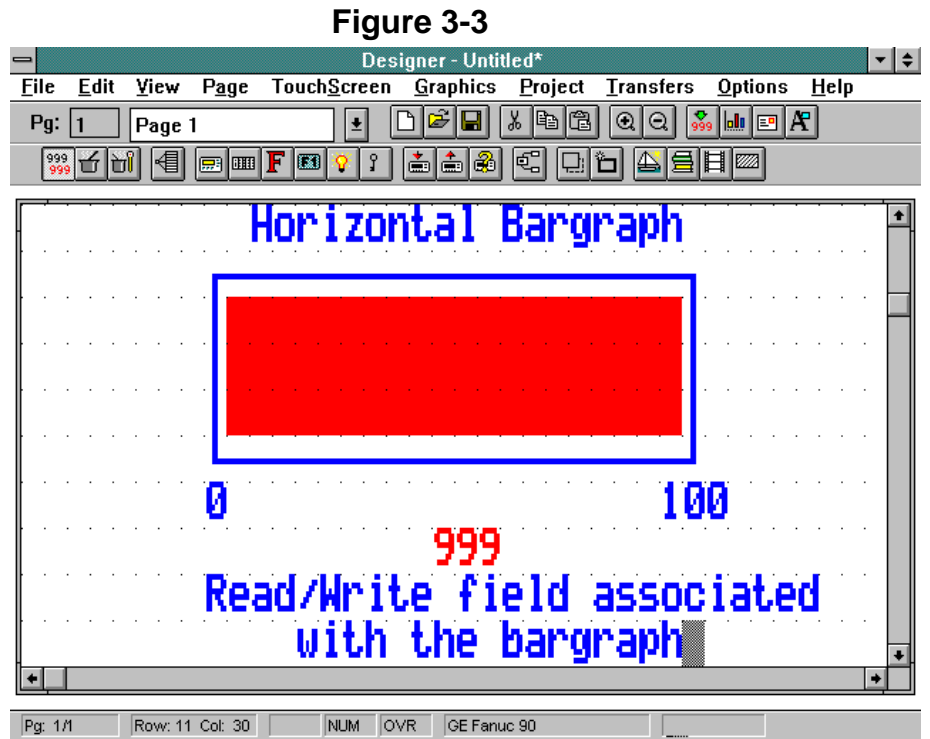

#### **Message Fields** Message fields are used instead of numerical values to inform you that an event is occurring. For example, assume the message "Voltage too high" is attached to the value 32. When the value of the register in the controller reaches 32, the message will be displayed. In this manner, a text message is displayed on the panel, which is often more beneficial and meaningful to the operator than displaying a numerical value.

Note: The maximum number of messages that can be displayed is 1024.

- 1. A message field is created in one of two ways.
	- a. Click and drag the mouse to highlight the area in which the message field is to be placed and then select the Text Message Field icon from the ToolBelt.
	- b. Place the cursor at the desired screen location and select "Edit→Data Field Type→Message" at the main menu.
- 2. When the message field is created, a dialog box (Figure 3-4) is displayed. The number of messages to be displayed is set by the values for the minimum and maximum values. For example, if the message is fixed to a bit, the field will have a maximum of two messages. The width of the field is equivalent to the maximum number of characters the message field can contain. When the parameter values are set, click the "Edit Message" button to begin entering messages for the different data values. The dialog box of Figure 3-5 is displayed.

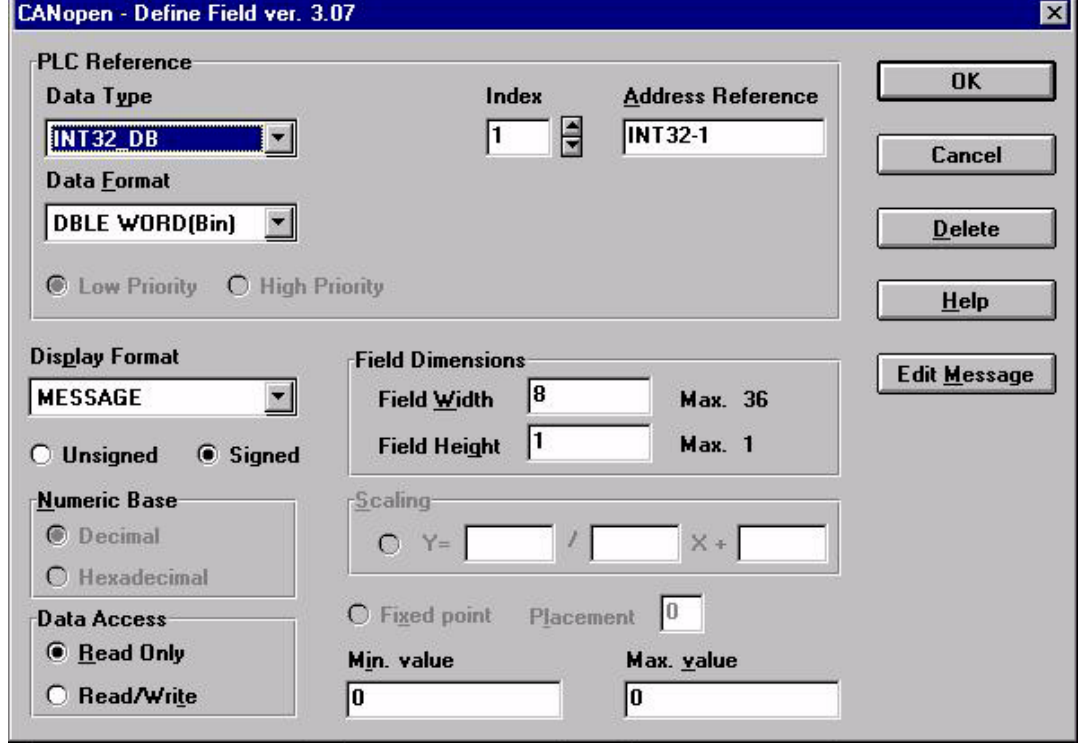

**Figure 3-4** 

3. To select a message to edit, click the left mouse button on the desired value and begin typing the message.

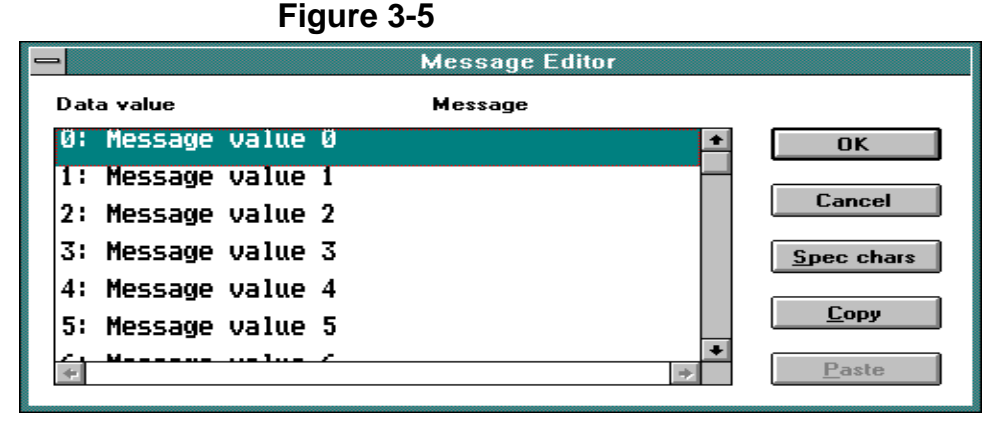

4. Special characters may be added to the message, click the Spec chars button. This will display a dialog box (Figure 3-6). Select the character(s) to be used (double click on them or by single clicking on them and pressing Select). After confirming the operation, the characters will appear in the last position the cursor was in before entering the special characters dialog box.

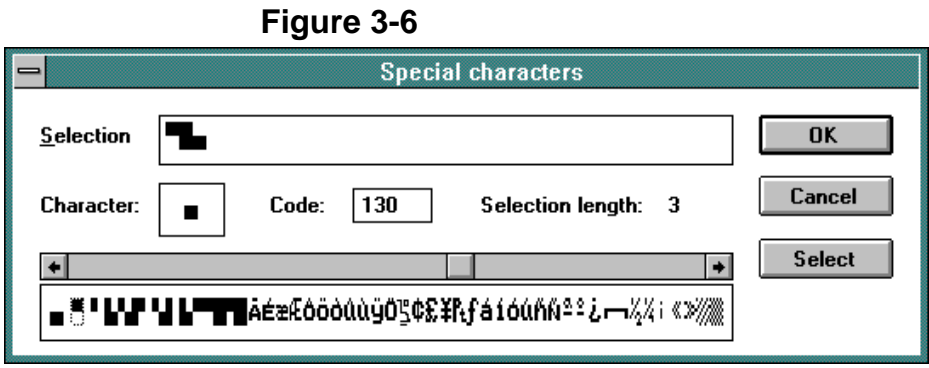

Note: Windows™ features cut, copy, and paste are also available for editing messages. If you have several messages that are similar, you can Copy and Paste messages then make any necessary changes.

If you want to copy several messages that are in successive order, click the first one and drag the mouse down until the last one is highlighted and release the mouse button. If you want to copy several messages that are not in successive order, hold down the Ctrl key, click each of the messages that you want to copy, and release the Ctrl key.

Click the Copy icon to copy the messages into Windows' Clipboard. Highlight the message number where you want to paste the first message and click Paste. The messages are copied to their new locations.

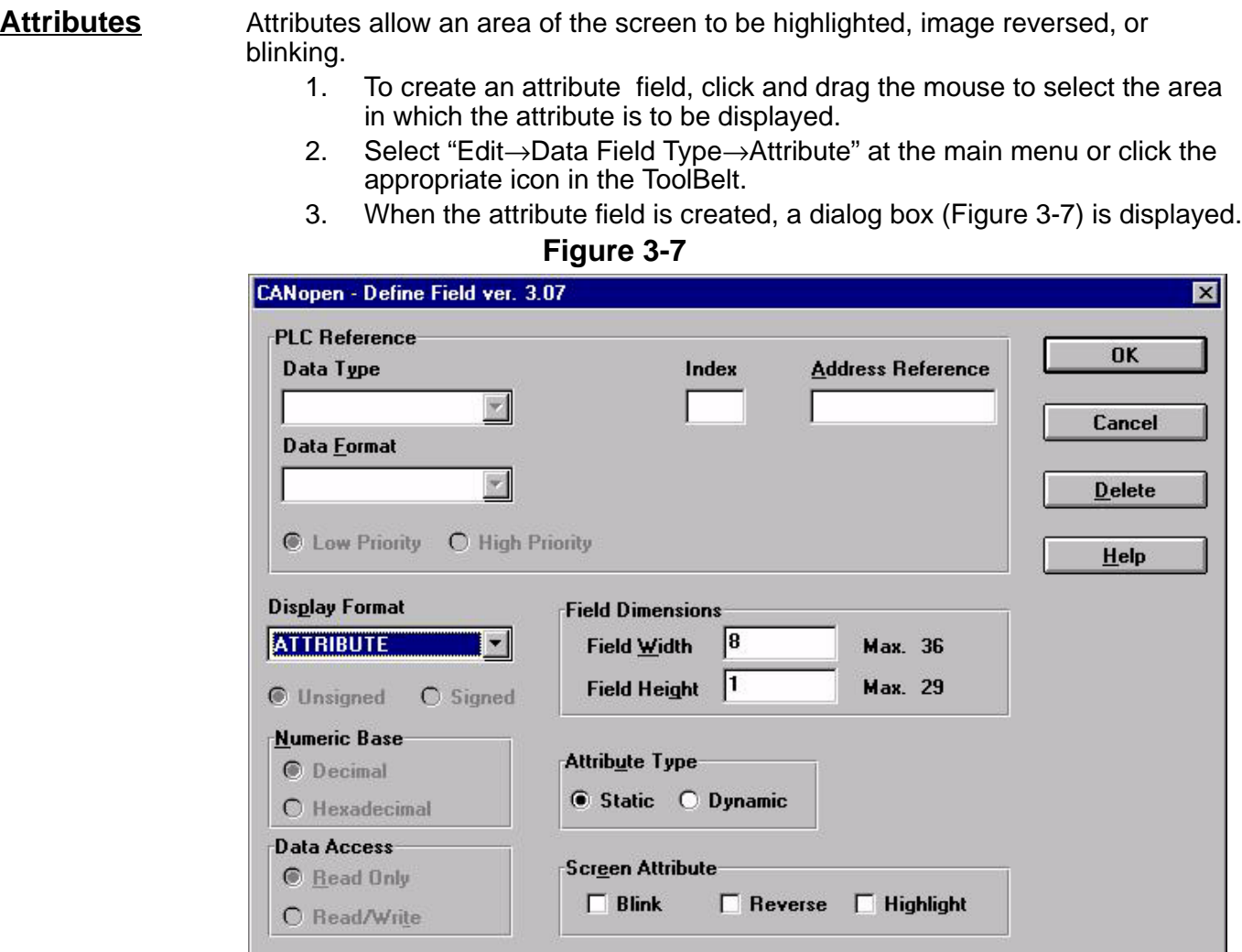

- 4. If static is selected, any combination of the blink, reverse, and highlight attributes may be used.
- 5. If dynamic is selected, the screen attribute will be fixed to a value of a word or bit in the controller. The address of the controller's memory location is entered in the upper portion of the dialog box.

Notes: (Dynamic Attributes:)

- 1. If the attribute is referenced to a word, the attribute is dependent upon the three least significant bits in the controller's memory location (see Table 3-1).
- 2. If the attribute is referenced to a bit, there will be no attribute displayed when the bit has the value of 0. The blink attribute will be displayed whenever the bit has a value of 1.
- 3. Not all attributes are supported on every panel.

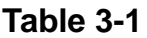

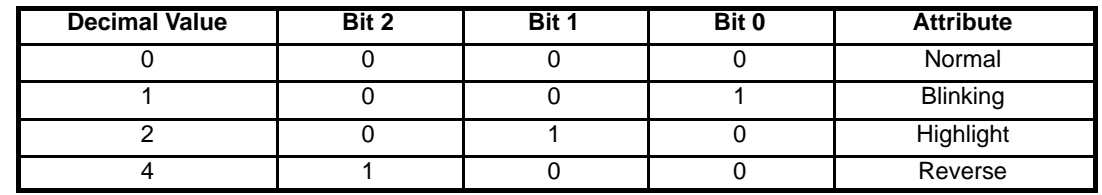

**Color Attributes** All color panels support a dynamic attribute field that allows dynamic control of the color of an area on the display. The color attributes are an extension of the existing monochrome dynamic attributes (blink, reverse and highlight). The word in the controller memory referenced by the dynamic attribute is defined in Table 3-2.

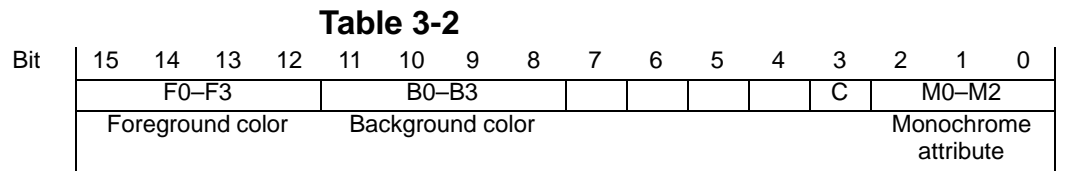

C (bit 3 in Table 3-2) is the bit that enables the color attribute mode:

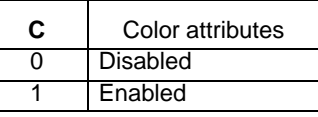

The Color attributes are defined in Table 3-3. **Table 3-3**

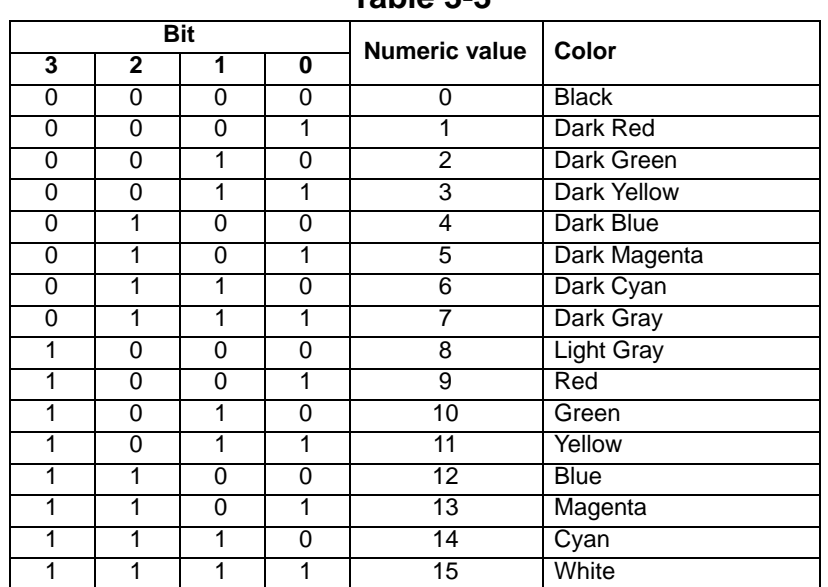

Note: The foreground and the background colors are set independently.

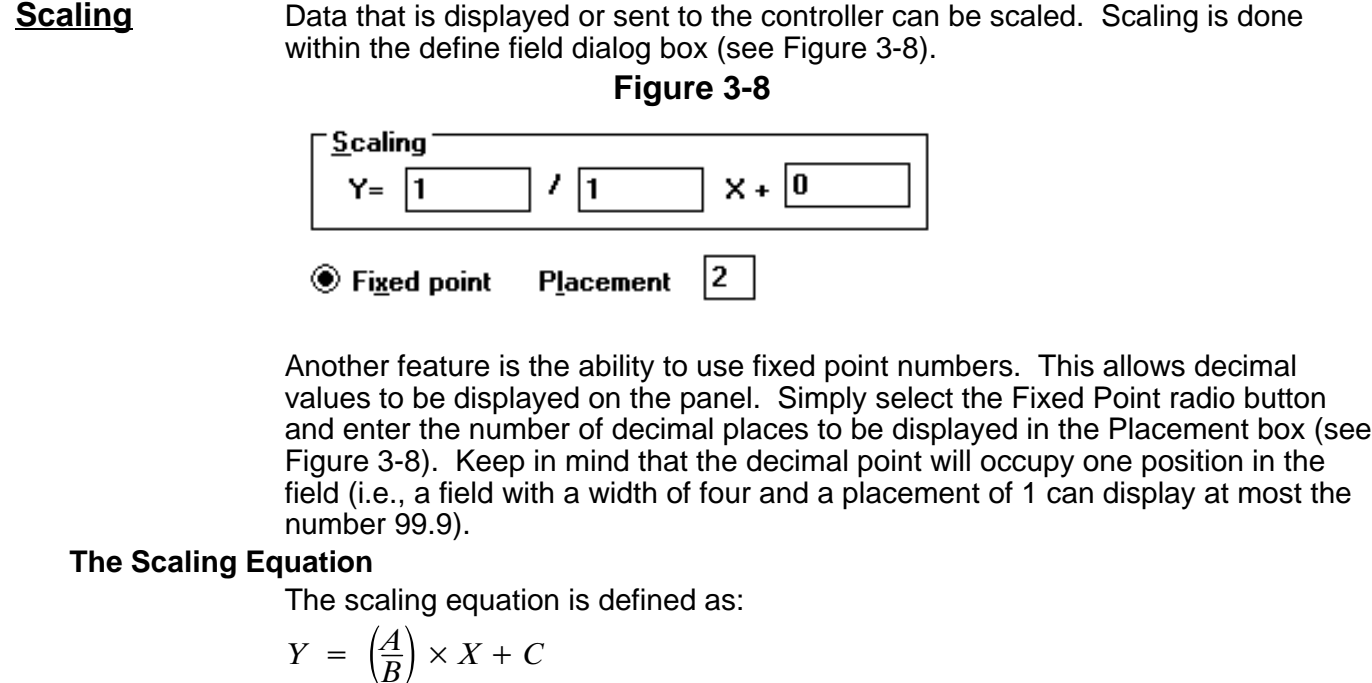

Where:

Y = Scaled value displayed

 $X =$  Controller data value

 $A, B, C$  = Scaling operators – these are the three entry boxes located within the scaling equation.

There are two important concepts to understand about scaling.

- 1. First and foremost, the scaling operators (A, B, and C) are 16 bit integers. Internal calculations are done using 32 bit arithmetic, which allows the panel to report a more precise result than if it were using only 16 bit arithmetic.
- 2. Secondly, the maximum and minimum fields refer to the scaled value, not the value that is in the controller.
- **Example 1** This example converts Celsius temperature received from the controller to Fahrenheit temperature for display on the panel.
	- 1. Create a numeric field and reference it to the address in the controller that is reporting the temperature. For this example, assume the address is COMMS1. When the numeric field is created, the define field dialog box (Figure 3-9) is displayed.
	- 2. To convert a value from Celsius to Fahrenheit, multiply the Celsius temperature by 9/5 and add 32 to the result.
	- 3. Consider the scaling equation again :  $Y = (A/B)^* X + C$ . If the values shown are entered into the numeric field, the display is in Fahrenheit.

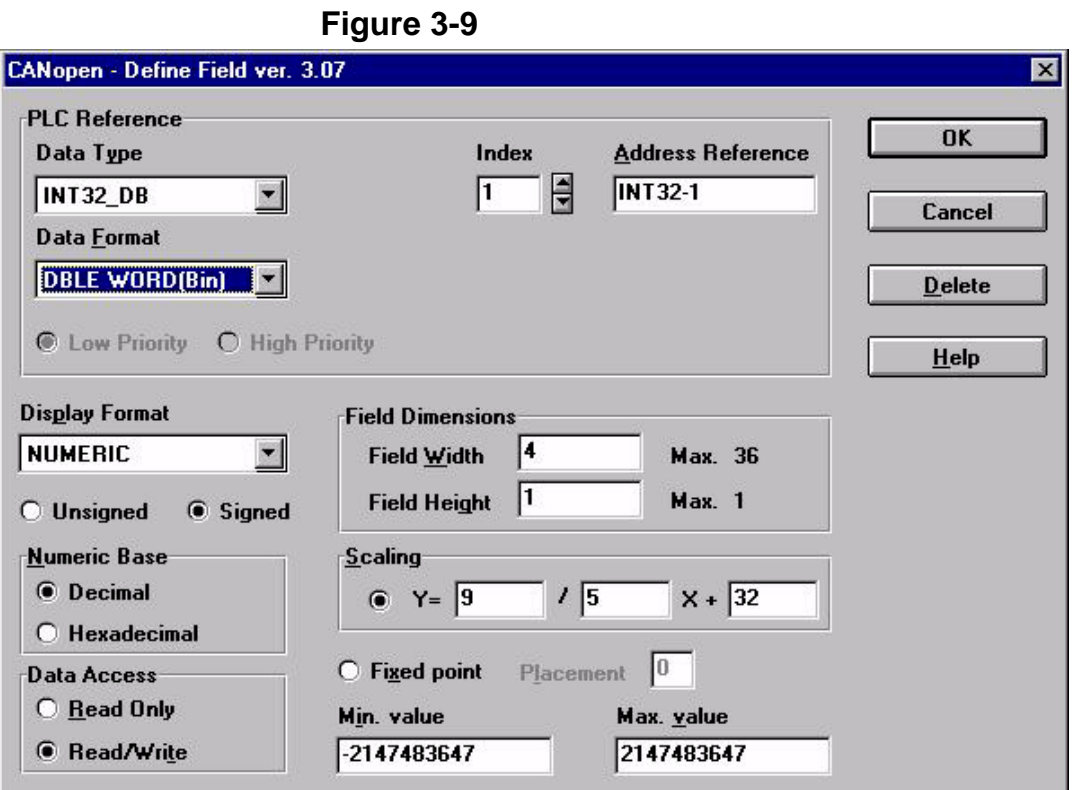

- **Example 2** A controller memory location can range in value from 0 to 4095. It is desired to display that value as a percentage of the maximum possible value on the panel.
	- 1. Create a numeric field and reference it to the address in the controller that is reporting the value. For this example, the address is COMMS1. When the numeric field is created, the define field dialog box (Figure 3-10) is displayed.
	- 2. To display the actual controller value as a percentage of the maximum value, scaling is needed. If the actual value in the controller is 0, then the panel should display a 0. If the actual value in the controller is 4095, the panel should display a 100.
	- 3. This is accomplished by dividing the value in the controller by the maximum possible value and multiply this result by 100. Consider the scaling equation again : Y =  $(A/B)$   $\overrightarrow{X}$  + C. If the values shown are entered into the numeric field, the display is in percentage.
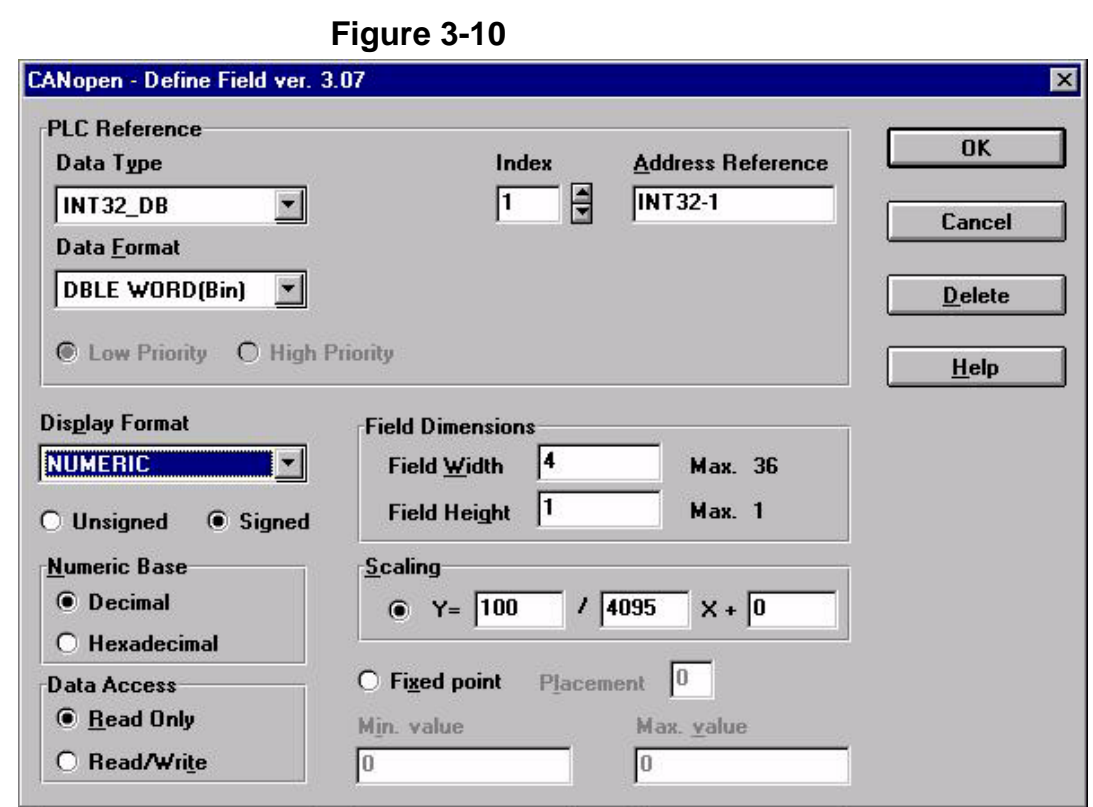

# **Indexed Addressing**

Indexed addressing mode allows many controller memory locations to be referenced from a single numeric field. This allows you to monitor the values of many memory locations while using only one field. This feature is accessed either by clicking on the appropriate icon in the Extra ToolBelt or by selecting "Edit→Indexed Addressing Mode" at the main menu.

### **Example**

Assume a user has a plant in which industrial equipment is washed. There are three stages of the wash process. You want to monitor the water temperature, the water pressure, the amount of time the equipment is in a particular stage, and the stage the process is in. (Without pressing a key on the panel.) The controller memory locations and their contents for this example are as follows:

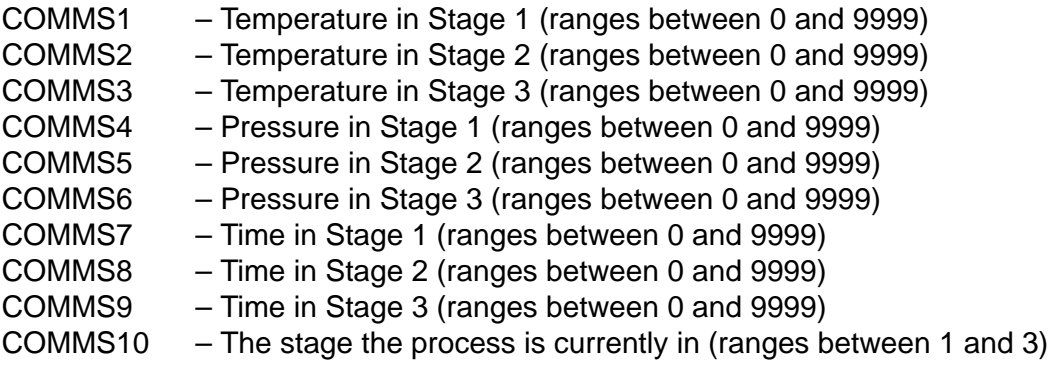

The numeric values are written into the controller by the machine and are changing constantly. Note that the memory locations are controller specific. Those chosen in the example are done so to more easily explain the procedure of using indexed addressing.

# **This example is divided into four basic steps:**

- 1. Creating the "Temperature" indexed addressing field,
- 2. Creating the "Pressure" indexed addressing field,
- 3. Creating the "Time" indexed addressing field, and
- 4. Creating the "Stage" numeric field.

These fields are all related. The values that are displayed within each are dependent upon the stage of the process. The indexed fields will be addressed so that whenever the field number is written to the "Stage" numeric field location (COMMS10), the corresponding information will be displayed in each of the indexed fields. (For example, when a value of 2 is written into COMMS10, each of the indexed fields will display the corresponding data: the temperature in stage 2, the pressure in stage 2, and the amount of time spent in stage 2.)

### **Creating the Temperature Indexed Field**

- 1. Select "Edit→Indexed Addressing Mode" at the main menu or click the appropriate icon in the ToolBelt. The addressing mode is set to indexed.
- 2. Now create a numeric field on the screen where the process temperature information is to be displayed. Refer to creating a numeric field.
- 3. When the numeric field is created, a dialog box (Figure 3-10) is displayed.
- 4. The top portion of this dialog box is controller specific. The address is COMMS10 and is entered in this area of the dialog box. Since the values written into this memory location are between 1 and 3, enter these as the minimum value and maximum value, respectively. This field needs to be a read only field, because the controller is set up to write the numeric value of the current state (either a 1, 2, or 3) into this location.

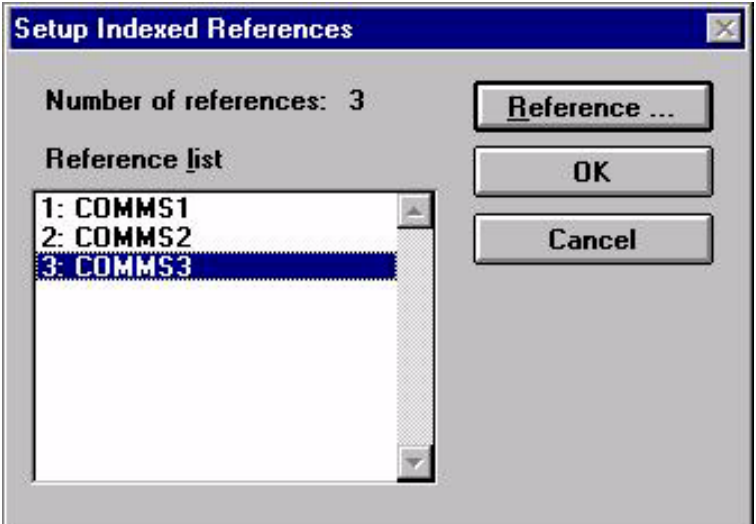

# **Creating the Pressure Indexed Field and the Time Indexed Field**

- 1. Select "Edit→Indexed Addressing Mode" at the main menu or click the appropriate icon in the ToolBelt. The addressing mode is set to indexed.
- 2. Now create a numeric field on the screen where the process temperature information is to be displayed. Refer to creating a numeric field.
- 3. When the numeric field is created, a dialog box (Figure NO TAG) is displayed.
- 4. The top portion of this dialog box is controller specific. The address is COMMS10 is entered in this area of the dialog box. Since the values written into this memory location are between 1 and 3, enter these as the minimum value and maximum value, respectively. This field needs to be a read only field, because the controller is set up to write the numeric value of the current state (either a 1, 2, or 3) into this location.
- 5. When creating the pressure indexed field, click the Indexed button to display a dialog box (Figure 3-11). The value of 1 is written to COMMS4. Likewise, the value of 2 should be referenced to COMMS5, and the value of 3 should be referenced to COMMS6.)

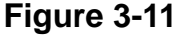

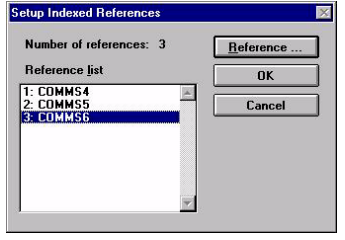

6. When creating the time indexed field, click the Indexed button to display a dialog box (Figure 3-12). The value of 1 is written to COMMS7. Likewise, the value of 2 should be referenced to COMMS8, and the value of 3 should be referenced to COMMS9.)

# **Figure 3-12**

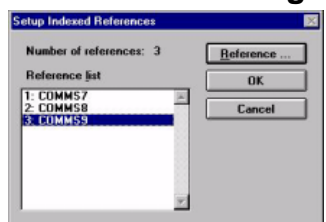

### **Creating the Stage Numeric Field**

- 1. To create a numeric field, indexed addressing mode must be turned off. Select "Edit→Indexed Addressing Mode" at the main menu or click the appropriate icon in the ToolBelt.
- 2. Now simply create a numeric field and address it to COMMS10. The dialog box is shown in Figure 3-13. Since this field is only going to display a single digit, the field width has been reduced to 1.
- Note: If it is desirable to be able to edit the stage of the process, that numeric field could have been created as a read/write field instead of a read only field.

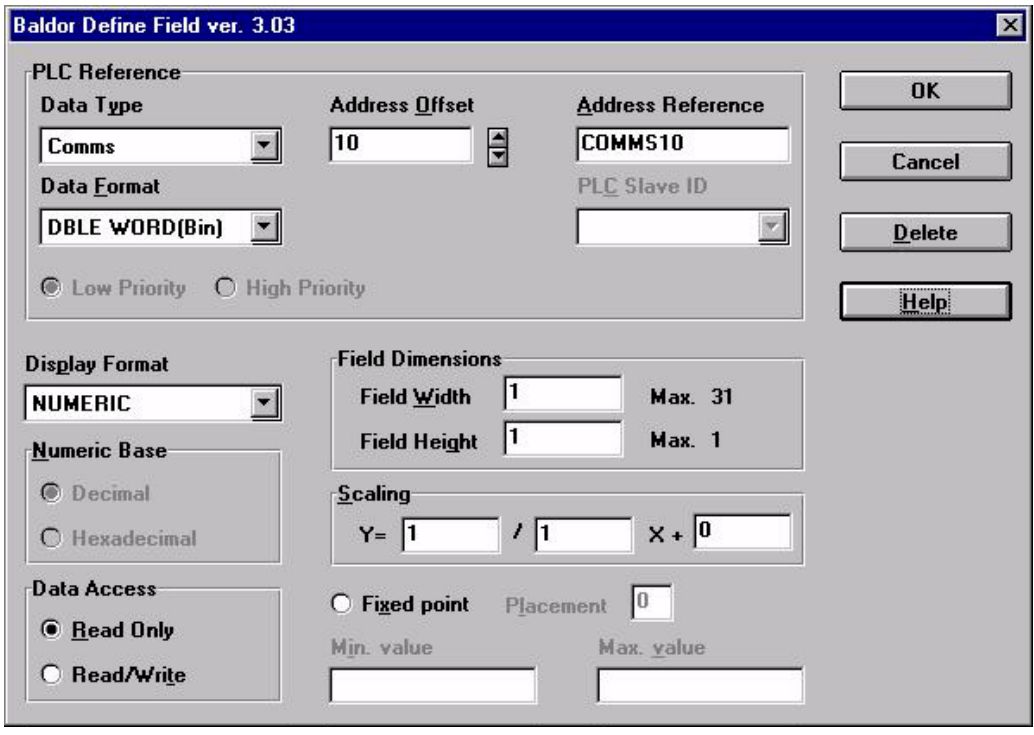

# **Figure 3-13**

# **The Finished Project**

A dialog box representing what the finished setup may look like is shown in Figure 3-14.

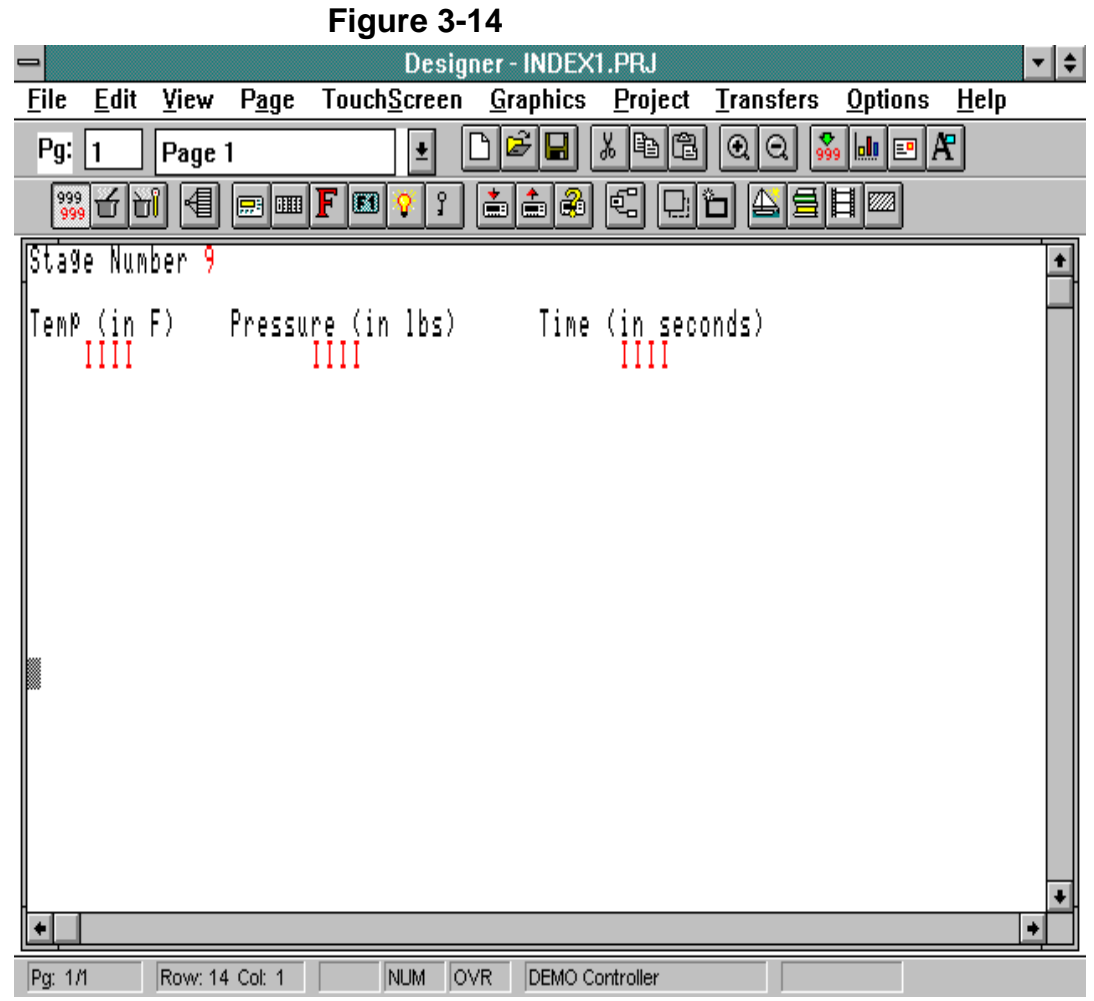

# **Section 4 Keyboard Macro Editor**

The Keyboard Macro Editor allows the association of certain functions with keys or touchcells on a panel. This feature may be accessed by selecting "Project→Keyboard Macro Editor" at the main menu or click the appropriate icon in the Extra ToolBelt. The Keyboard Macro Editor dialog box is shown in Figure 4-1. Each of the available functions are called elementary macro commands. They are accessed by clicking the proper icon in the Commands toolbar from within the Keyboard Macro Editor. Advanced commands, called complex macro commands, are composed of two or more elementary macro commands. For example, Go to page 2 is an elementary macro command. Select field 5, Begin data entry is a complex macro command composed of two elementary commands. Complex macro commands function by executing each of the elementary macro commands in the sequence in which they were entered.

# **Keyboard Macro Editor Dialog Box**

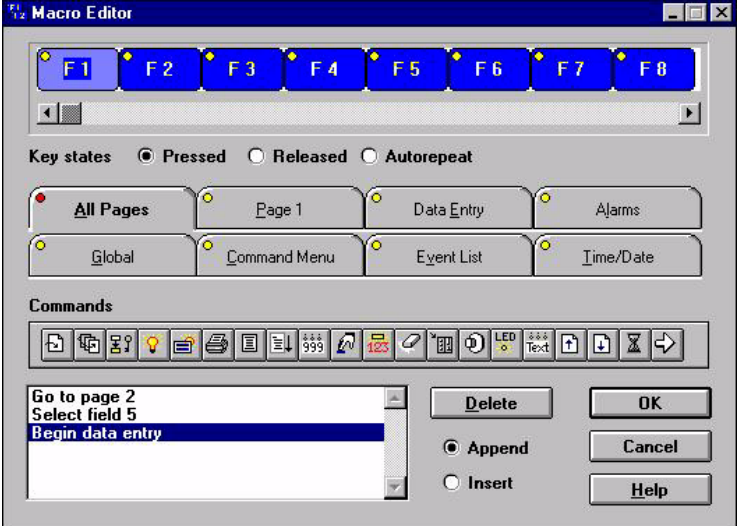

**Figure 4-1**

At the top of the Keyboard Macro Editor dialog box is a scrollable toolbar of panel keys that are available for programming. Use the arrow keys located beneath the toolbar to maneuver through the panel keys. Not all keys are available on every panel. Select a key by clicking on it with the left mouse button. The selected key is displayed in a lighter color than the other keys.

Below the toolbar of panel keys are the Key states radio buttons. The state is selected by simply clicking on the proper radio button. You can program a key to be active whenever it is pressed, released, or held down. "Held down" is referred to as fast autorepeat and is useful when dramatically changing the value of a register. For example, the F1 key is programmed to increment a register by a value of 1. To change the value from 20 to 200, you would have to press the F1 key 180 times if it were programmed in the pressed state. However, by programming the key in the fast autorepeat key state, you can press and hold the key until it reaches the value of 200.

8 index tabs are shown under the Key states radio buttons. Each index tab represents an operating mode of the panel. The selected operating mode is indicated by the index tab being displayed in the foreground with respect to the other tabs. The small circle located in the upper left–hand corner of each index tab is a program indicator. If the indicator is red, a key is programmed in that particular operating mode. Similarly, if the indicator is yellow, no keys are programmed in that particular operating mode.

Under the index tabs is the Commands toolbar. Each elementary macro command is represented by an icon in this toolbar. If there is not enough room to display all of the icons, left and right arrow keys will be present at the ends of the toolbar, allowing you to scroll to access all of the elementary macro commands available for a particular mode of operation. When a command is selected, it is displayed in the list box at the bottom left side of the dialog box. Commands are inserted, appended, and deleted by using the buttons located to the right of the list box.

### **Macro Editor Modes**

The Keyboard Macro Editor has eight operating modes. **Not all commands are available in each operating mode**. The Keyboard Macro Editor will only display those macros that are available for the selected mode.

The following operation modes are available:

- **Global** this is used for the global setup of toggle keys.
- **All Pages** macros defined here are active on every page of the project file.
- **Page n** macros defined here are active only when the panel is on page n (where n is a page number).
- **Data Entry** macros defined here are active only when the panel is in Data Entry Mode.
- **Alarms** macros defined here are active only when the panel is in Alarm Mode.
- **Command Menu** macros defined here are active only when the panel is in the Panel Command Menu.
- **Event List** macros defined here are active only when the panel is in the Event List Mode.
- **Time / Date** macros defined here are active only when the panel is in the Time and Date Mode.

### **All Pages Mode and Page n Mode**

The relationship between the All Pages mode and Page n mode is particularly important to understand. A single key can be programmed in different operating modes to perform different functions. A macro programmed in All Pages mode is active in all pages of the project. A macro programmed in Page n mode is active only when the panel is on "page n". A macro that is programmed in Page n mode will override a macro that is programmed in All Pages mode only when the panel is on page n.

For example, F1 is programmed to go to page 2 in All Pages mode and it is programmed for begin data entry in Page n mode (say, page 5). In this case, the only time that the panel will go into Data Entry Mode when the F1 key is pressed is when the panel is on page 5. On all other pages of the project, pressing F1 will display page 2.

# **Elementary Macros**

The elementary macro commands for each operating mode are described here. The name of the macro is identical to the text that is displayed whenever you move the cursor over the icon.

### **Global**

 $\circledcirc$ 

Set toggle key – The key that is assigned to this elementary macro command will function like a push–button toggle switch, changing the value (0 or 1) of the bit each time the key is activated. You must specify the control relay bit to be toggled. Note that a key programmed in this mode will function as a push–button toggle switch in all other modes as well.

### **All Pages**

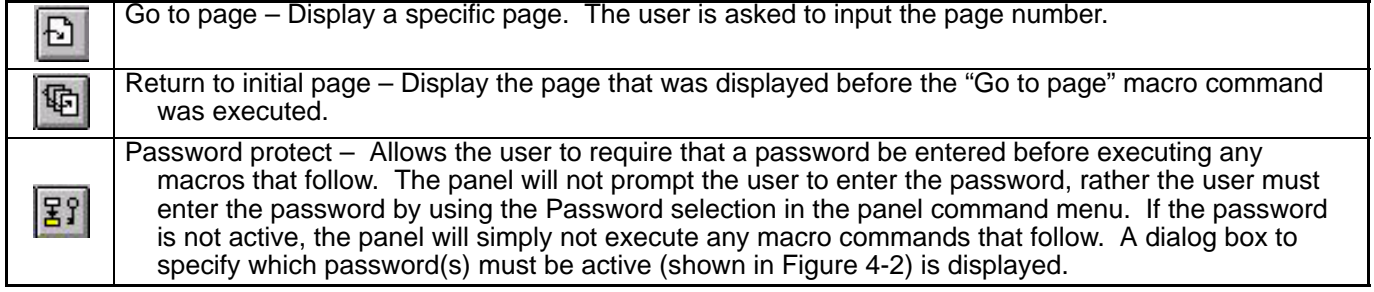

# **Figure 4-2**

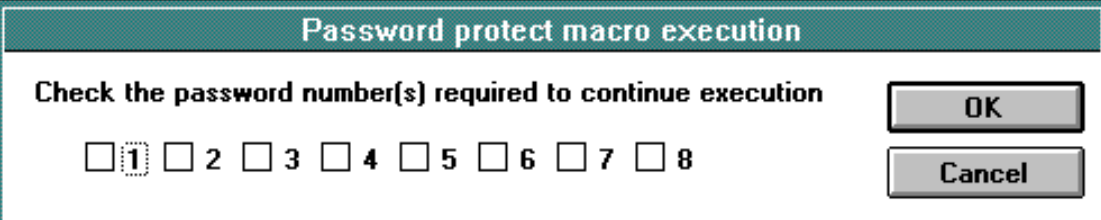

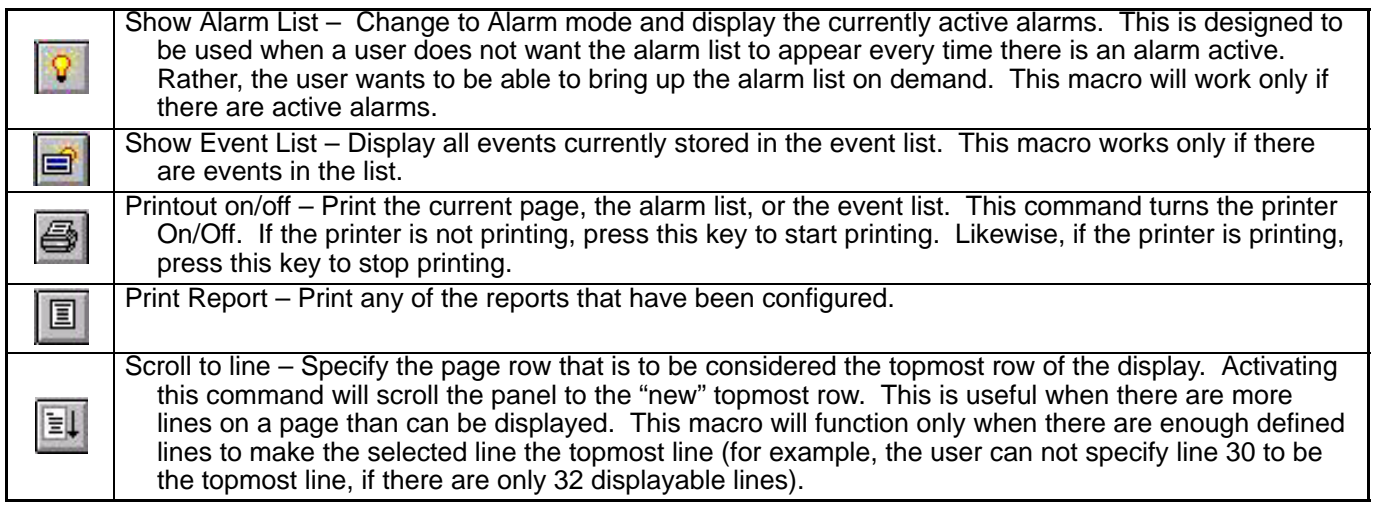

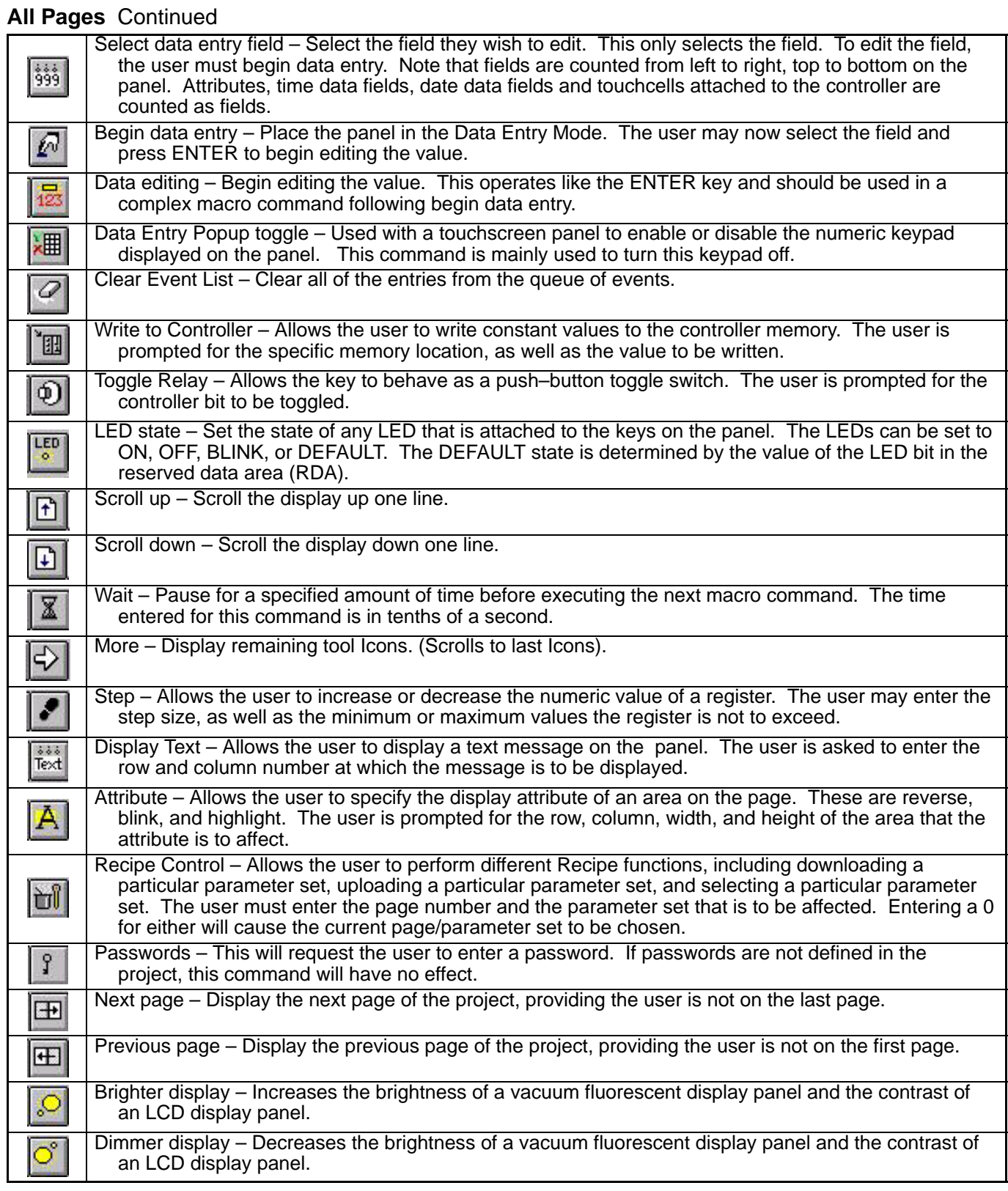

# **All Pages** Continued

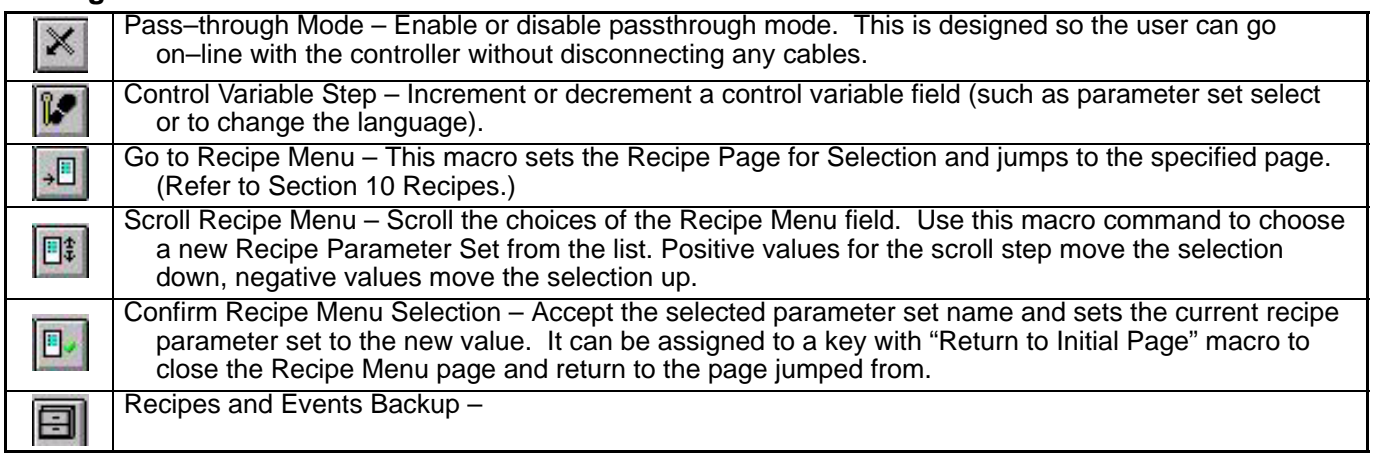

**Page 1** A macro programmed in Page n mode will be active only when the panel is on "page n". A macro that is programmed in Page n mode will override a macro that is programmed in All Pages mode only when the panel is on page n.

# **Data Entry**

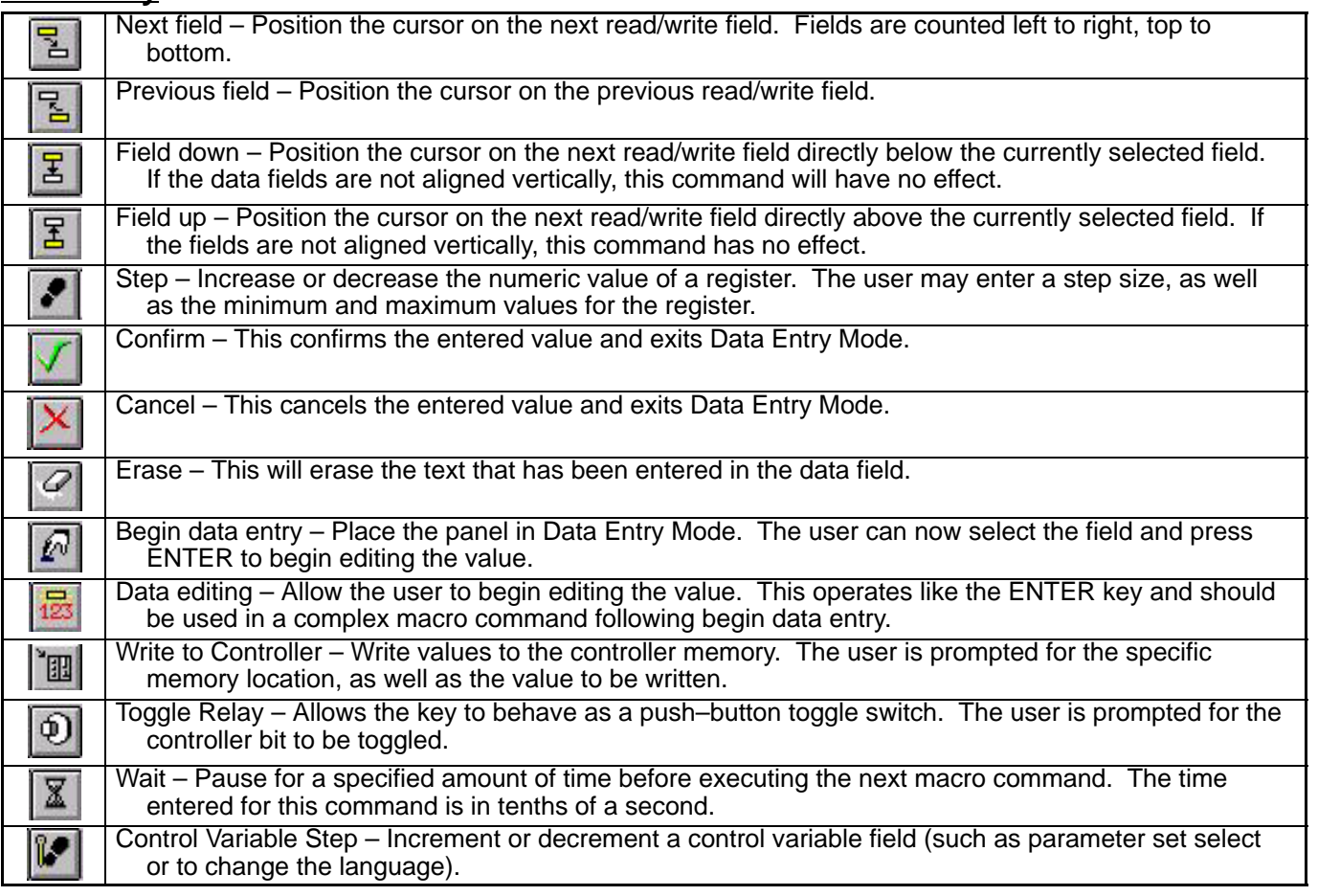

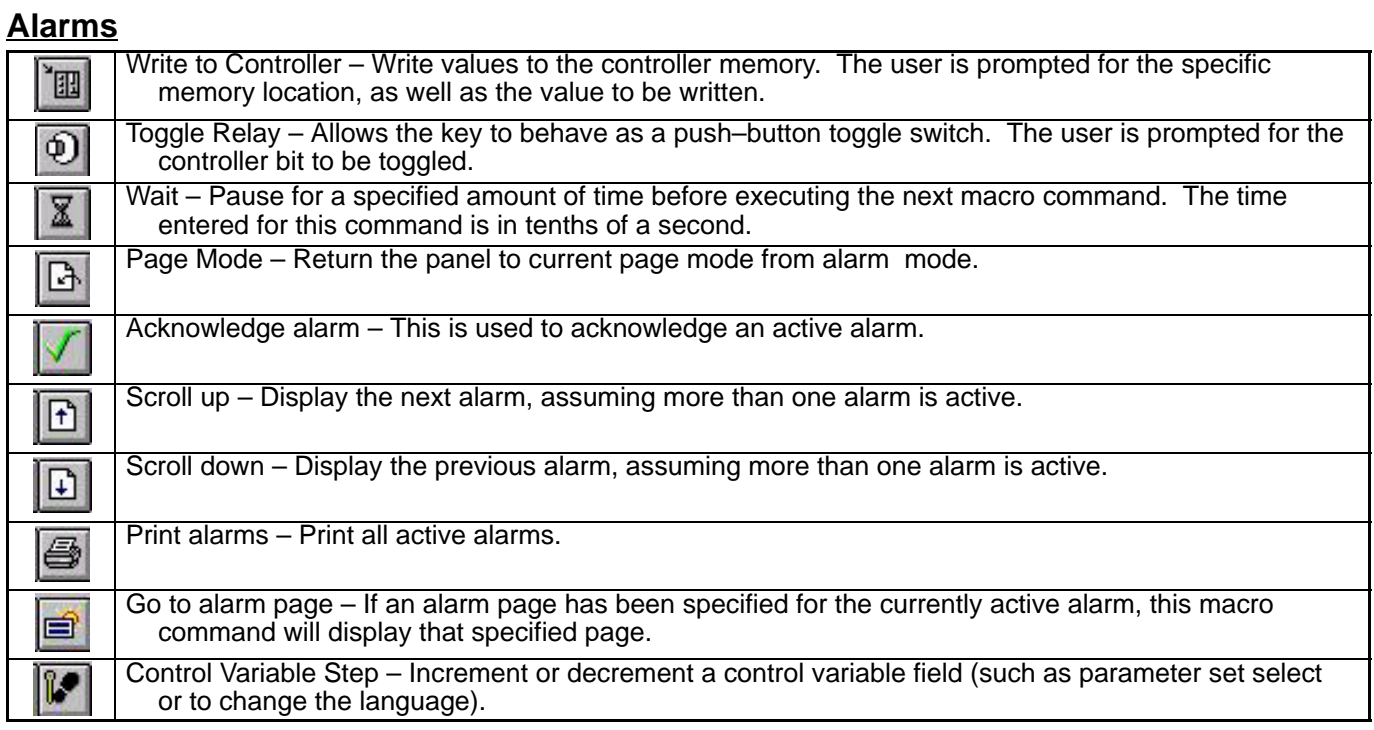

# **Command Menu**

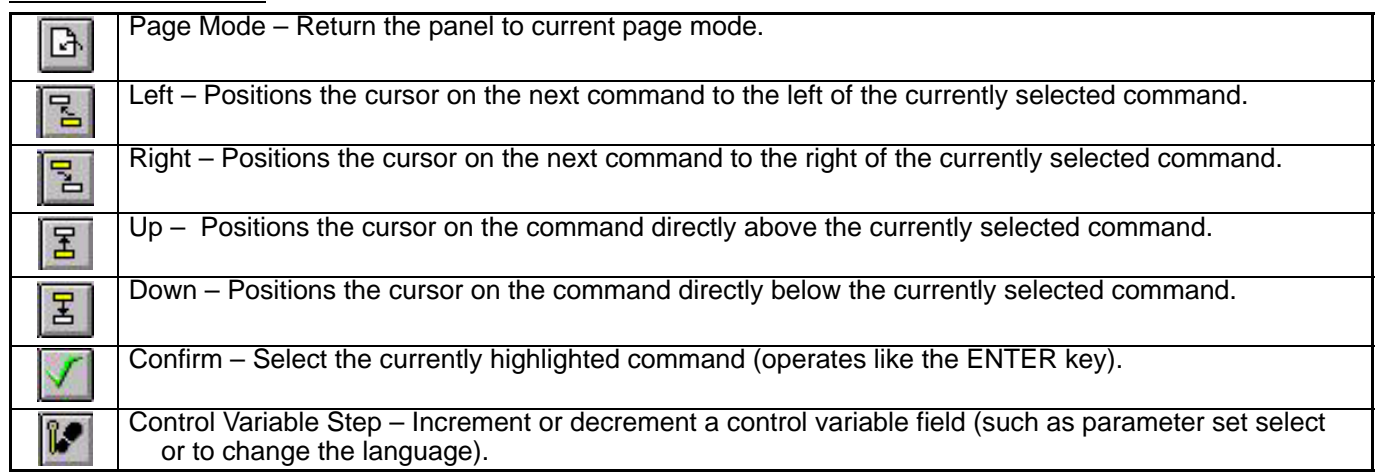

# **Event List**

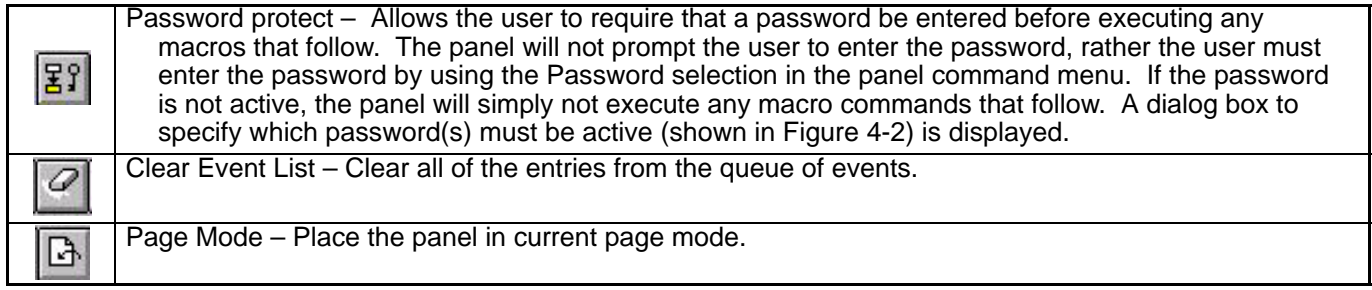

# **Event List** Continued

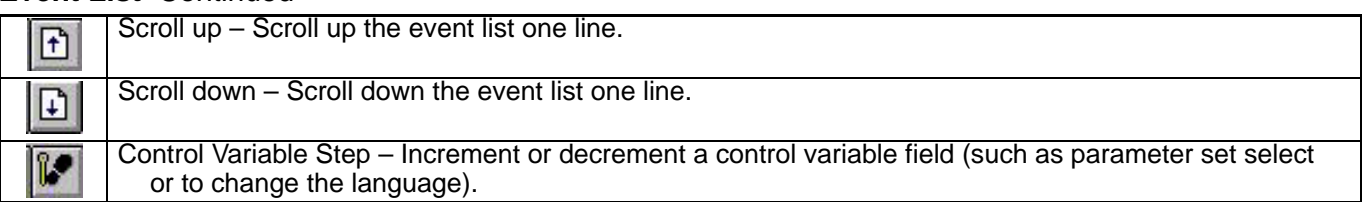

# **Time / Date**

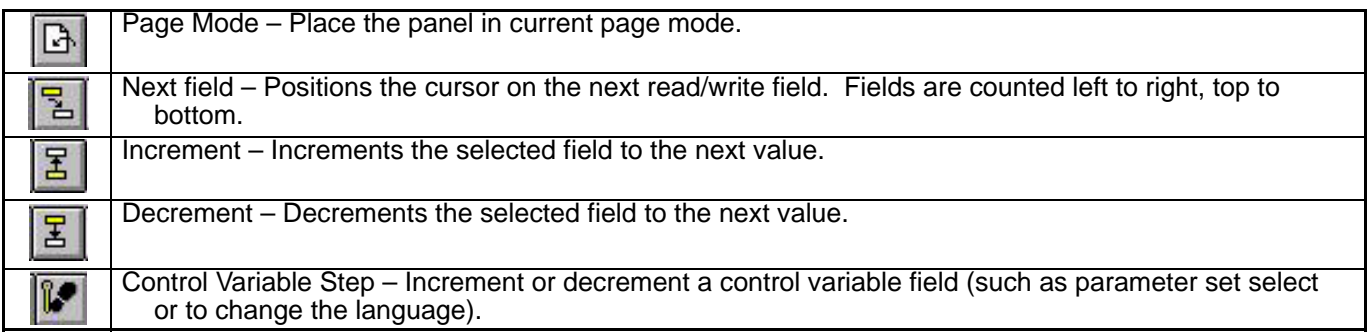

**Macro Example** This example describes the steps necessary to create a simple macro. The panel must be in the Configuration Mode to communicate with the PC.

- 1. The Panel must be connected to the PC with a CA1 or CA2 cable.
- 2. Connect the correct cable to the PC COM port.
- 3. Put the panel in Configuration Mode by holding down the ENTER key for a few seconds. When the Panel Command Menu appears, use the cursor keys to highlight the Configuration option and then press ENTER.
- 4. Start the Designer for WindowsTM software package. Make sure that the project file is set up to work with the panel you are using. (Get Panel Resources from the Transfers menu and click OK.)
- 5. Activate the Keyboard Macro Editor (select "Project→Keyboard Macro Editor" or select the proper icon in the Extra Toolbelt).
- 6. At the Macro Editor dialog box, click the key you wish to assign a macro to and click Key states to Pressed. Click the All Pages index tab. The macro is now set to function whenever the key is pressed on any page of the project.
- 7. Click the leftmost icon in the Commands toolbar. This icon is the elementary macro command Go to page.
- 8. Another dialog box will appear. Enter the page number that the panel should display when the key is pressed. In this example, it is set to page 2. Therefore, enter a 2 in this box and click OK.
- 9. The list box located at the bottom left side of the Macro Editor dialog box will list the defined macro. Click OK to confirm the command and return to the page editor workspace.
- 10. Type the text "Page 1" in the topmost row of the current page.
- 11. Press the F7 key to create another page. Press the Page Down button on the keyboard to move to this page. Type the text "Page 2" in the topmost row of this page.
- 12. Select Download from the Transfers menu. The project file will be downloaded to the panel.
- 13. When the download is completed, the panel will go into Operation Mode and display the text "Page 1".
- 14. Press the key to which the macro was assigned (in step 6). The panel displays the second page of the project, indicated by the text "Page 2".

# **Tips & Techniques**

1. Avoid writing a macro that consumes too much processing time and degrades system performance. Execution of the macro command requires time. While a macro command is being executed, any type of keystroke on the panel will be queued and executed as soon as possible. This may lead to unexpected results if too many keys are pressed before macro execution is complete. An example of a macro that might take a relatively long time to execute follows:

### **Go to page 1**

Print page toggle Wait 50 tenth(s) of a second Go to page 2 Print page toggle Wait 50 tenth(s) of a second Go to page 3 Print page toggle Wait 50 tenth(s) of a second Go to page 4 Print page toggle Wait 50 tenth(s) of a second Go to page 5 Print page toggle

- 2. When using the macro command Attribute, the command will be written to the specified screen location. For example, assume a user has a 4 line panel and has a key programmed to assign an attribute of reverse to the screen location of row 2, column 1, height of 1, width of 1. Wherever the user is at on the page, executing this macro will assign the reverse attribute to the second displayed row on the panel.
- 3. **Do not program the ENTER key**. Doing so may keep the user from being able to get into Configuration Mode, confirming data entry, etc.
- 4. If the user decides to program the 0 numeric key, they may not be able to edit values on a page where 0 is also used as the INSERT key.
- 5. If the user decides to program the arrow keys, they may lose the ability to scroll between pages and/or numeric fields within the project.
- 6. A key can be programmed in both the pressed and released states.

7. **In general, macro commands that switch operating modes are not valid!** Programming a key to function in more than one operating mode within a single macro command will not work. For example, the following macro command goes from Password Mode to Data Entry Mode to Page Mode and will not work properly.

Enter Password Begin Data Entry

Confirm Data Entry

Go to Page 7

# **Multiple Field Data Entry**

This feature allows you to edit more than one field without having to exit Data Entry Mode. This feature cannot be implemented by using a touchcell. A physical panel key must be pressed.

To use this feature, create a macro key that is programmed as follows:

- In the Pressed state, the key is programmed in All Pages Mode or Page n Mode with the macro Begin Data Entry.
- In the Released state, the key is programmed in Data Entry Mode and perform the following elementary macro commands in sequence:
	- 1) Confirm Data Entry
	- 2) Begin Data Entry
	- 3) Go to Next Field
	- 4) Begin Editing Value

### **Example**

To have F1 programmed for the Pressed state, do the following:

- 1. Select "Project→Keyboard Macro Editor" at the main menu (you can also click on the Keyboard Macro Editor icon in the Extra ToolBelt).
- 2. Click the F1 icon at the top of the page.
- 3. Click the Pressed radio button beside Key states.
- 4. Click either All Pages or Page n, depending upon if you want this key to function in all pages or on only one specific page.
- 5. Click the Begin Data Entry icon in the Commands toolbar (this icon shows a hand pressing a key).
- 6. Click OK.

Figure 4-3 shows the Macro Editor dialog box after these steps have been completed. To program the F1 key for the Released state, do the following:

- 1. Enter the Keyboard Macro Editor.
- 2. Click the F1 icon at the top of the page.
- 3. Click the Released radio button beside Key states.
- 4. Click the Data Entry index tab.
- 5. Click the Confirm Data Entry icon in the Commands toolbar (this icon is a green check mark).
- 6. Click the Begin Data Entry icon in the Commands toolbar (this icon shows a hand pressing a key).
- 7. Click the Go To Next Field icon in the Commands toolbar (this icon has of a yellow box with a crooked arrow pointing down to a white box).
- 8. Click the Begin Editing Value icon in the Commands toolbar (this icon is a small box with the numbers 1, 2, and 3 below it). Click OK.

Figure 4-4 shows the Macro Editor dialog box at the completion of these steps.

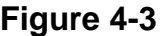

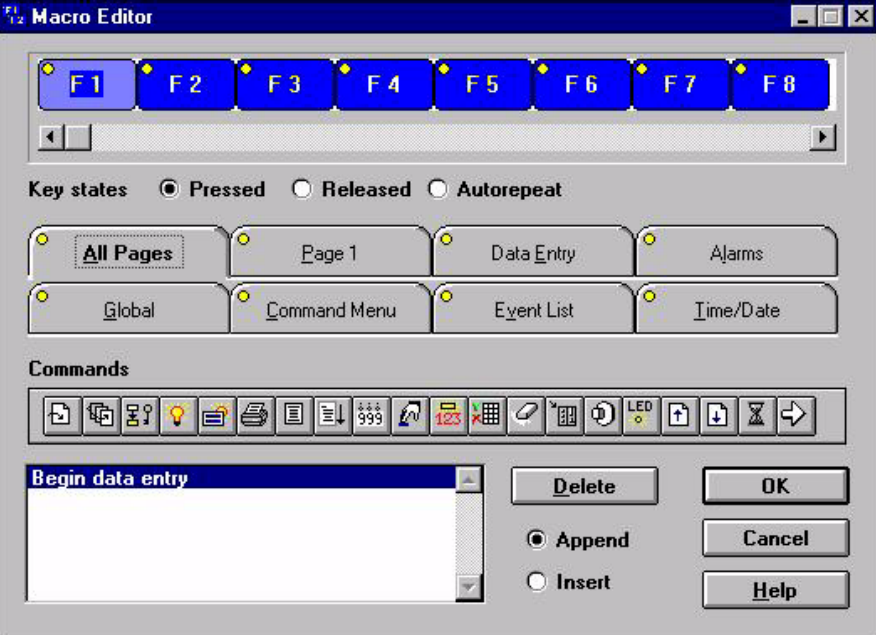

**Figure 4-4**

| F <sub>2</sub>                                                                                                    | F <sub>3</sub> | F <sub>6</sub>                        | F7                  |
|----------------------------------------------------------------------------------------------------|----------------|---------------------------------------|---------------------|
| F <sub>1</sub>                                                                                                    | F4             | F <sub>5</sub>                        | F <sub>8</sub>      |
| $\left  \cdot \right $<br>Key states                                                                                  | O Pressed      | ● Released ● Autorepeat               | $\vert \cdot \vert$ |
| All Pages                                                                                                    | ۰              | ۰                                     | o                   |
|                                                                                                    | Page 1         | <b>Data Entry</b>                     | Alarms              |
| ō                                                                                                    | ō              | o                                     | o                   |
| Global                                                                                                    | Command Menu   | <b>Event List</b>                     | Time/Date           |
| <b>Commands</b><br>킵<br>居<br>Confirm data entry<br>Begin data entry<br>Go to next field<br><b>Begin editing value</b> | 晨<br>ΚN        | `'四<br>Ф<br><b>Delete</b><br>C Append | <b>OK</b><br>Cancel |
|                                                                                                    |                | <b>C</b> Insert                       | <b>Help</b>         |

### **Using the Macro to Edit Multiple Fields**

To use the macro that was just created, simply press the F1 key. A read/write data field will be selected. This allows you to enter the value for that field. Pressing F1 again will confirm your data entry and advance you to the next read/write field on the page. Repeat this process until all of the fields have been edited. Pressing the ENTER key will return the panel to normal operation.

# **Section 5 Passwords**

# **Defining Passwords**

Eight levels of passwords are provided to control what each operator can do with the panel. Select Project→Passwords and the dialog box that shows these levels is displayed, Figure 5-1.

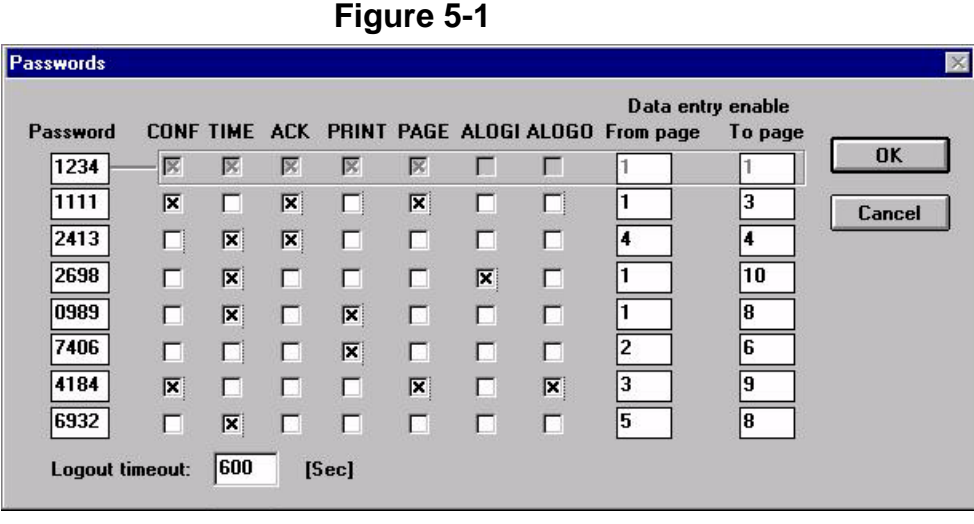

The person having the highest level password (top row of Figure 5-1) has access to all of the panel functions. This is done to allow at least one person the ability to change the project file contained within the panel.

Password protection is provided for the following:

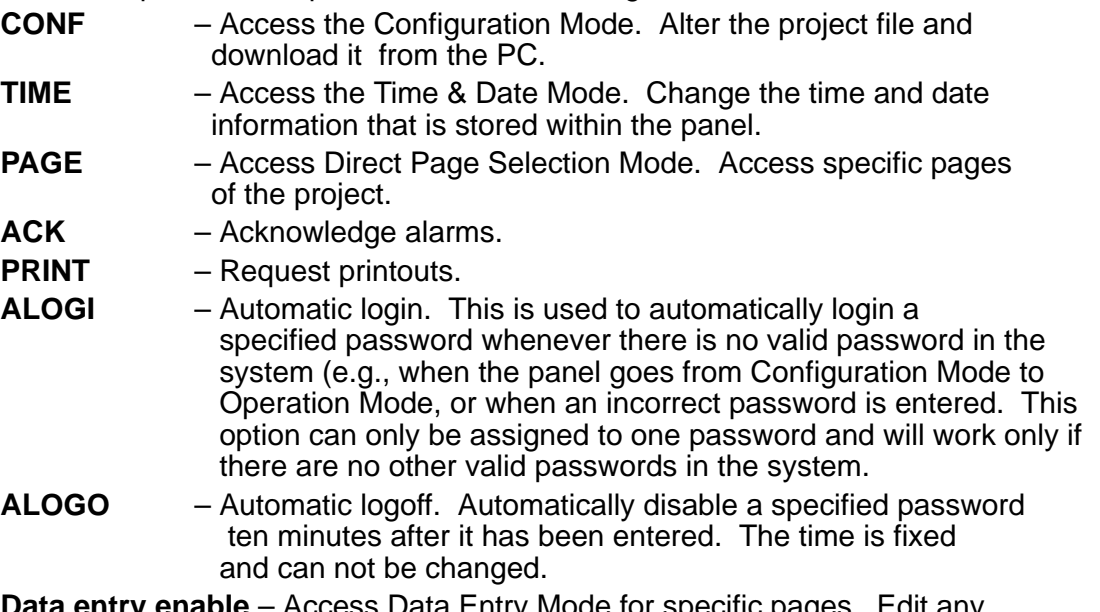

 $\boldsymbol{s}$ s Data Entry Mode for specific pages. Edit any read/write fields on the specified pages.

If a checkbox is selected, the user has access to the pages (providing the correct password is entered). If an incorrect password is entered, asterisks are displayed on the panel and the previous valid password is lost.

### **Example**

Assume three users have access to the operator panel. User 1 has access to all areas of the project. User 2 is only allowed to acknowledge alarms and enter data on pages 2, 3, and 4. User 3 is able to enter data on all pages and is allowed into Configuration Mode. User 3 should be automatically logged off after 10 minutes.

- 1. Select "Project→Passwords". A dialog box like Figure 5–1 is displayed.
- 2. For User 1, click the top password box and enter the password for User 1. (Full access to all areas).
- 3. For User 2, click the second password box and enter the password for User 2. To allow access to acknowledge alarms, click on the ACK box. Doing so should place a check mark in the box. Allowing data entry from page 2 to page 4 is accomplished by entering a 2 in the Data entry enable From page box and entering a 4 in the Data entry enable To page box.
- 4. For User 3, click the third password box and enter the password for User 3. By selecting the CONF box, User 3 has access to Configuration Mode. Similarly, by selecting the ALOGO box, User 3 will be logged out after ten minutes. Because data entry is possible throughout the entire project, no modifications need to be made to the Data entry enable boxes.
- 5. The passwords should now be configured correctly for this situation. The dialog box resembling this situation is shown in Figure 5-2.

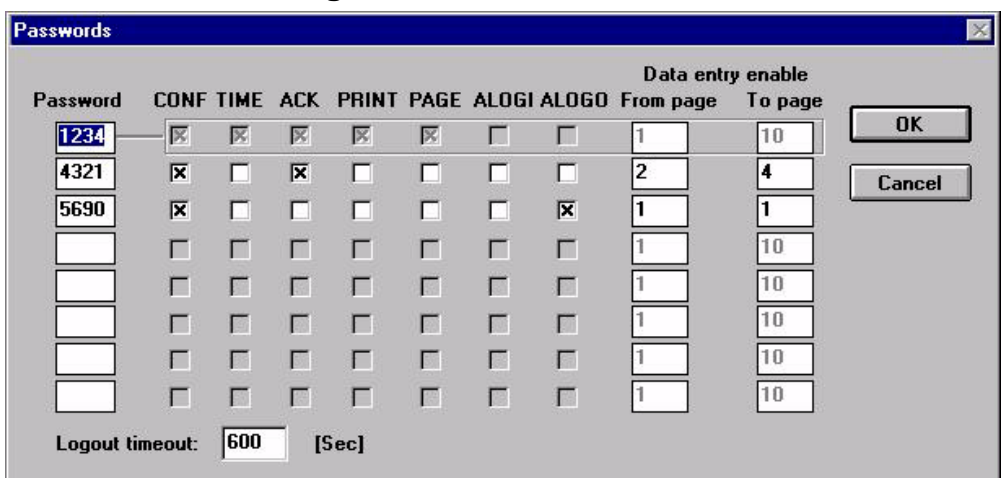

**Figure 5-2**

# **Changing Passwords**

This feature allows you to change passwords 2 through 8 defined in the project file directly from the panel. To use this feature, there must be at least two passwords defined, with one of them set to be automatically logged in (see Figure 5-3). This means that when the panel goes from Configuration Mode to Operation Mode, the specified password is logged in.

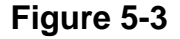

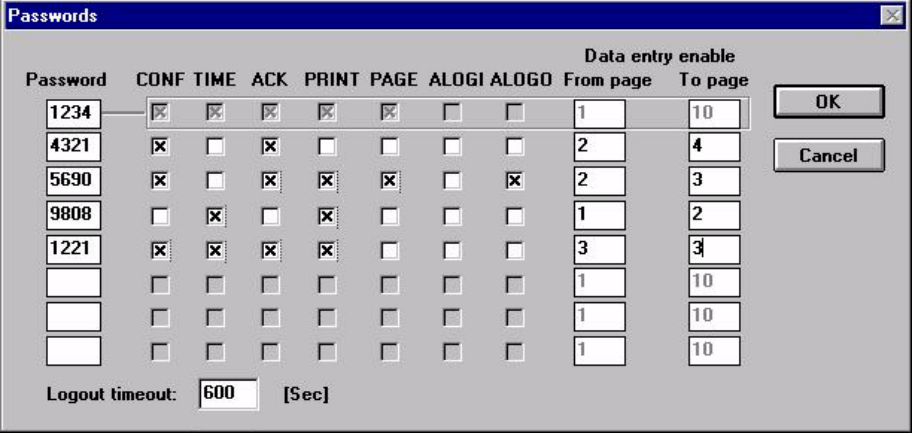

When the passwords are defined, you must make an ASCII control variable field for each password that you want to be able to change. To make a control variable field, you need to perform two steps:

- 1. Select the Control Variable icon in the Extra Toolbelt. The Control Variable icon is the third from the left in the Extra Toolbelt.
- 2. Create a control variable field. You can do this in the same way that you create a numeric field (you can either double click the left mouse button, position the cursor where you want the field to begin and select "Edit→Data Field Type→Numeric/ASCII" or select the Numeric Field icon in the Toolbelt). Make sure that you change the display format to ASCII. Once you do this, you will be able to select which password (two through eight) you want to create the field for.

### **Example**

You want to be able to change passwords 2, 3 and 4 (which are 4321, 5690 and 9808, respectively) from the panel. Once you have clicked on the Control Variable icon and created the field, you should see the dialog box shown in Figure 5–4. Again, make sure that you change the display format to ASCII!

Because you are going to change the value of this field (the actual password), select Read/Write within the Data Access box. This control variable is addressed for password 2. When you click OK, you will see **CCCC** on your project page, indicating that you have created a control variable field.

If you follow the same procedure for creating control variable fields for passwords 3 and 4, your page may resemble Figure 5–5. These control variable fields are edited in the same manner as numeric fields.

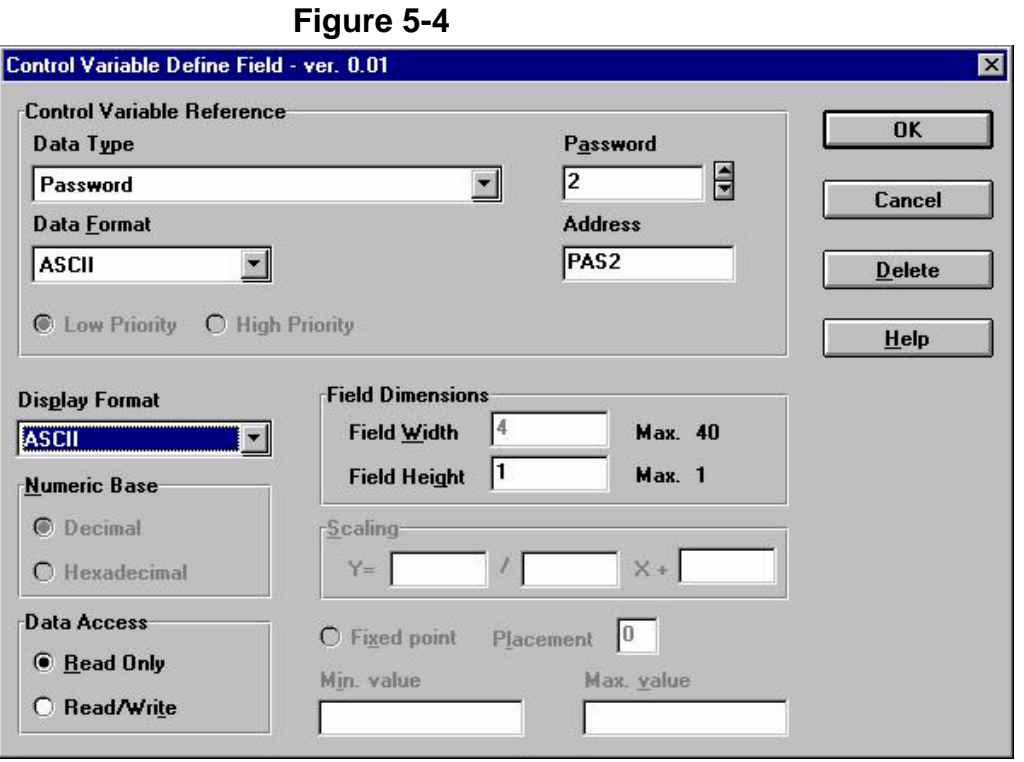

**Figure 5-5**

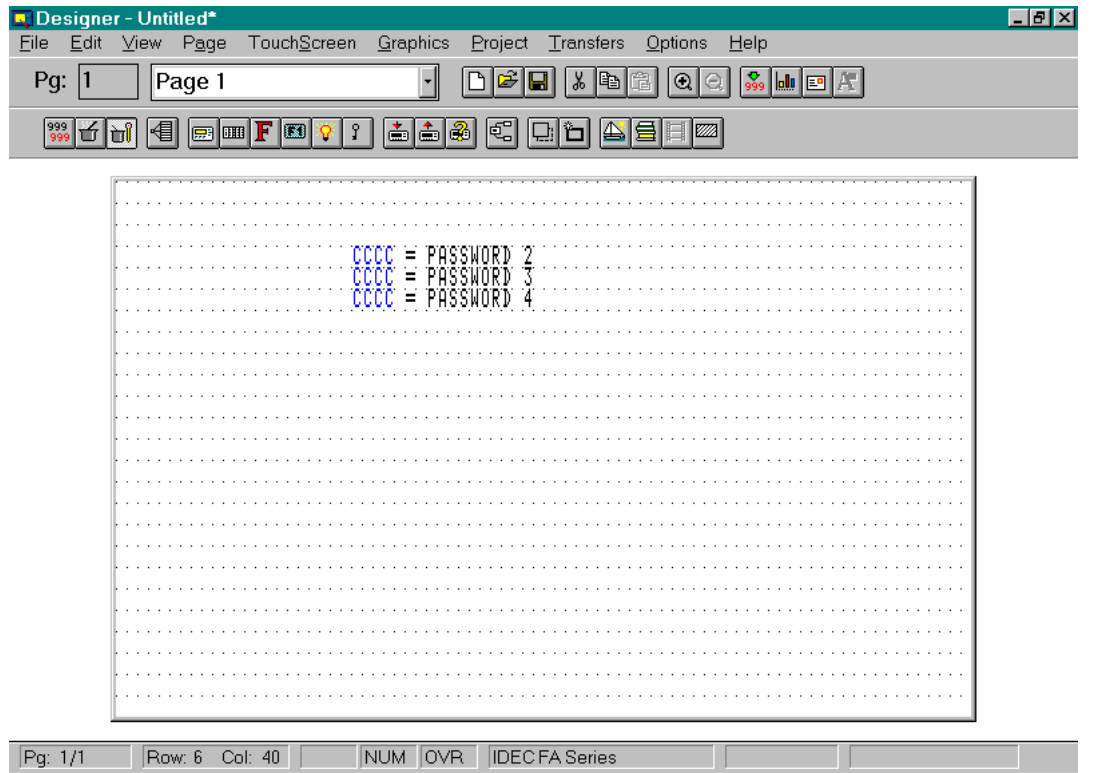

### **Enhanced Mode Alarms**

Enhanced Mode alarms offers a maximum of 1024 alarms, which are divided into 4 blocks (some models offer 256 total alarms in 4 blocks). The lower the numerical value assigned to the alarm, the higher it's priority. Each block can be addressed to any register within the controller's memory. Each alarm is referenced to a bit in the controller. When the bit  $=1$ , the alarm message is displayed.

It is strongly suggested to use Enhanced Mode alarms. Compatibility Mode alarms are included in the software only to provide compatibility with older project files. Future releases of the panel's firmware may not support Compatibility Mode alarms.

To use Enhanced Mode alarms and the RDA (reserved data area), first disable the Alarms area of the RDA. Select Alarms from the Project menu. This displays the Alarms dialog box, Figure 6–1 (if RDA is enabled, a dialog box to choose between Compatibility Mode and Enhanced Mode alarms is displayed).

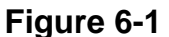

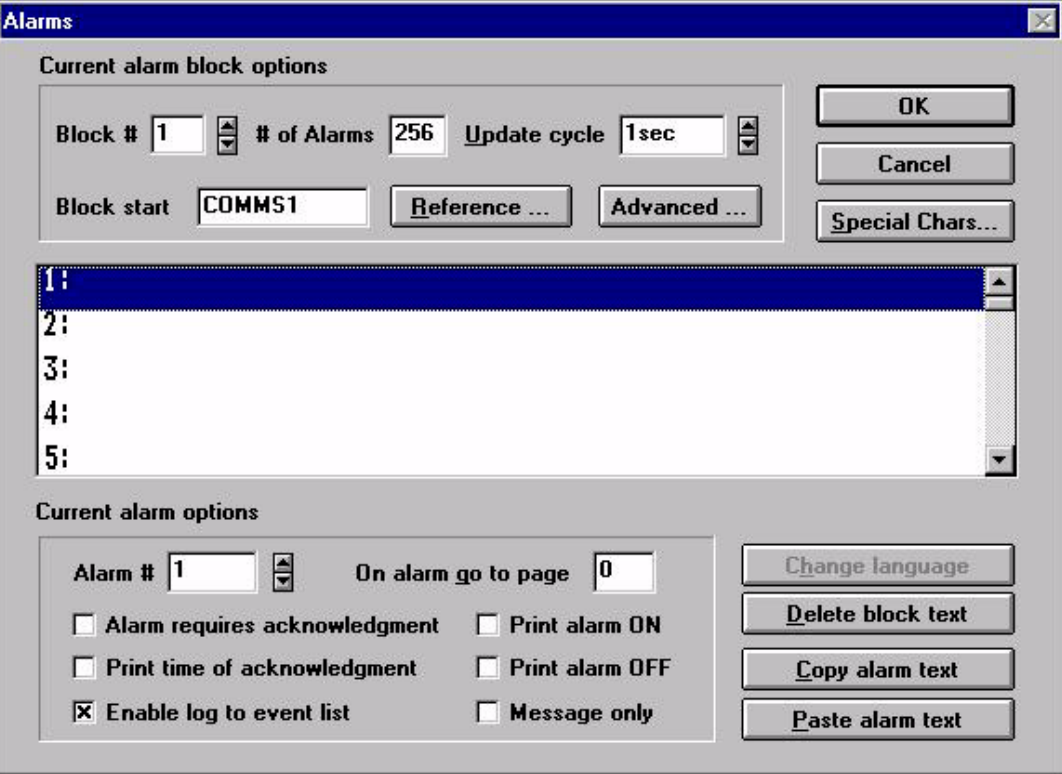

The Block # field allows block 1, 2, 3, or 4 to be chosen.

The # of Alarms field specifies how many alarms are used in a block. The software automatically rounds up the number to a multiple of 16 because the alarms are addressed as words of information.

The Update cycle field specifies how often the alarms are updated.

The Block start address field specifies the starting address of the current block. Click the Reference button to display a detailed dialog box for addressing the controller.

Click the Advanced button to display a dialog box (Figure 6-2) to choose when the alarm pop–up window is to appear after an alarm. **Figure 6-2** 

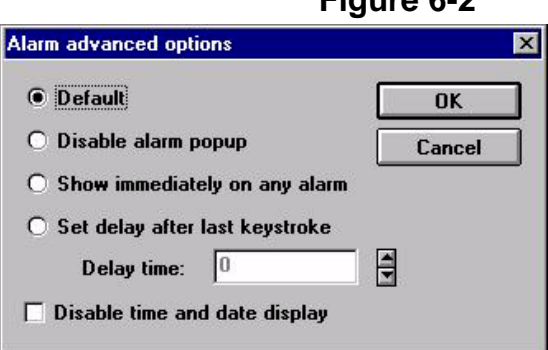

Default – Alarms are displayed immediately if no keys are pressed (or have been pressed within the last three seconds).

Disable Alarm Pop–up – The alarm pop–up window will not be displayed.

Show Immediately On Any Alarm – The alarm pop–up window will be displayed as soon as an alarm occurs.

Set Delay After Last Keystroke – Display of the alarm pop–up window is delayed a specified amount of time after the last keystroke or touchcell press (between 1 second and 127 seconds).

Disable Time and Date Display – Disable the time and date display in the alarm page.

The alarm messages are viewed using the scroll arrows located to the right of the alarm message list box. To create or edit a message, either click the desired value or use the Alarm # field to select the value and then enter the message. Special characters may be added to the message by clicking on the Special Chars button.

The On alarm go to page field specifies the page to display when the alarm is activated. A key must be programmed in Alarm Mode to use the following elementary macro commands in sequence: Acknowledge Alarm (if required), Go to Alarm Page, Page Mode. Whenever the alarm occurs, the panel will display the alarm screen. Implement the arrow keys to select the proper alarm and press the key that was programmed in the Keyboard Macro Editor to display the correct page.

The Alarm requires acknowledgment field, if selected requires the operator to press a key to acknowledge that the alarm is active. Once the alarm is activated, the panel will enter Alarm Mode and display the currently active alarms. The operator must acknowledge the alarm by pressing the ENTER key for a few seconds. Pressing the CLEAR key will return to Operation Mode. However, it is still necessary to reset the proper alarm bit.

Selecting Print alarm ON, Print alarm OFF, or Print time of acknowledgment, prints specific alarm data to a serial printer.

Select Enable log to event list writes the selected alarm to the historical event list. Selecting Message Only allows the alarm message to be treated as a message and not a true alarm. If this checkbox is marked for a specific message, the Alarm LED on the panel will remain off for the specific event and the first row of the message will NOT contain the familiar "A", as for an alarm message. It is possible to require that these messages be acknowledged, just as a standard alarm message. These messages can also be logged to the Event List if the Enable log to event list checkbox is marked.

The familiar WindowsTM features cut, copy, and paste are also available for use in editing messages. If you have several alarm messages that are similar, you can use the Copy alarm text and Paste alarm text features to copy messages and then make any necessary changes.

Simply select which messages to copy by highlighting them. If you want to copy several messages that are in successive order, click on the first one and drag the mouse down until the last one is highlighted and release the mouse button. If you have several messages to copy that are not in successive order, hold down the Ctrl key, click on each of the messages that you want to copy, and release the Ctrl key. All of these methods will select the text to be copied.

Now, click on the Copy icon to copy the messages into Windows' Clipboard. Highlight the alarm message number where you want to paste the first message and click on Paste alarm text to copy the messages into their new locations. You can also use a Windows based text editor, such as Notepad, to create a list of messages. To do this, place each message on a separate line. Use the Copy function of the editor to copy the text to the Clipboard and then use the Paste alarm text feature to copy the messages into their new locations.

### **Example 1**

Assume a user wants to use alarms that begin at COMMS1. Keep in mind that each alarm message is referenced to a **BIT** in the controller. Their alarm messages and their respective locations in the controller are as follows:

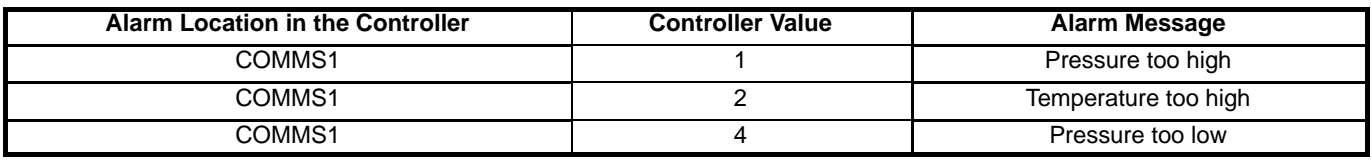

- 1. Select "Project→Alarms". The Alarms dialog box will appear, to specify the starting address for the alarms. In this example, the alarms begin at memory location COMMS1.
- 2. The alarm list box is located beneath the Current alarm block options box. This list box is where the alarm messages are entered. Each numeric value corresponds to a bit.
- 3. The numeric values in the list box and their corresponding alarm messages would be as follows:
	- 1: Pressure too high
	- 2: Temperature too high
	- 3: Pressure too low

## **Example 2**

Assume you want the panel to display page 3 when alarm 1 is active and that the alarm requires acknowledgment.

- 1. Select "Project→Alarms".
- 2. Make sure all alarm data is entered correctly, (for the alarm message and the beginning address of the alarm block).
- 3. Enter 1 in the Alarm # field. Enter 3 in the On alarm go to page field. Click OK.
- 4. Select Project→Keyboard Macro Editor. Assume that the F1 key is to perform the function of acknowledging the alarm. The dialog box shown in Figure 6-3 shows how this key should be configured.
- 5. Keep in mind that the alarm bit must still be reset. This may be done by including the macro command "Write to Controller" to the previous complex macro and clearing the proper alarm bit.

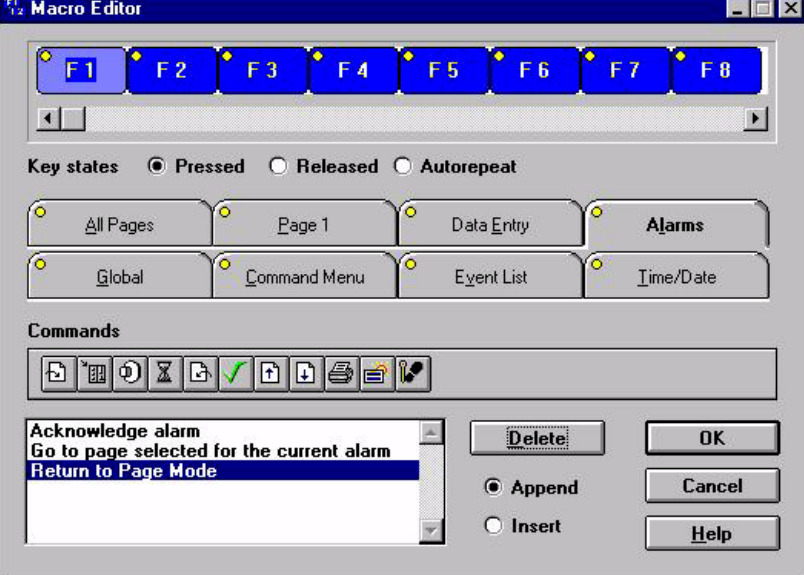

## **Figure 6-3**

### **Long Alarm Strings**

You can define an alarm message up to 40 characters in length for all panels that have a 20 character display. The complete message is displayed in 3 lines. The first line is for time and date indication, the second and third lines are for the alarm message itself.

# **Section 7 Reserved Data Area (RDA)**

Four reserved areas of controller memory are reserved to establish an interface with the controller. The starting address of each of these areas are assigned by selecting Project→RDA Setup. It is not necessary to have a full working knowledge of the reserved data areas to complete a project. It is entirely possible to toggle bits in the controller, display messages and controller data, edit read/write fields, etc. without having any areas of the RDA enabled. For this reason, the RDA is disabled. This also helps to optimize communication between the panel and the controller. There are, however, several functions that are only available through the RDA.

Figure 7-1 shows the flow of communication for each of the reserved data areas, while Figure 7-2 shows a memory map of the entire reserved data area.

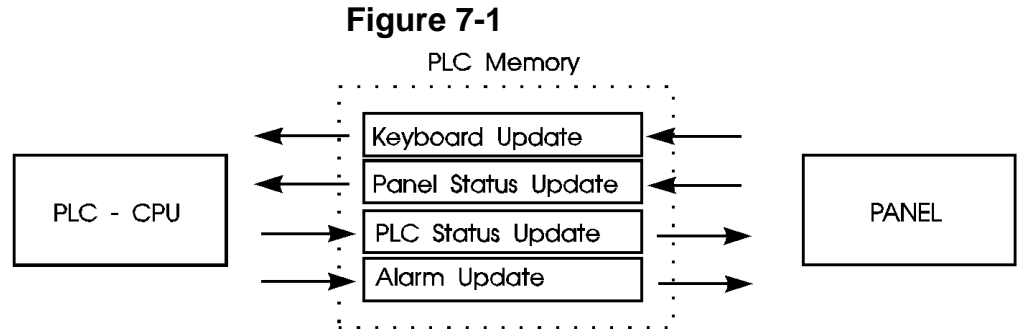

# **Keyboard Update Area**

This reserved area is formatted to contain flags for each key on the panel and extended keyboard. These flags are set HIGH when a key is pressed and set LOW when released. Each key status flag occupies one bit in the controller memory. These bits are used by the controller to detect when a particular key is pressed and then perform a specific operation.

Note: In the Keyboard Update Area of the RDA, the ENTER key is mapped to K1, the CLEAR key is mapped to K16, and the HELP key is mapped to K15.

### **Panel Status Update**

This reserved area is formatted to contain time and date information from the panel's real time clock, a two–byte panel status word, and a current page register.

### **Real Time Clock**

The RTC (real time clock) contains the time and date information. Depending on the type of controller that is being used, this information will be stored in either binary or BCD.

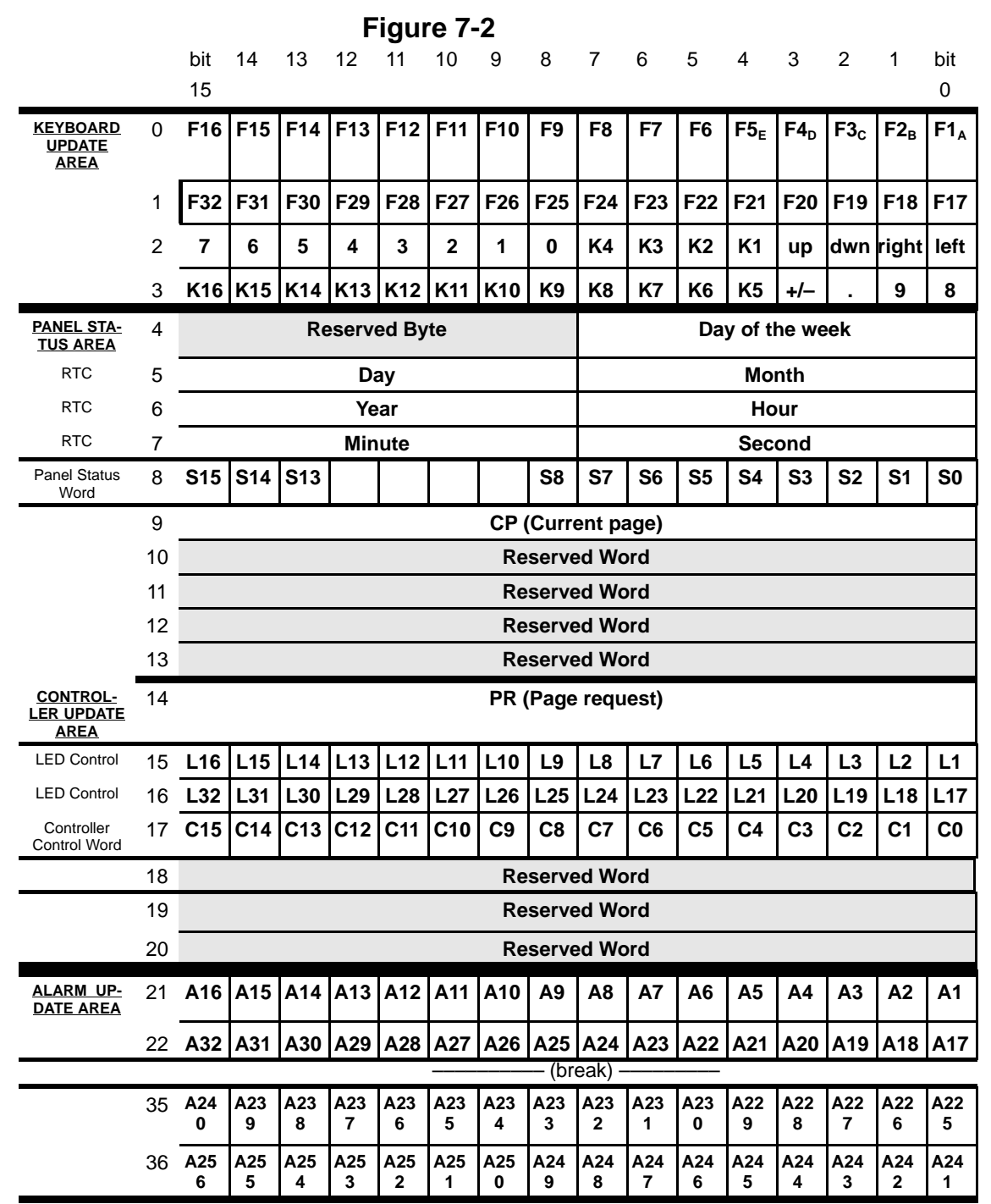

# **Panel Status Word**

The panel sets and resets bits S0–S8 and S13–S15 in the Panel Status Word to indicate its current status. Your application logic can monitor these bits to determine how and when it should interact with the panel. Table 7-1 shows a brief description of each status bit.

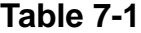

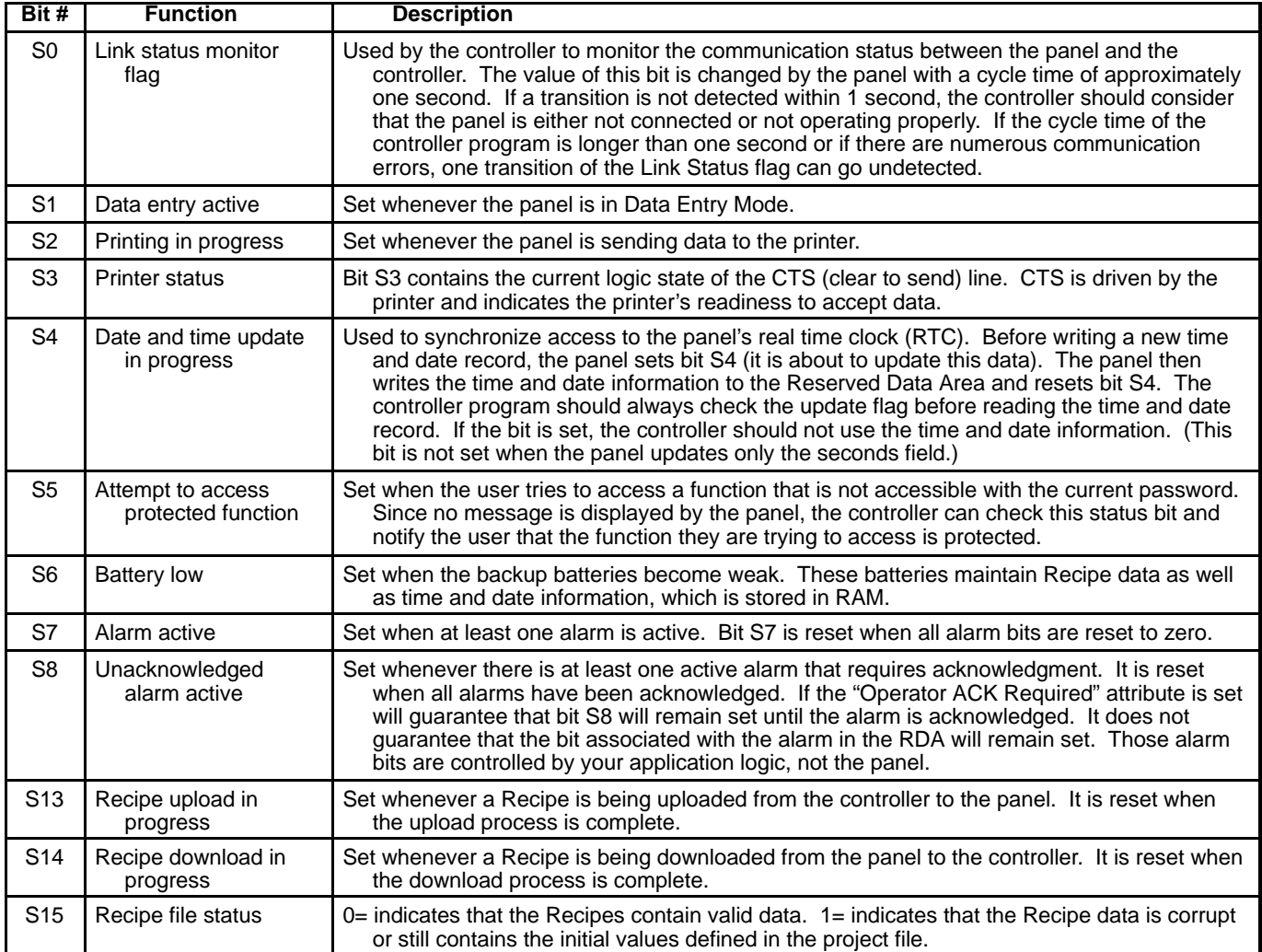

### **Current Page Register (CP)**

The panel writes the number of the currently displayed page into the CP register whenever the panel is in Page mode or Data Entry Mode. In all other modes, a zero is written into this register, indicating that page data is not currently being displayed. Page numbers are stored in either binary or BCD format, depending on the controller being used.

# **PLC Status Update Area**

The Controller Update Area allows the controller to access and control certain aspects of the panel. The controller may also request a specific page to be displayed by writing the appropriate value into the Page Request register. The controller control word allows the controller to request the printing of a page, disable data entry, select an alarm mode, or enable the mailbox function. All front panel LED's are controlled from this area to provide feedback to the operator. Control of these LED's is carried out through the Controller Update Area. Each of the registers found there are copied to bit address contacts so that the status bits are referenced as control relays.

### **Page Request Register (PR)**

The page to be displayed is selected either by the operator from the front panel keypad or by the controller itself. The controller selects the page to be displayed by writing the corresponding page number into the PR register in the Controller Update Area. When the panel has changed to the corresponding page, write a 0 back into the PR register to return control back to the keys on the panel. If this is not done, the display will be "stuck" on that page. When the panel detects a page request from the controller, it checks the front panel keyboard. If no key has been pressed for the last three seconds, the page selected by the controller is displayed.

While a controller page request is active (PR not 0), the operator will not be able to change pages using the arrow keys. Page numbers are stored in either binary or BCD format.

### **LED Control Bits**

Bits L1 through L32 control the LED indicators that are found on various panel models. The mappings of these bits and the LEDs are shown in Table 7-2. The LEDs are controlled by the Keyboard Macro Editor. For example, the F1 key is mapped to L1 and the 0 numeric key is mapped to L17. Table 7-2 shows how these LED's are mapped.

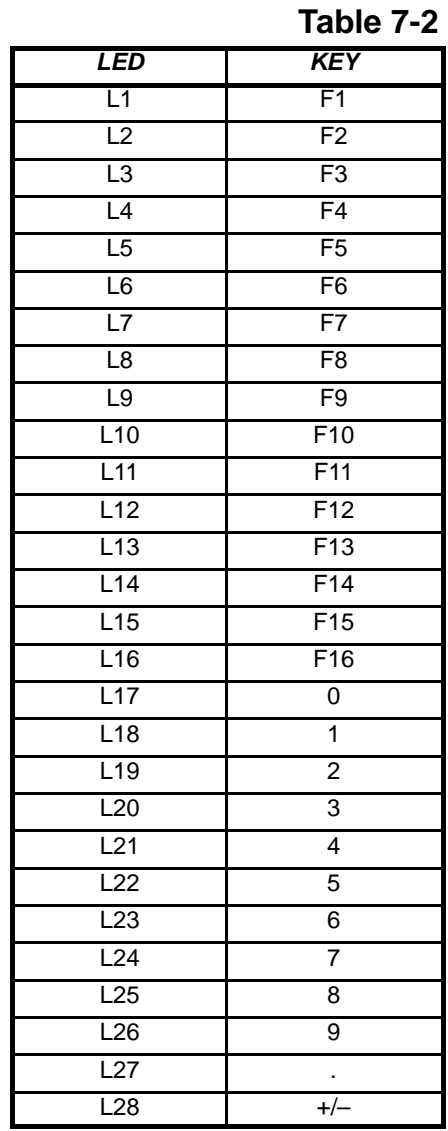

# **Controller Control Word**

The bits of the Controller Control Word are set and reset by the controller according to the application logic. The panel responds to these bits as shown in Table 7-3.

**Table 7-3**

| Bit #           | <b>Function</b>     | <b>Description</b>                                                                                                    |
|-----------------|---------------------|----------------------------------------------------------------------------------------------------|
| C <sub>0</sub>  | <b>Print Screen</b> | When set, the panel sends the currently displayed page to the printer. The bit must be reset<br>to 0 before another print request is processed. If the current password allows the user to<br>request prints, the currently displayed page is printed directly from the front panel by<br>pressing the "Prt Scr" or "9 / PRT" keys (depending on the panel model).                                                                                                    |
| C <sub>1</sub>  | Disable data entry  | When set, the operator cannot enter the Data Entry Mode on the panel, even if the password<br>would allow it. In this way, the controller can temporarily or permanently inhibit<br>modification of variables.                                                                                                    |
| C <sub>2</sub>  | Select alarm mode   | When set, the display will NOT switch to Alarm mode automatically. Instead, the user will<br>have to select ALARM from the Panel Command menu with the proper keyboard actions.<br>Once inside the ALARM menu, the user will be able to view and acknowledge any active<br>alarms (If there are no pending alarms, the user will not be able to enter the ALARM<br>menu). Bit C2 only disables the automatic display of the alarm screen. Any alarm<br>attributes that were set during project development remain active.<br>When the bit is reset to zero, the display will automatically switch to Alarm mode when at<br>least one alarm is active. |
| C <sub>15</sub> | Enable Mailbox      | When set, the panel is allowed to cyclically read the data in the Mailbox. The Mailbox must<br>be configured prior to setting this bit.<br>When the bit is reset to zero, the panel will not read the data in the Mailbox, thus reducing<br>communication time and increasing system performance.                                                                                                    |

# **Alarm Update Area**

This area of the RDA is used with Compatibility Mode alarms. This area controls the display of up to 256 alarm messages. Each alarm is assigned one bit in the Alarm Update Area. To inform the panel that an alarm has occurred, the controller application logic must set the corresponding bit. When an alarm has been set, the display switches to Alarm Mode and displays the corresponding alarm message. All alarms are archived in a circular buffer called the Event List. This historical data can be viewed or printed via the Event Mode.

While it is possible to use this area of the RDA with alarms, it is strongly recommended to use Enhanced Mode alarms instead. Doing so will result in added flexibility in structuring the alarms, as well as having a greater number of alarms to work with.

# **Section 8 Interlock Mailbox**

The Interlock Mailbox is a facility that allows the operator interface panel to interact with the controller's program. The Mailbox is simply a group of registers in the controller memory (from a minimum of 2 registers to a maximum of 20). The Mailbox can be placed anywhere in the controller memory. When the Mailbox is enabled, the operator panel cyclically reads the contents of the Mailbox from the controller. The controller can command the panel to perform certain tasks by placing data in the memory area used by the Mailbox. When the panel detects that the controller has written data in the Mailbox, it interprets the data as a numeric code for a required command. If the panel recognizes the command, it immediately executes it. If the command requires a response from the panel, the panel places the response back into the Mailbox itself.

# **Mailbox Definition**

To enable the Mailbox, select "Project→Interlock Mailbox". The dialog box of Figure 8-1 is displayed.

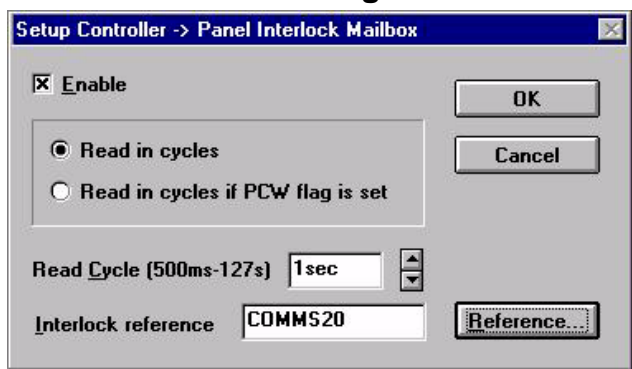

### **Figure 8-1**

To enable the Mailbox, simply mark the checkbox "Enable" . The two radio buttons select how the Mailbox is read:

- Read in cycles
- Read in cycles if PCW (Controller Control Word) flag is set. If set, the panel will cyclically read the data in the Mailbox only when bit C15 in the Controller Control Word of the Reserved Data Area is set (Figure 7-2). This reduces the overhead of the communication time when there is no need for the controller to send commands to the panel.

The Read Cycle (500ms–127s) specifies how frequently the operator panel will read the data in the Mailbox to see if it contains a new command. The faster the Mailbox Read cycle, the faster the panel will respond to commands from the controller. However, the update of the variables shown on the display will be slower.

The Interlock reference is the address of the first Mailbox register in the controller memory. The address can be entered directly as a string or with a fill in the blank dialog box displayed by clicking the Reference button. The starting address must not overlap memory areas reserved for other panel functions such as alarms, I/O update, keyboard update, etc.

# **Mailbox Structure**

The controller can issue commands depending on the values written to the Mailbox. Some commands require parameters to be included with the command, while other commands require the panel to respond with data. The structure of the Mailbox in controller memory is shown in Table 8-1. The Status Word and the Command/Response Word are always required for the Mailbox. Parameter 0 – Parameter 17 Words are only used if required by the particular Mailbox command.

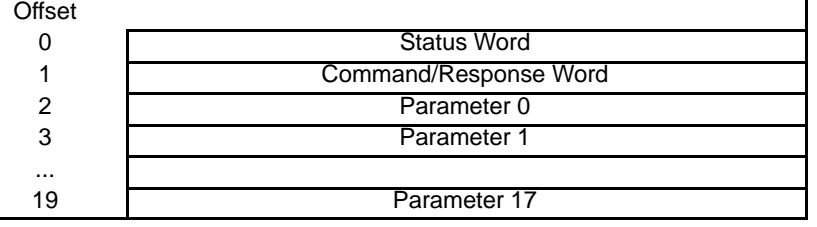

**Table 8-1**

You can determine the controller memory addresses of all the data elements in the Mailbox by using the starting address of the Mailbox area (set by clicking Reference in Figure 8-1) and the memory map shown in Table 8-1.

### **Status Word**

The Status Word is the main handshaking register of the Mailbox. Both the controller and the panel can write to this register. The status word contains a binary number, the meaning of which is described in Table 8-2.

| Code          | <b>Status</b>                    | Written by |
|---------------|----------------------------------|------------|
| 0             | No request, Mailbox is available | Controller |
|               | Pending request                  | Controller |
| $\mathcal{P}$ | Mailbox busy                     | Panel      |
| 3             | Error code: Illegal command      | Panel      |
| 4             | Command completed                | Panel      |
| 5             | Panel restart                    | Panel      |

**Table 8-2**

### **Command/Response Word**

The controller specifies which Mailbox command it wants to execute by placing the code of the desired command in the Command/Response Word. The available Mailbox commands and their command codes are given in Table 8-3. The panel writes a binary value to the Command/Response Word when it has executed the command requested by the controller to indicate the result of the operation.

### **Parameters**

The Parameter Words are used only when required by a specific command. Some commands do not require any parameters. The following section describes how to use and what Parameter Words are required for each Command Word.

# **Mailbox Commands**

The Mailbox commands are listed in Table 8–3. The command codes must be written by the controller into the Command/Response Word register.

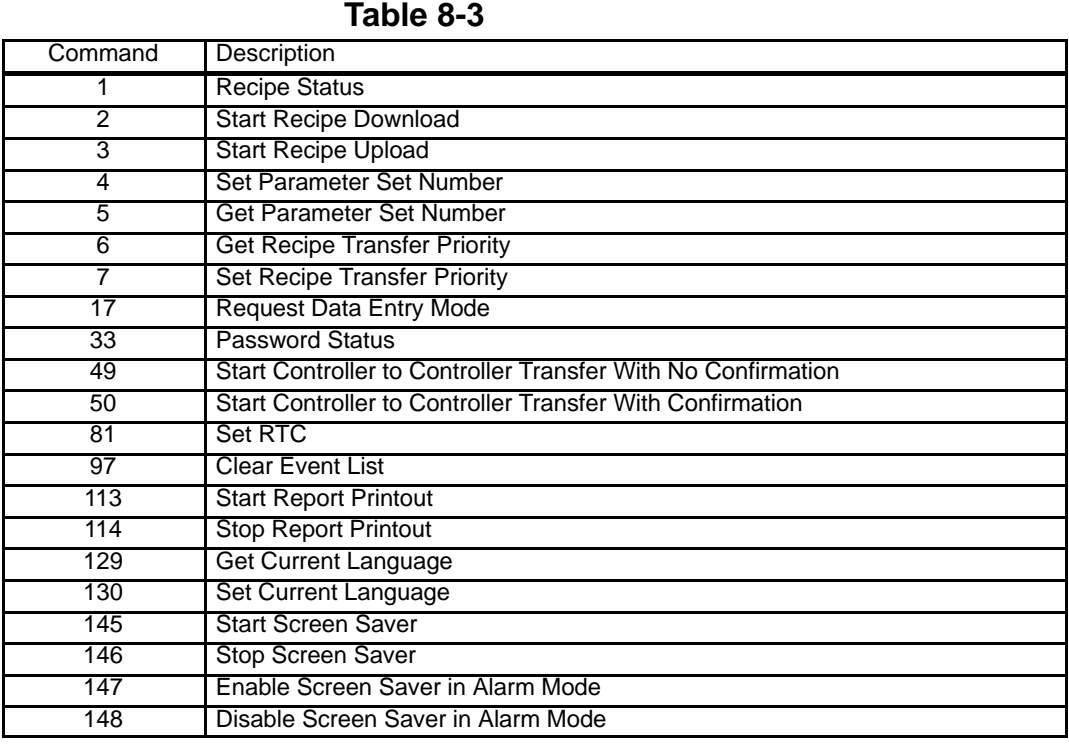

**Recipe Status** The controller can use this command to request information on the status of the Recipes in the panel.

### **Command code: 1**

No parameters are required by this command. The panel will respond with a code in the Command/Response Word. The possible codes are listed in Table 8–4.

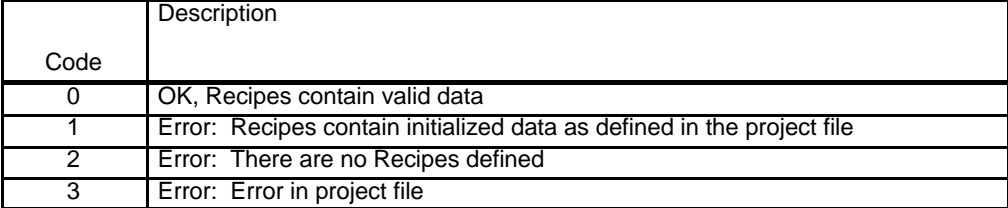

### **Start Recipe Download**

The controller can use this command to start a Recipe download from the panel memory to the controller memory.

### **Command code: 2**

Two parameters are required by this command:

### **Parameter 0**

Page Number of required Recipe (1 – max. page number in project file) **Parameter 1**

Parameter set number (1 – max. number of pre–defined parameter sets) The panel will respond back to the Command/Response Word with one of the codes listed in Table 8-5 after performing the operation. A Recipe transfer may take several seconds, depending on how many bytes have to be transferred.

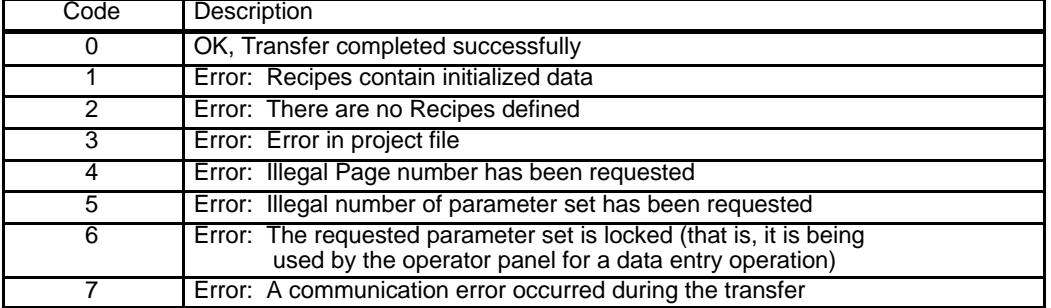

# **Table 8-5**

### **Start Recipe Upload**

The controller can use this command to start a Recipe upload from the controller memory to the panel memory.

### **Command code: 3**

Two parameters are required by this command:

### **Parameter 0**

Page Number of required Recipe (1 – max. page number in project file) **Parameter 1**

Parameter set number (1 – max. number of pre–defined parameter sets) After performing the operation, the panel will respond back to the Command/ Response Word with one of the codes listed in Table 8-6. Note that a Recipe transfer may take several seconds, depending mainly on the number of bytes that have to be transferred.

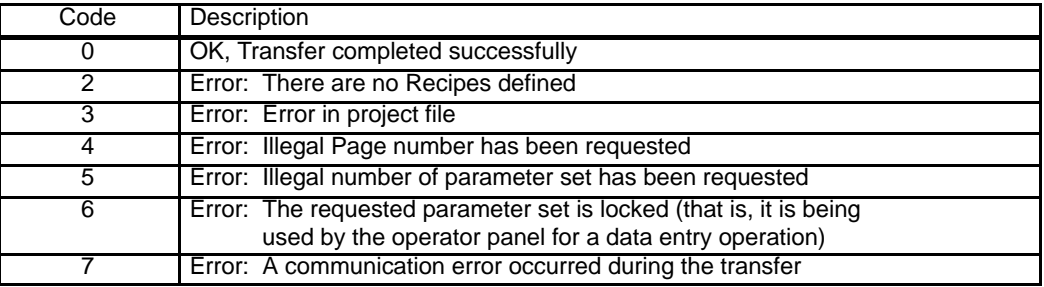

### **Set Parameter Set Number**

The controller can use this command to select a given Recipe parameter set.

# **Command code: 4**

Two parameters are required by this command:

# **Parameter 0**

Page Number (1 – max. number of pages in the project file)

### **Parameter 1**

Parameter Set Number (1 – max. number of pre–defined parameter sets) After performing the operation, the panel will respond back to the

Command/Response Word with one of the codes listed in Table 8-7.

### **Table 8-7**

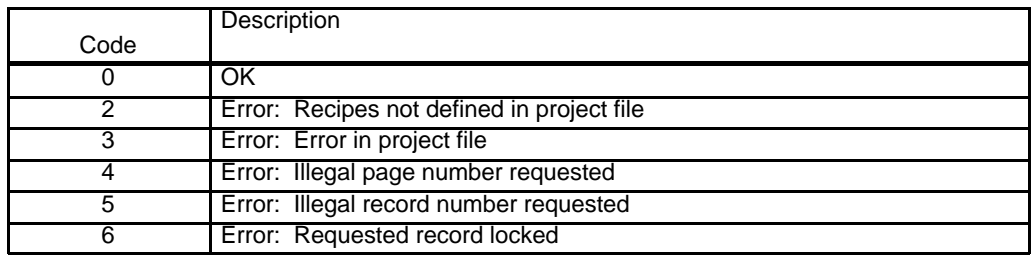

### **Get Parameter Set Number**

The controller can use this command to get the current Recipe parameter set number.

### **Command code: 5**

Only one parameter is required by this command:

# **Parameter 0**

Page Number (1 – max. number of pages in the project file) After performing the operation, the panel will respond back to the Command/Response Word with one of the codes listed in Table 8-8.

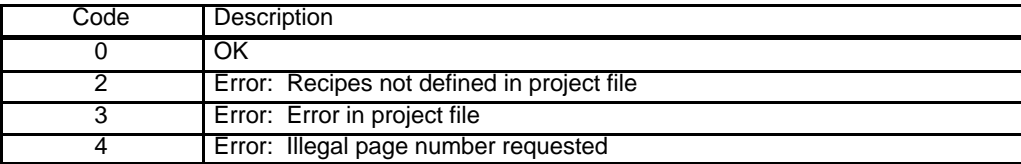

### **Get Recipe Transfer Priority**

The controller can use this command to get the current Recipe transfer priority level.

### **Command code: 6**

This command requires no parameters.

After performing the operation, the panel will respond back to the Command/Response Word with one of the codes listed in Table 8-9.

### **Table 8-9**

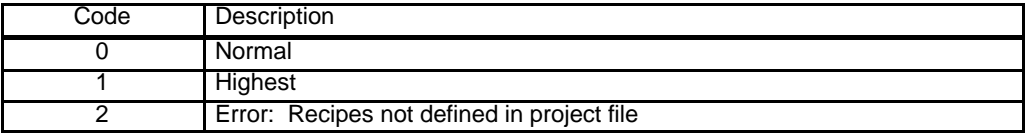

### **Set Recipe Transfer Priority**

The controller can use this command to set the current Recipe transfer priority level.

### **Command code: 7**

Only one parameter is required by this command:

**Parameter 0**

Priority Level (0=Normal, 1=Highest)

After performing the operation, the panel will respond back to the

Command/Response Word with one of the codes listed in Table 8-10.

### **Table 8-10**

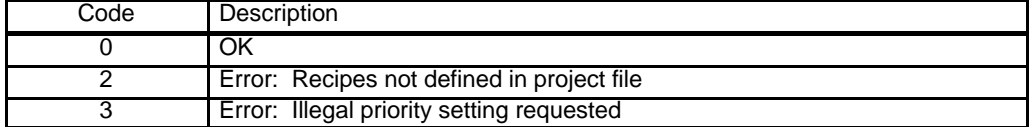

### **Request Data Entry Mode**

The controller can use this command to switch the operator panel to Data Entry Mode.

### **Command code: 17**

Two parameters are required by this command:

### **Parameter 0**

Index Number of required Page (1 – max. page number in project file) **Parameter 1**

Index Number of required Data Field (1 – max. number of data fields on page) After performing the operation, the panel will respond back to the

Command/Response Word with one of the codes listed in Table 8-11.

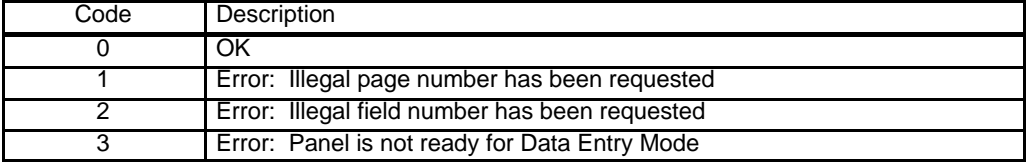

### **Password Status**

The controller can use this command to request information about the current password status.

### **Command code: 33**

The command requires no parameters.

After performing the operation, the panel will respond back to the Command/Response Word with one of the codes listed in Table 8-12.

### **Table 8-12**

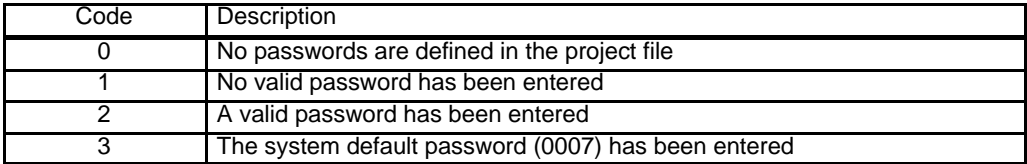

If Code 2 is returned, the Parameter Words will contain the following information: Parameter 0 Current password level

- Parameter 1 First character (ASCII coded) of the current password
- Parameter 2 Second character (ASCII coded) of the current password
- Parameter 3 Third character (ASCII coded) of the current password
- Parameter 4 Fourth character (ASCII coded) of the current password

### **Start Controller to Controller Transfer With No Confirmation**

This feature allows data transfers in two different manners:

- 1) Between two controllers. In this case, the controllers are connected by a controller network or with the UniNET network.
- 2) Between two registers located within the same controller.
- Note: Once more than one job has been created, it will be impossible to entirely delete the first job without also deleting the second job. For example, assume there are three jobs, created in the order Job 1, Job 2, Job 3. If the user wishes to delete Job 2, they must also first delete Job 3. However, modifications can be made to any job at any time.

One complete data transfer is called a job. When the controller requests a job to be executed, the panel responds immediately back to the controller and executes the job as soon as possible. Therefore, the controller does not know when, or if, the requested job will be executed.

To set up a transfer, select Project→Data Transfer. The dialog box of Figure 8-2 is displayed. The Job # field is used to select between the different jobs. Click on the Source Reference button to specify the register to be read. The dialog box of Figure 8-3 is displayed. Use these fields to specify the type of data, format, and address of the register that is to be read. Click OK to return to the dialog box of Figure 8-2.

Enter the number of words to be transferred in the appropriate box. Click the Destination button to display a dialog box to enter the address to write the data.
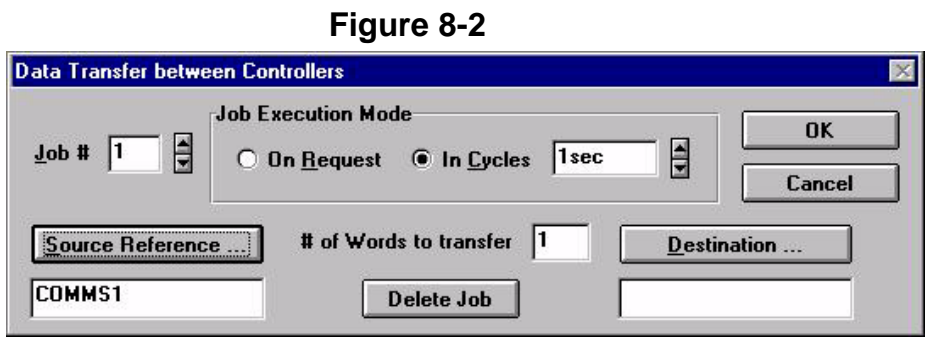

# **Figure 8-3**

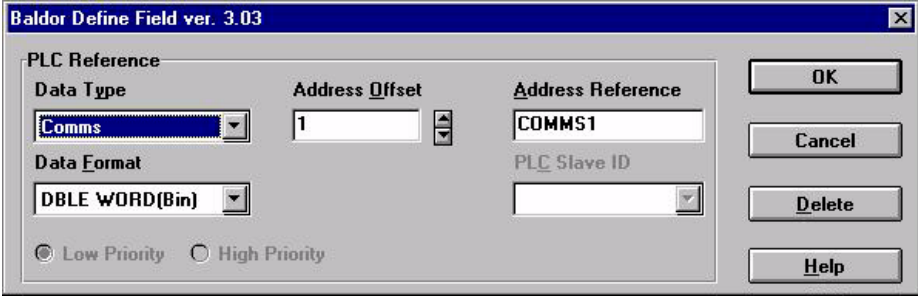

If the Job Execution Mode is set to "In Cycles", the panel will automatically transfer the data on each cycle. The cycle period is set between 1 second and 127 seconds. Remember the faster the cycles, the faster the panel will transfer data, but it will slow down the rest of the system. If the Job Execution Mode is set to On request, the controller must send a request to the Interlock Mailbox before the data will be transferred. After completely setting up the dialog box, click OK. Now select Project→Interlock Mailbox. Set up the Mailbox as previously described. When the controller sends a request to the Mailbox, the Mailbox will read the command word and the parameter. The panel will then send a response word back to the controller and execute the command.

### **Command code: 49**

This command requires only one parameter:

### **Parameter 0**

Job Number (1–255)

After performing the operation, the panel will respond back to the Command/Response Word with one of the codes listed in Table 8-13.

### **Table 8-13**

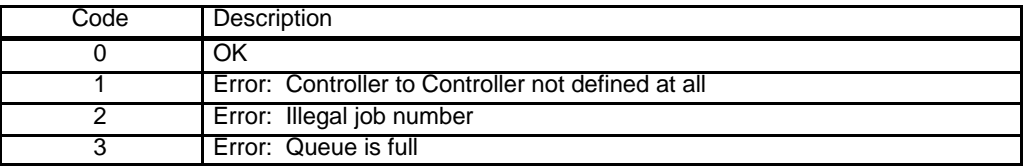

### **Start Controller to Controller Transfer With Confirmation**

This command is set up in the same manner as the command Start Controller to Controller Transfer With No Confirmation.

#### **Command code: 50**

This command requires only one parameter:

#### **Parameter 0**

Job Number (1–255)

After performing the operation, the panel will respond back to the Command/Response Word with one of the codes listed in Table 8-14.

### **Table 8-14**

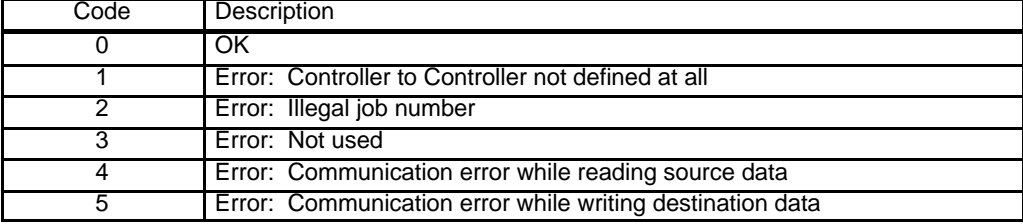

### **Set RTC (Real Time Clock)**

Enables the controller to set the Real Time Clock located within the panel. **Command code: 81**

This command requires six parameters:

**Parameter 0** Day (1–31) **Parameter 1** Month (1–12) **Parameter 2** Year (00, 01 ....) **Parameter 3** Hour (0–23) **Parameter 4** Minute (0–59) **Parameter 5** Second (0–59)

After performing the operation, the panel will respond back to the Command/Response Word with one of the codes listed in Table 8-15.

#### **Table 8-15**

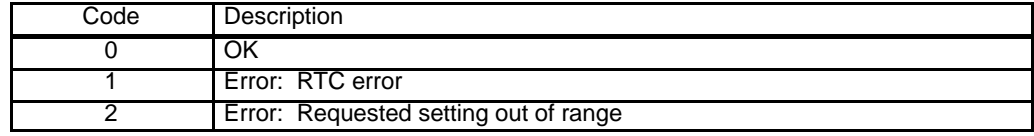

#### **Clear Event List From Controller Mailbox**

The controller can use this command to request that the panel clear its event list.

#### **Command code: 97**

The command requires no parameters.

After performing the operation, the panel will respond back to the Command/Response Word with a 0, indicating that the event list has been cleared.

#### **Start Report Printout**

This command is used to start a report printout. The method used in defining reports is described in Chapter 2.

#### **Command code: 113**

This command requires only one parameter:

# **Parameter 0**

Report Number

After performing the operation, the panel will respond back to the Command/Response Word with one of the codes listed in Table 8-16.

#### **Table 8-16**

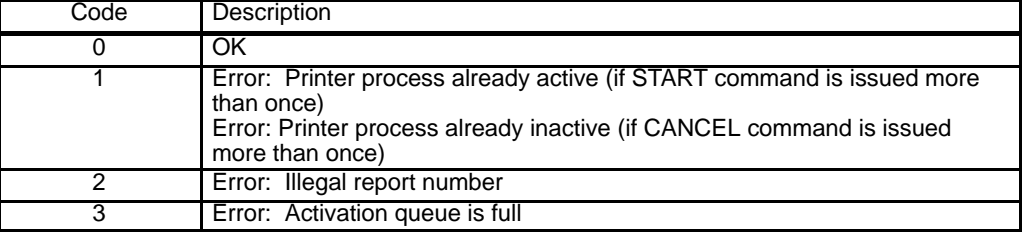

#### **Stop Report Printout**

This command is used to stop a report printout. The method used in defining reports is described in Chapter 2.

### **Command code: 114**

This command requires no parameters.

After performing the operation, the panel will respond back to the Command/Response Word with one of the codes listed in Table 8–17.

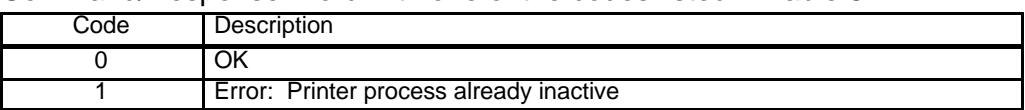

#### **Get Current Languages**

The controller can use this command to get the number of the currently active language from the panel.

#### **Command code: 129**

This command requires no parameters.

After performing the operation the panel will respond back to the Command/Response Word with one of the codes listed in Table 8-17.

#### **Table 8-17**

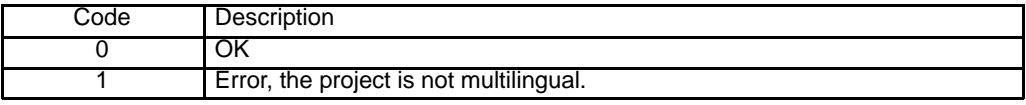

If Code 0 is returned, the Parameter Word 0 will contain the number of the active language.

#### **Set Current Languages**

The controller can use this command to change the language in the operator panel.

#### **Command code: 130**

### **Parameter 0**

Language number

After performing the operation the panel will respond back to the Command/Response Word with one of the codes listed in Table 8-18.

#### **Table 8-18**

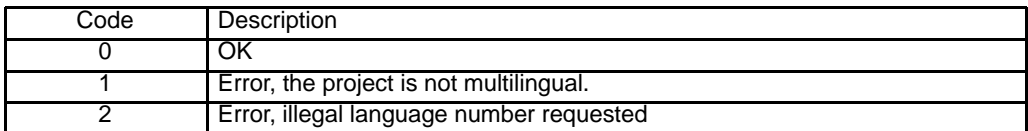

#### **Start Screen Saver**

The controller can use this command to immediately activate the screen saver function.

#### **Command code: 145**

No parameters are required by this command. After performing the operation the panel will respond back to the Command/Response Word with one of the codes listed in Table 8-19.

#### **Table 8-19**

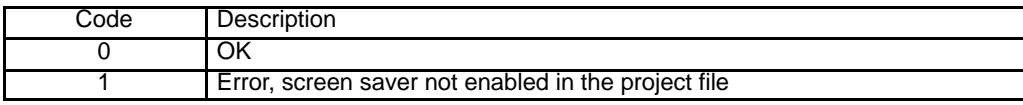

#### **Stop Screen Saver**

The controller can use this command to immediately deactivate the screen saver function.

#### **Command code: 146**

No parameters are required by this command. After performing the operation the panel will respond back to the Command/Response Word with one of the codes listed in Table 8-20.

#### **Table 8-20**

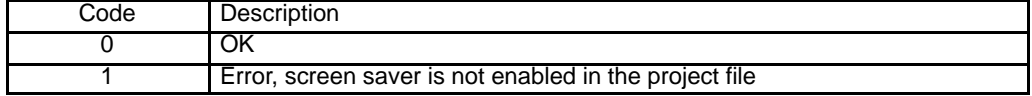

#### **Enable Screen Saver Function in Alarm Mode**

The controller can use this command to enable the screen saver in Alarm Mode. If the panel is in Alarm Mode and the time for the screen saver activation has elapsed, the screen saver will start. To stop the screen saver, simply touch a key. This command code is used following command 148 to enable the screen saver.

#### **Command code: 147**

No parameters are required for this command. After performing the operation the panel will respond back to the Command/Response Word with one of the codes listed in Table 8-21.

#### **Table 8-21**

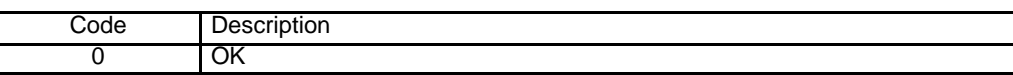

#### **Disable Screen Saver Function in Alarm Mode**

The controller can use this command to disable the screen saver function when the panel is in Alarm Mode. If the panel has the screen saver activated and an alarm occurs, the panel will turn off the screen saver and display the alarm page. The alarm page will be displayed as long as there is a currently active alarm. Use command 147 to enable the screen saver.

#### **Command code: 148**

No parameters are required for this command. After performing the operation the panel will respond back to the Command/Response Word with one of the codes listed in Table 8-22.

#### **Table 8-22**

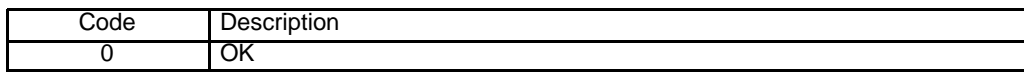

# **Mailbox Programming**

To use the mailbox successfully, the panel and the controller must interact exactly. The interaction between the panel and the controller can be thought of as a short conversation between two people.

The first person (the controller) tries to start a conversation with the second person (the panel) on a particular topic (the Mailbox command code). After the first person has introduced himself and the topic of the conversation, the second person decides whether he feels competent enough to join in. If the second person decides not to join in the conversation, he politely informs the first person that he feels he does not know enough about that particular topic to make an informed comment and waits for a change in the topic of the conversation. If the second person does decide to enter into the conversation, he ponders the topic and then expresses his well–considered opinion. The vital ingredient in a successful conversation is that nobody is interrupted while they are talking. The flow chart in Figure 8-4 describes the program sequences that must be executed in parallel by both the panel and the controller program to ensure a successful Mailbox session.

Keep in mind the following:

- At system start–up, the panel writes the special Status Code Panel Restart to inform the controller that the panel itself has been reset.
- Both the panel and the controller can write to the Status Word and the Command/Response Word; however, they must not write at the same time to the same memory location. Proper operation of the Mailbox is ensured if the sequence described in the figure is followed.
- The controller program must always wait for the completion of the current Mailbox session before attempting to start a new one.
- The controller program should always check the status returned by the panel on completion of a session.

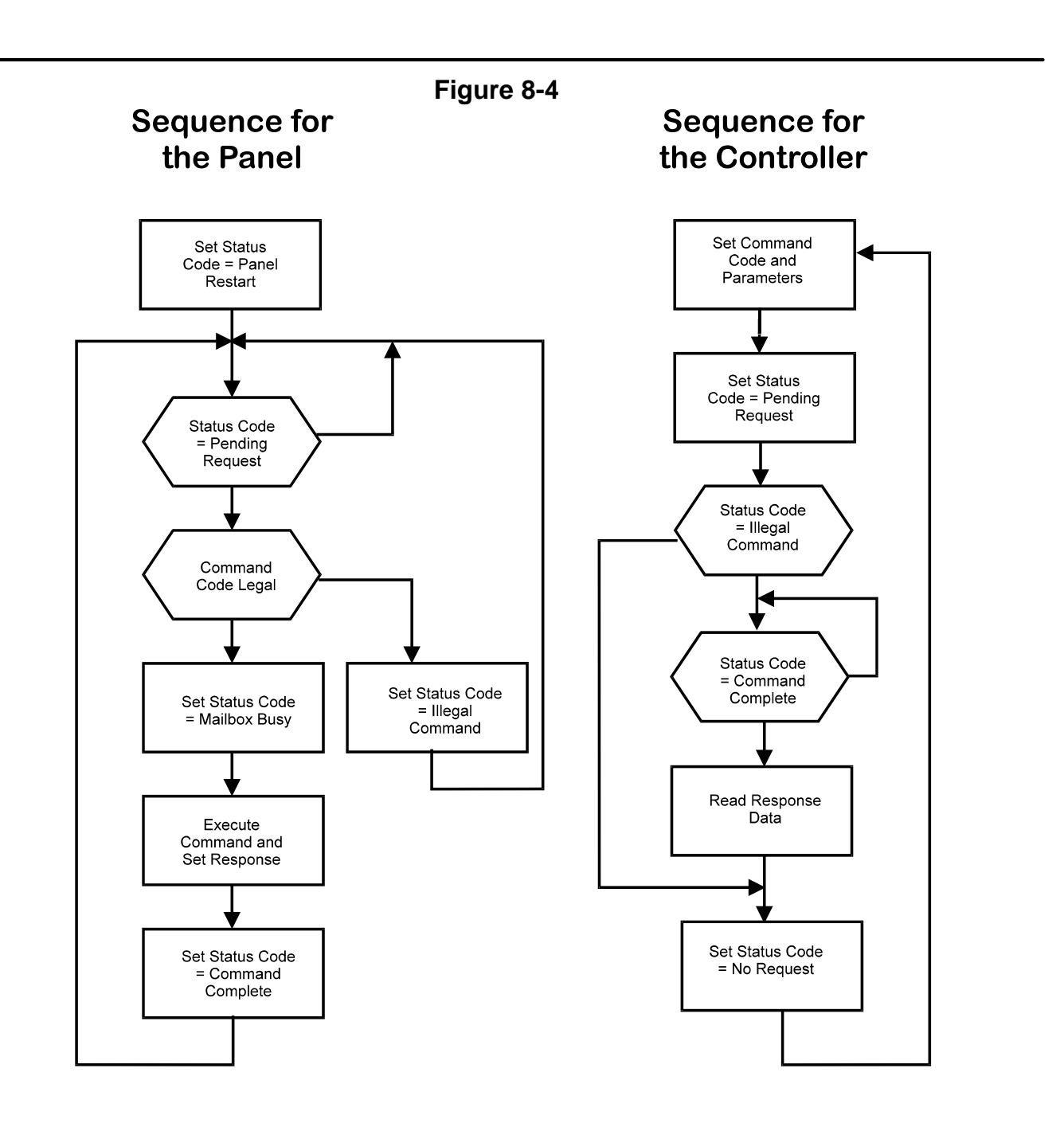

# **Section 9 Font Editor & Graphics**

# **Font Editor**

**Edit Characters** The Font Editor is a tool used to create and modify the downloadable font of semi–graphical displays. Each font consists of 256 editable characters.

- 1. Select "Options→Run Font Editor" at the main menu.
- 2. The font will appear on the display in the Font Editor as shown below in Figure 9-1.
- 3. Double click on a pixel to change the color of that pixel. For example, if a pixel is initially black, double clicking on it will change it's color to white.

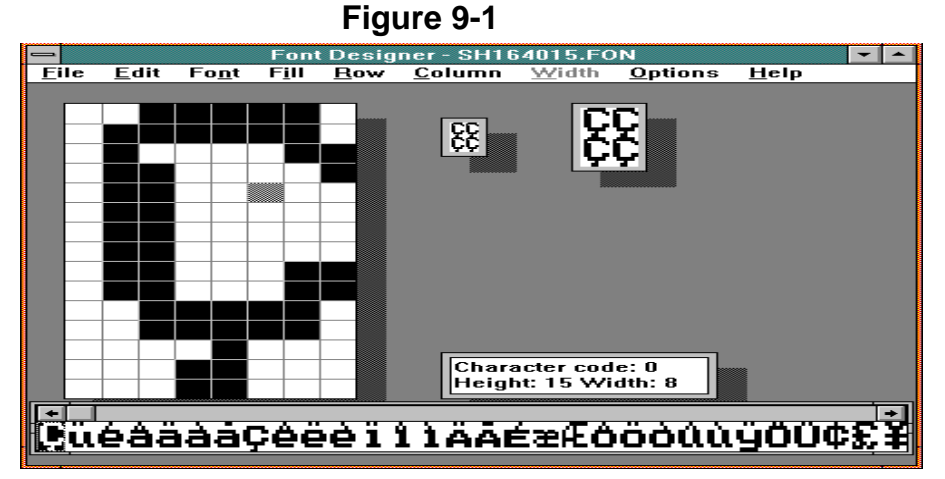

### **Save the Font**

- 1. When a font is modified, it can be saved by selecting Save or Save As from within the File menu. (Use Save As and give the font a new file name and not change the original font.)
- 2. The font must then be installed by selecting File→Install–View installed Fonts within the Font Editor. Select which display panels this font is to be used with and click on the Install Font button.
- 3. Now choose Project→Select Font from the main menu and select the customized font.

### **Edit Bargraph Characters, Box Characters, and Large Characters**

The Font Editor also edits graphic characters.

• **Bargraph Characters** – The start code for bargraphs is the first non–blank character within the bargraph character set. Keep in mind that the bargraph character set must be kept continuous (i.e., the characters must be kept in numerical order). An example of the start code is shown in Figure 9-2. Note that the character code will not remain the same for each font.

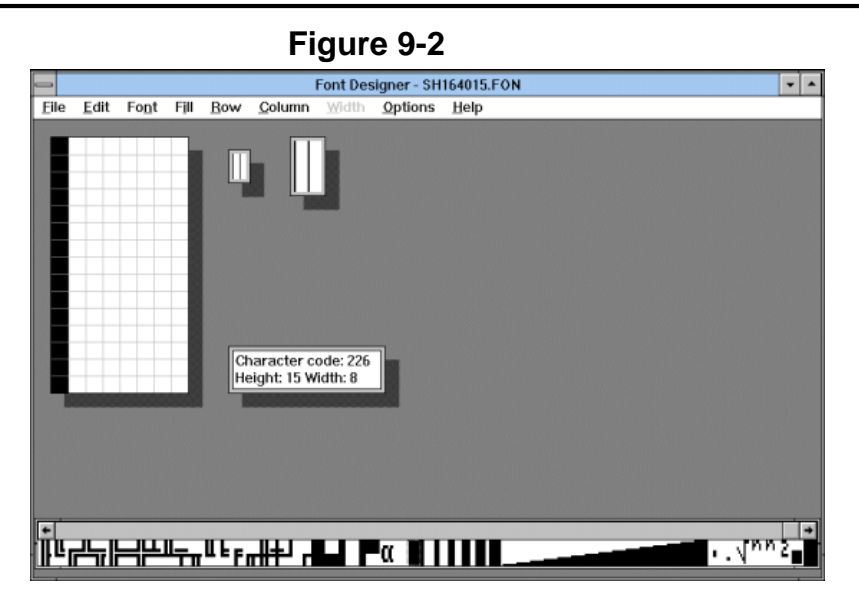

• **Box Characters** – Select Options→Rectangles and edit the characters that form each of the two rectangles. Simply highlight the area on the rectangle you wish to change and double click on the character that you wish to replace it with. Figure 9-3 shows the dialog box that is displayed.

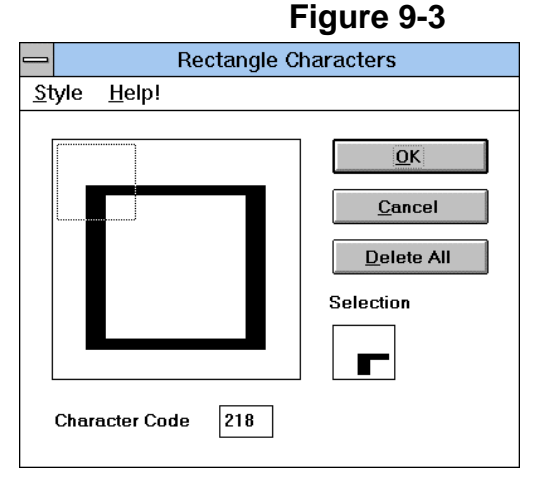

• **Large Characters** – The large character set must be kept continuous. A dialog box is shown in Figure 9-4 that represents the starting character in a large character set. Note that this starting character is not the same for every font.

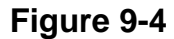

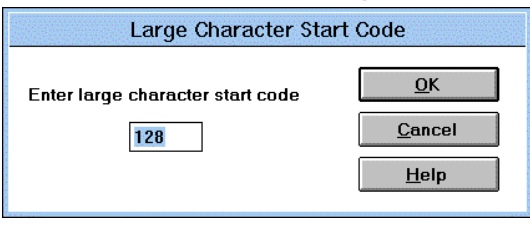

**Graphics** By using a graphics–capable panel, you can import, display, and manipulate graphics in a project file. Once the graphic is imported into the project file, it is easily moved or resized. The Graphics pull down menu has five selections; Import Bitmap Graphics, Graphics Library, ISA Symbols, Dynamic Graphics, and Transparent Graphics. (These may be accessed by the Extra ToolBelt, with the exception of ISA Symbols.)

#### **Import Bitmap Graphics**

Any file having the extension .BMP or .DIB may be imported. Simply highlight the area in which the graphic is to be placed, select Import Bitmap Graphics from the Graphics menu (or click on the appropriate icon in the Extra ToolBelt), select the graphic file to be used, and click on OK. A dialog box is displayed to add a graphic label, as well as the dithering and imaging options.

Designer can import a 256 color bitmap into a project file for a color panel. To configure the software, select Project→Panel Setup and choose VGA 256 Colors. **Example**

- 1. Make sure that the Enhanced graphics support is enabled in the Project→Panel Setup dialog box.
- 2. Highlight the area in which the graphic is to be placed by clicking and dragging the mouse.
- 3. Select Import Bitmap Graphics from the Graphics menu. This opens a dialog box to select a graphic file. Select the filename and click OK.
- 4. The dialog box of Figure 9-5 is displayed to label the bitmap and select import options.

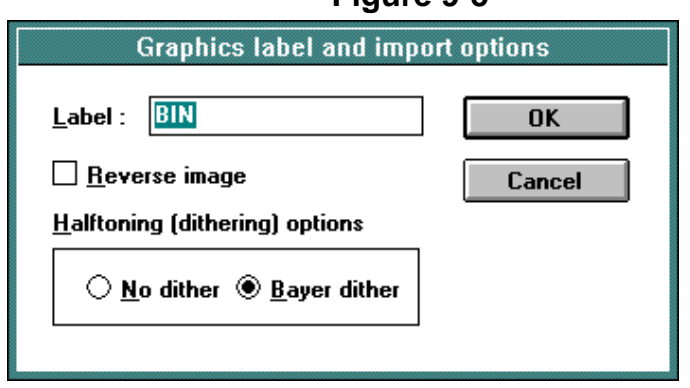

**Figure 9-5** 

- 5. The Label is set to the filename of the bitmap file. Change the label as desired. The label is used to recall the bitmap if it is used again in the project file.
- 6. You may select image reverse and dithering options. It is suggested to import the graphic using the preset values. If the the graphic is not satisfactory, import the graphic again using different settings.
- 7. Figure 9-6 shows how the bitmap file will look after it is imported into the project file.

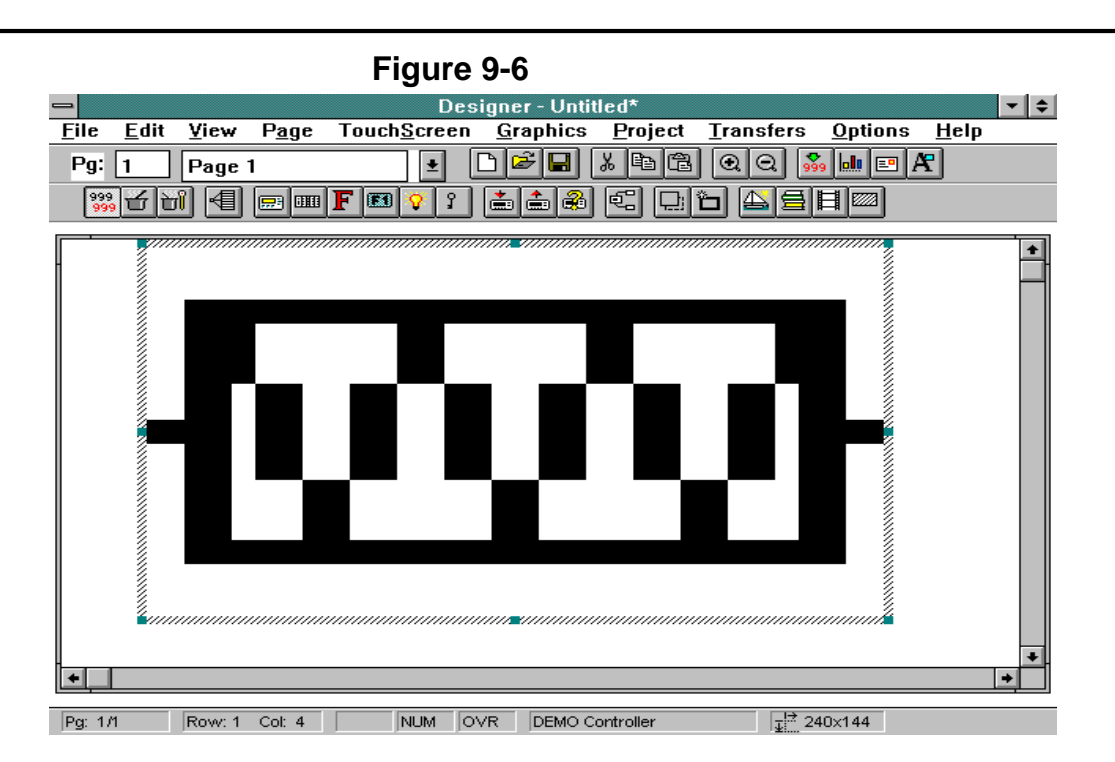

- 8. A graphic can be moved or resized after it is imported. To move a graphic, simply single click the left mouse button over the graphic and move it to the desired location. To resize a graphic, single click the left mouse button once on the graphic and use one of the selection handles that will appear.
- 9. To duplicate or copy a graphic within the same page, hold the Ctrl key down and click on the graphic. Drag the duplicated graphic to a new location and release the mouse button.
- 10. To delete a bitmap graphic, click on the graphic to select it and either press the Delete key or click on the Cut tool.

**Graphics Library** Another method to import a graphic is by using the Graphics Library. Simply highlight the area you wish to place the graphic and select Graphics→Graphics Library (or click on the appropriate icon in the Extra ToolBelt). The dialog box of Figure 9-7 is displayed.

If the "External" Library source radio button is selected, all of the bitmap graphic files that are contained within the Graphics subdirectory are listed. This subdirectory is located within the main directory of Designer that was created upon installation of the software. It is recommended that you place all graphics files that they frequently use in the Graphics subdirectory. If the "Current project" Library source radio button is selected, the dialog box will list all of the bitmap graphic files that are in use within the current project.

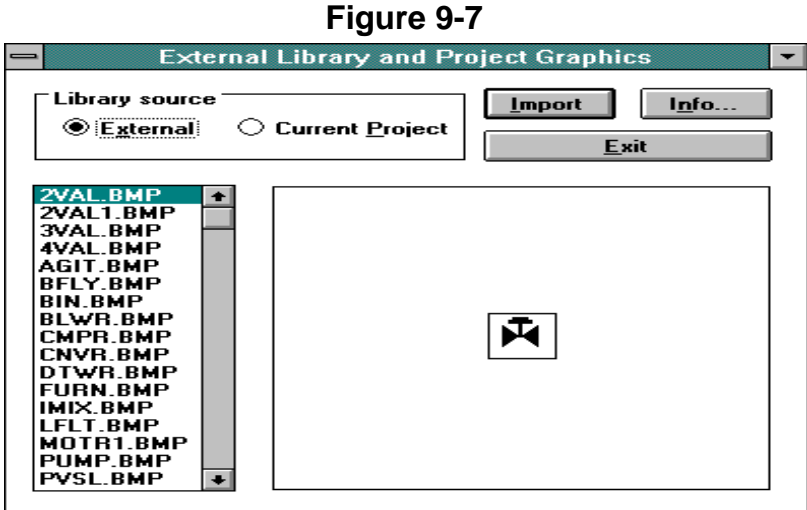

Select a graphic by single clicking the left mouse button on the filename you wish to use. When a graphic is selected, a preview of the image will be shown within the dialog box.

# **Example**

If you want to import a picture of a blower from the graphics library, do the following steps.

- 1. Highlight the area on the screen in which the graphic is to be located.
- 2. Either select Graphics→Graphics Library or click the icon in the Extra ToolBelt.
- 3. Select the file BLWR.BMP. A picture of a blower is shown in the dialog box.
- 4. Click the Import button. The dialog box of Figure 9-5 is displayed to label the bitmap and select import options.
- 5. Click on OK and choose Exit. This will return you to the page editor work space.
- **ISA Symbols** The ISA (Instrument Society of America) Symbols floating toolbar allows easy access to a library of standard industrial symbols. This feature is accessed by selecting ISA Symbols from the Graphics menu. Doing so will bring up the floating toolbar of symbols that is shown above. By placing the cursor over a symbol, a popup tip containing the name of that symbol is displayed. These symbols are added to the project file by one of two methods. First, highlight the area where the symbol is to be placed, select ISA Symbols from the Graphics menu, and click and drag the desired symbol to the highlighted area. The second is to select ISA Symbols from the Graphics menu and click and drag the symbol to the desired location. The symbol may then be resized by selecting the image and using the handles that appear around it's outer border.

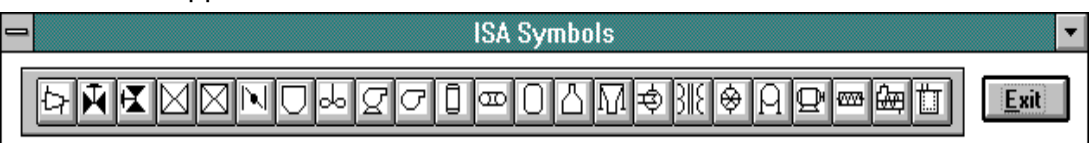

#### **Dynamic Graphics** This feature allows the display of a graphic based on a numeric value in the controller. Two example are provided to help explain how this feature is used.

#### **Example 1**

In this example, assume that there are three possible occurrences. Display one image when a blower is on, display a different graphic when a pump is on, or no graphic when neither is on. The images are to be displayed at the same location on the panel. This is accomplished by referencing the graphics to a single register in the controller. Register=0 indicates that neither the blower nor the pump is on. Register=1 indicates that the blower is on. Register=2 indicates that the pump is on.

- 1. Highlight the location in which the graphic is to be displayed.
- 2. Select Graphics→Dynamic Graphics or click the appropriate icon in the Extra ToolBelt.
- 3. A dialog box is displayed that allows you to select the memory location in the controller in which the values 0, 1, or 2 will be written. Since more than two values are used, the data format selected is a byte. If only two values were used, a bit format could be selected (assuming the driver supports these data formats).
- 4. Three different values can be written to the controller, either a 0, 1, or 2. Enter the minimum value 0 and the maximum value 2 and click the Edit Graphics button.
- 5. Another dialog box is displayed that allows you to associate the graphic with a value. To assign a value to a graphic, either click on the value that is to be used or select the value by using the up and down arrow keys located next to the "Current value" box. No graphicis needed for the value of 0, leave this value blank and select the value of 1. This is the first value that will have a graphic associated with it.
- 6. When the value is selected, a graphic needs to be associated with it. Click on the From Library... button. (To import a graphic, click the Import New... button and select the proper location of the graphic, as well as it's filename.)
- 7. A dialog box will appear to select a graphic. This is the same dialog box that appears whenever Graphics Library is selected (Figure 9-7). The value of 1 is selected (blower is on). Selecting the filename BLWR.BMP will display a preview of the graphic. Click the Import button. A dialog box to select the label, imaging and dithering options is displayed. Once these have been set, click OK to return to the dialog box of step 5.
- 8. Perform the same procedure for selecting the value of 2 and the graphic of a pump (the filename for the pump is PUMP.BMP). Once this is completed, the dialog box that contains the graphics and their values will look similar to the screen capture shown in Figure 9-8. Clicking OK will return to the dialog box that the address and the minimum and maximum

values were set. Clicking OK from to complete the procedure and return to the page editor work space.

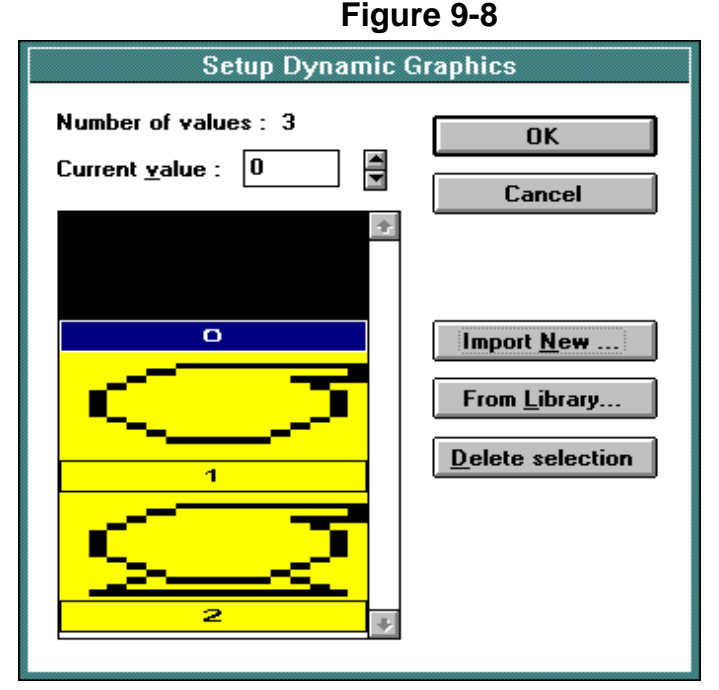

### **Example 2**

For this example, assume a graphic is to appear in one of three different locations on the screen, depending upon what is happening. Assume there are four possible occurrences. The blower is on, the pump is on, both are on, or neither is on. If neither is on, the display screen is blank. If the blower is on, the graphic of the blower will appear in the second screen location. If the pump is on, the graphic of the pump will appear in the third screen location. This can be accomplished by using a different memory location for each graphic that is to be displayed. Since nothing is displayed when the pump and blower is off, we only need to create two graphics fields in the project file – one field for the graphic of the blower and the other field for the graphic of the pump.

- 1. Highlight the area in which the graphic of the blower is to appear.
- 2. Select Graphics→Dynamic Graphics or click the appropriate icon in the Extra ToolBelt.
- 3. A dialog box is displayed to select the memory location in the controller that is to be used. Since we are using a memory location for each graphic, the data format of these fields can be set as a bit. The graphic is either displayed or it is not displayed.
- 4. Since there are only two choices, set the minimum value to 0 and the maximum value to 1. If the selected memory location has a value of 1, the graphic will be displayed. If the memory location has a value of 0, the graphic will not be displayed. Once the minimum and maximum values are entered, click the Edit Graphics button.
- 5. Another dialog box is displayed to associate the graphic with a value. To assign a value to a graphic, either click on the value that is to be used or select the value by using the up and down arrow keys located next to the "Current value" box. Since the graphic is only displayed when the value is 1, select the value of 1.
- 6. When the value is selected, a graphic needs to be associated with it. Click on the From Library... button. (To import a graphic, click the Import New... button and select the proper location of the graphic, as well as it's filename.)
- 7. A dialog box allows you to select a graphic. This is the same dialog box that appears whenever Graphics Library is selected (Figure 9-7). The value of 1 is selected (blower is on). Selecting the filename BLWR.BMP will display a preview of the graphic. Click the Import button. A dialog box to select the label, imaging and dithering options is displayed. Once these have been set, click OK to return to the dialog box of step 5.

This completes the blower graphic, now the pump graphic is inserted.

- 1. Highlight the area in which the graphic of the blower is to appear.
- 2. Repeat steps 2 through 6 for the blower graphic. In step 7, select the filename PUMP.BMP for the pump.

Figure 9-9 shows the what the dialog boxes should look like when the graphic for the pump and the blower have been correctly imported.

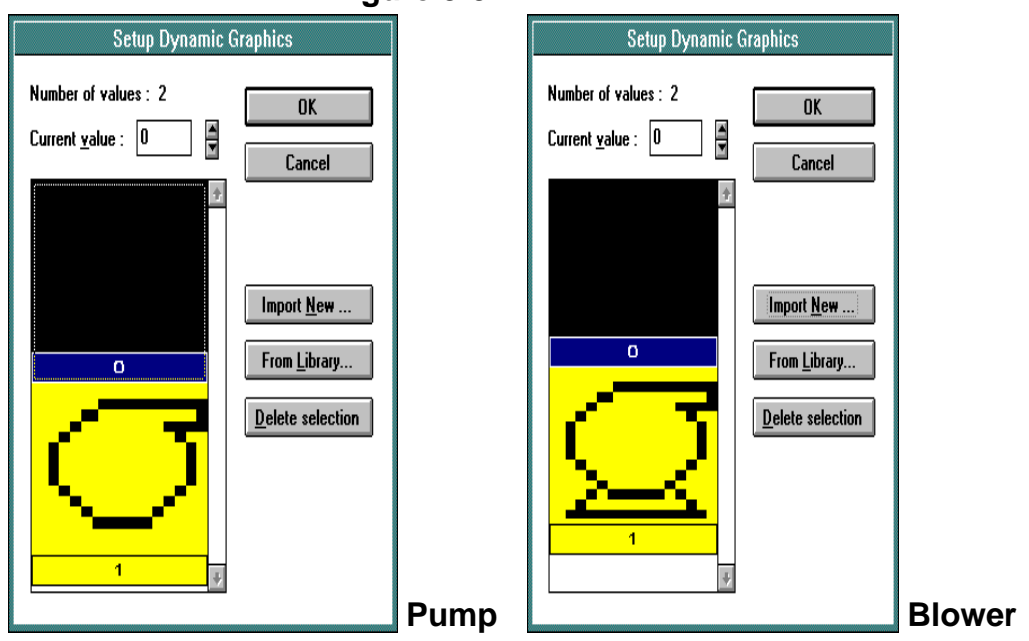

# **Figure 9-9**

# **Transparent Graphics**

Transparent graphics allow the overlay of dynamic fields or static text in front of a bitmap graphic. An example using this feature is provided.

#### **Example**

Assume you want to simulate the fill level of a tank. In this case, a transparent graphic of a tank could be used along with a bargraph to simulate the fill level. The procedure for implementing this feature is as follows:

- 1. Highlight the area in which the graphic is to be placed.
- 2. Import the graphic that is to be used (a tank in this case).
- 3. Select Graphics→Transparent Graphics or click the appropriate icon in the Extra ToolBelt. Note that the graphic is visible or invisible by simply selecting Graphics→Transparent Graphics (or by using the icon in the Extra ToolBelt). This allows the graphic to be repositioned or resized. Also, it is necessary to have Transparent Graphics on to place static text or dynamic fields at the same screen location as the graphic.
- 4. Highlight the area in which the field (a bargraph field in this case) is to be placed.
- 5. Select Edit→Data Field Type→Bargraph or click the proper icon in the Extra ToolBelt.
- 6. A dialog box to configure the bargraph is displayed. Configure the bargraph and click OK. The procedure is now complete.

### **Recommendations and Tips**

- 1. If Import Bitmap Graphics or the Graphics Library are used, a button labeled Info... is displayed in the initial dialog box. Click this button to display an additional dialog box that contains information specific to the graphic file that is selected. This information includes the name of the file, the file format, the width and height of the graphic in pixels, the number of colors used, and if there is any type of file compression. This displays the resolution of the graphic before it is actually imported into the project file. If visual effects are important, use a professional image processor to edit color graphic images before importing them into a project page.
- 2. In most cases, a complex image that contains many colors or many levels of gray looks the best when imported using Bayer dither. An image composed of only a few colors (or monochrome – only one color) generally looks the best when imported using the no dither option.
- 3. Graphics can be no larger than the size of the entire screen. In other words, you can not place a graphic that is 640 X 400 on a 500 X 300 screen.
- 4. Graphics that do not take up the entire screen can be moved, resized, and copied. Single clicking the left mouse button anywhere on the graphic will select it, displays the selection handles. These handles are used to move or resize the graphic.
- 5. For best visual effects, resize graphics in integer multiples. For example, if the graphic is 32 X 30, recommended sizes would be 64 X 60, 128 X 120, etc. It is also recommended to use graphics whose resolution best matches that of the panel. For example, importing a graphic that has 1024 X 1024 resolution onto a panel that has 640 X 400 resolution will result in distortion.
- 6. Color graphics can be imported onto a monochrome panel. Designer will attempt to cast the graphic in monochrome the best that it can. This will produce halftone effects, which are dots that simulate different levels of gray using different densities of monochrome pixels.
- 7. When using more than one graphic, they cannot overlap one another.
- 8. Neither static text nor dynamic controller fields (such as the bargraph in the transparent graphics example) can be placed in the leftmost column of the transparent graphic.
- 9. When importing a graphic, it's size in pixels is displayed at the right side of the status bar located at the bottom of the Designer screen. The selection size status bar indicator, which shows the pixel width and height of the selected graphic, will be displayed. This is a good way to monitor the change in the size of the graphic.

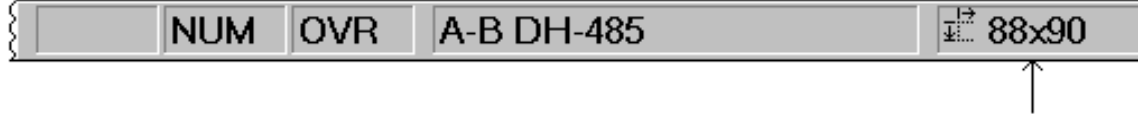

- 10. If a single graphic is to be used more than once in a project with different imaging and/or dithering options, there must be a separate label (name) assigned to each unique imaging/dithering combination.
- **Color** A color panel can display any combination of 16 colors. To access the color option, select Edit→Color palette from the main menu, or click on the appropriate icon in the Extra ToolBelt. The dialog box of Figure 9-10 is displayed.

This dialog box allows you to change the background and foreground colors (either static text or data fields). Select whether to change these colors on a global level or on a current selection.

To change the colors for all new pages, select the colors and click the Pick text color button. To change the colors only for the currently selected area, select the colors and click the Change button.

The area below the palette bars and above the buttons indicate the global setting for the project file. For example, in the dialog box of Figure 9-10, the colors are set for a white background and a black foreground. Every page that is created will have these colors unless you select a different color and click the Pick text color button.

Note: The Pick text color button will change to Pick field color whenever a data field is selected. Likewise, the area below the palette bars that shows the global setting will also change from Text color to Field color whenever a data field is selected.

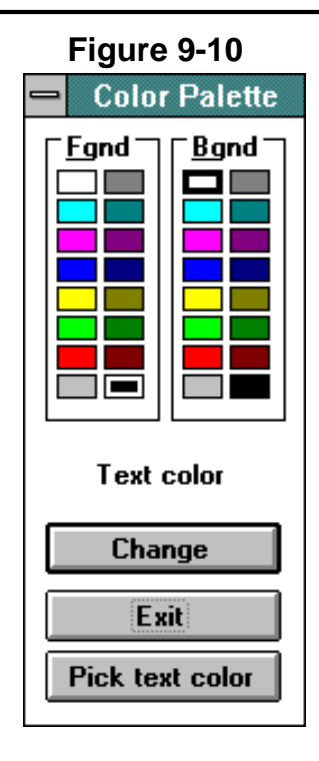

# **Global Change Background/Foreground Color**

- 1. Select Edit→Color palette or click the appropriate Extra ToolBelt icon.
- 2. Select the color(s) to be used and click on the Pick text color button.
- Note: If the background/foreground colors are the same, a dialog box asking if this is what they wish to do. (If the background color and the foreground color are the same, everything will appear transparent and no data fields or static text will be visible.)

# **Change Selected Background/Foreground Color**

- 1. Highlight the selection to be changed.
- 2. Select Edit→Color palette or click the appropriate Extra ToolBelt icon.
- 3. Select the color(s) to be used and click on the Change button.

# **Making the Colors of a Data Field or Static Text the Global Default Colors**

- 1. Position the cursor somewhere on the data field or on the static text.
- 2. Select Edit→Color palette or click the appropriate Extra ToolBelt icon.
- 3. Click on the Pick text color button.
- Note: Each field can have only one color. For example, a field displays a two digit number. If the first digit is blue, the second digit must also be blue.

# **Finding Out the Colors of a Particular Area or Field**

- 1. Select Edit→Color palette or click the appropriate Extra ToolBelt icon.
- 2. Position the cursor on the desired location by single clicking the left mouse button.
- 3. Click on the title of the dialog box. The currently selected colors for the area will be reflected in the color palette bars.
- Note: Each field can have only one color. For example, a field displays a two digit number. If the first digit is blue, the second digit must also be blue.

### **256 Color Support**

Designer can import a 256 color bitmap into a project file for a color panel. To configure the software, select Project→Panel Setup and choose VGA 256 Colors.

# **Section 10 Recipes**

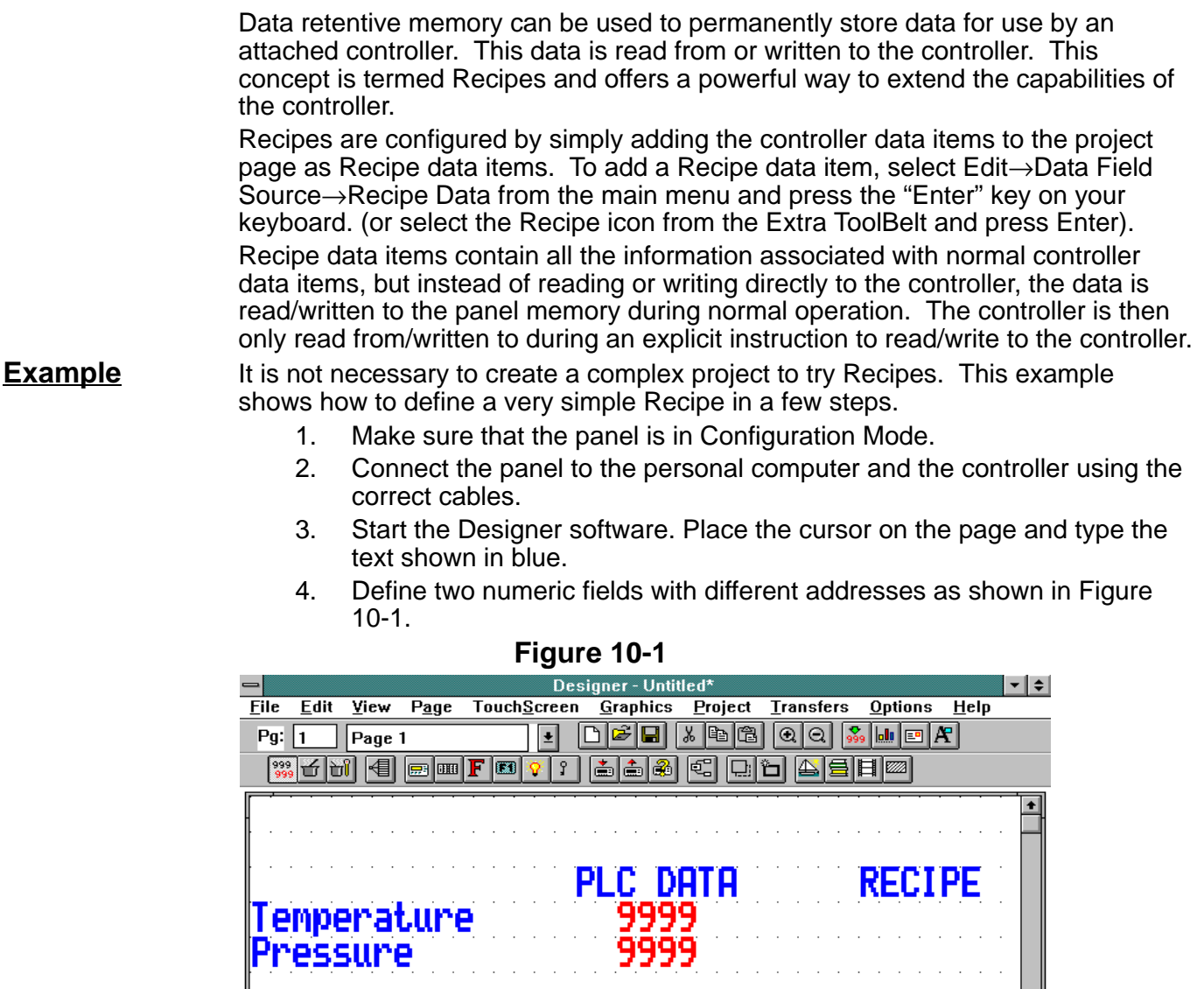

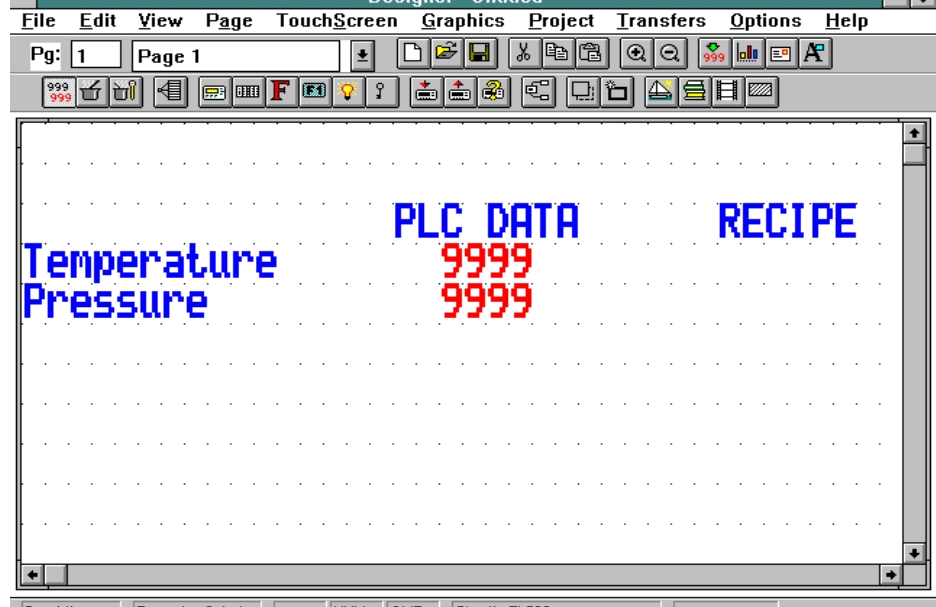

Row: 1 Col: 1 | NUM | OVR | Simatic TI 500  $Pg: 1/1$ 

- 5. Select Edit→Data Field Source→Recipe Data from the main menu and press the "Enter".
- 6. Define two Recipe data items with the same addresses as given to the numeric fields that were created in step 4. The two Recipe data fields will be shown on the Designer page with the placeholder 'R' instead of the '9' used for numeric fields (see Figure 10-2).

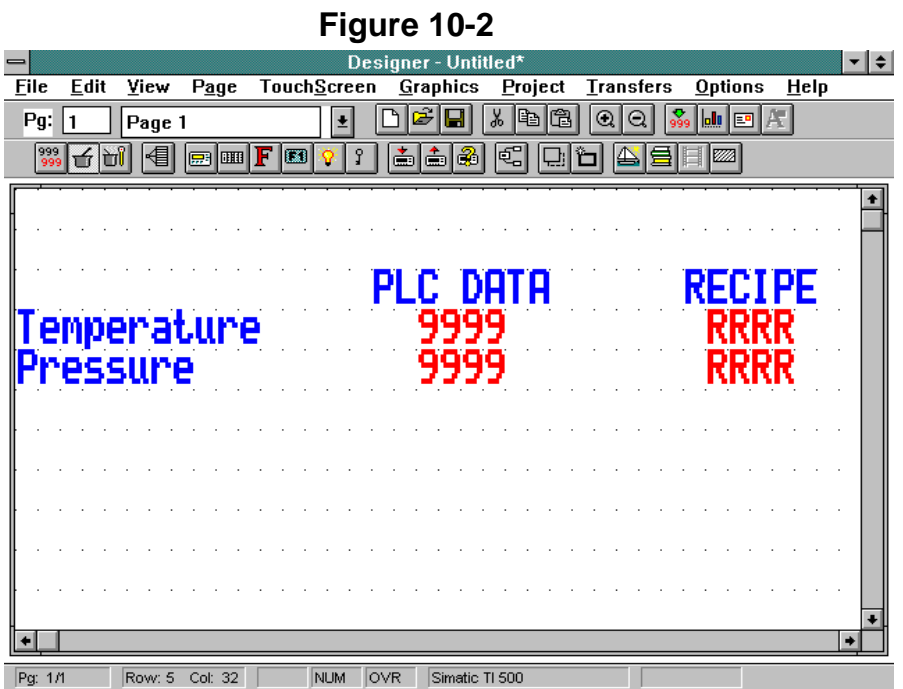

- 7. Select Page→Recipe Configuration. This will display the dialog box shown in Figure 10-3.
- 8. Enter 4 for the Number of Parameter Sets and initialize the Recipe values as shown in Figure 10-3. Note that the Recipe Item addresses will be the addresses of the fields that were defined earlier. Click OK to confirm the operation.

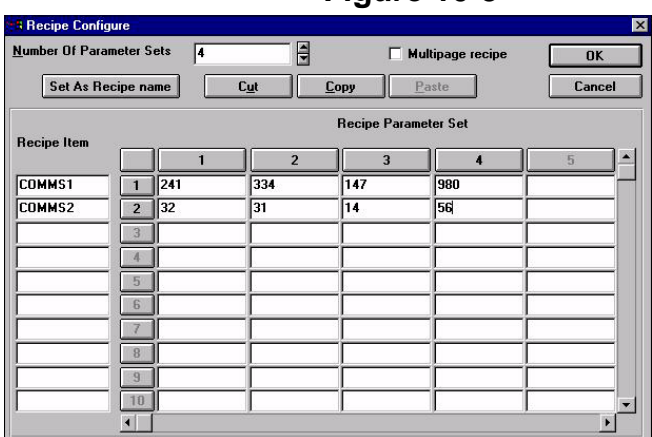

# **Figure 10-3**

- 9. Enter the Keyboard Macro Editor and configure the F1 key using the command Recipe Control to download the parameter set.
- 10. Download the project to the panel either by pressing the F2 key on the computer keyboard, by selecting the Download icon in the Extra ToolBelt, or by choosing Download from the Transfers menu.
- 11. When the download is finished, the panel will go into Operation Mode. The variables in the left column represent the content of the controller memory. The column on the right represents the content of the first Recipe parameter set once the F1 key is pressed.
- 12. Pressing the F1 key will cause the panel to begin downloading the current Recipe parameter set (which is parameter set 1). After a few seconds, the operation will be completed and the content of the controller memory will show the same values as those that are stored in parameter set 1.

# **Adding Recipe Data Items**

You can add Recipe data items to a page by selecting Edit→Data Field Source→Recipe Data from the main menu.

Note: When Recipe Data is selected, all data items that are added to the page are Recipe data items.

# **Initializing Recipe Data Items**

A Recipe is associated with a particular page and is composed of all the Recipe data items on that page. However, a Recipe can have different parameter sets. A Recipe parameter set is created by assigning particular values to the Recipe data items on a page. All parameter sets of the Recipe contain different values and control different processes. This allows many different sets of parameters for the controller. One set may be used to configure the controller to for production of 2 mm screws, another set may configure the controller for production of 5 mm screws, and yet another to control the production of 7 mm screws. Each set of parameters are stored in a different parameter set within the same Recipe.

Specify the number of parameter sets contained within a Recipe, as well as assign the initial values to each parameter set from the Recipe Configuration dialog box. This dialog box is accessed by selecting Page→Recipe Configuration. The initial values entered for a particular Recipe data item are in the format specified in the define field dialog box for that data item.

For example, if a numerical format of hexadecimal was entered in the define field dialog box for a Recipe data item, then all the values entered in the Recipe Configuration dialog box for this Recipe data item will also be in hexadecimal. If a value of 10 is entered in the Recipe Configuration dialog box, the 10 will be interpreted as 10 hexadecimal (16 decimal).

Note: Recipe data items must be defined on the current page before entering the Recipe Configuration dialog box.

The Recipe Configuration dialog box is in the form of a spreadsheet. Each **row** is associated with a particular Recipe data item. The controller address of the Recipe data item is displayed at the far left hand side of the row.

Each **column** is associated with a particular parameter set of the Recipe. The initial values for a particular parameter set are fully specified by entering a value for each row in the column. Each parameter set is identified by a numeric number. The first column corresponds to parameter set 1, the second column to parameter set 2, and so on.

# **Selecting Parameter Sets & Controlling Transfers**

Control Variables offer a means of controlling and monitoring the Recipes. Control Variables are special data items that are stored in panel memory. You can control certain panel operations by modifying the values held in these internal variables. Select Edit→Data Field Source→Panel Control Variable. All newly added data items will be Control Variables.

There are 8 types of Control Variables: Recipe File Status, Recipe Parameter Set Selection, Recipe Action, Data Entry Status, and Data Entry Field Number, Recipe Page for Selection, Language and Passthrough Status. The first five will be discussed here. The other control variables are found within their respective sections (i.e., Language is explained in the Multilanguage section, Recipe Page for Selection is explained with Recipe Menus, Passthrough Status is explained in Panel Setup).

**Recipe File Status** Within panel memory is a single memory location that is used to store the status of the entire Recipe data in the panel. The Recipe File Status can only have two values, 0 or 1. A value of 0 indicates that all of the Recipe data for every page in the project is valid. A value of 1 indicates that an error in some part of the Recipe data was found. This means that the integrity of the Recipe data is compromised.

> If the Recipe File Status has a value of 1 the user must physically change the value of one of the Recipe data items to reset the Recipe File Status to 0. Until this occurs, the user will not be able to perform Recipe transfers.

### **Recipe Parameter Set Selection**

For each page that contains a Recipe, a separate memory location is reserved for the Recipe Parameter Set Selection for each Recipe page. This memory location stores the numeric identifier of the currently selected Recipe parameter set for the Recipe page.

Recipe Parameter Set Selection data items can be added to the project. These data items are used to visually display the selected Recipe parameter sets of the various Recipes in the project file.

After adding these data items to the project, specify which Recipe is to be monitored by the data item (the page number that contains the required Recipe). **Example**

A project may contain three Recipes, one on page 2, one on page 3 and the other on page 7. To monitor the currently selected Recipe parameter sets of these three different Recipes, it is necessary to add three Recipe Parameter Set Selection data items to the project. One of these data items is used to monitor the Recipe on page 2, one to monitor the Recipe on page 3 and the other to monitor the Recipe on page 7. These three Recipe Parameter Set Selection data items could all be placed on any page of the project. Regardless of where they are placed in the project, the address of the first data item is for Recipe Parameter Set Selection 2, the address of the second is for Recipe Parameter Set Selection 3 and the address of the third is for Recipe Parameter Set Selection 7.

You can also change the parameter set of a Recipe on a particular page by modifying the value held in the Recipe Parameter Set Selection variable. This is done in the same way as changing the value of a normal controller data item. For example, to make Recipe parameter set number 3 the current parameter set, enter a value of 3 in the appropriate Recipe Parameter Set Selection variable. To do this, select the Recipe Parameter Set Selection variable as a **Read/Write** variable.

**Recipe Action** For each page that contains a Recipe, the panel reserves a separate memory location for the Recipe Action for that Recipe page. The Recipe Action memory location stores the current status of operation of the Recipe for the page. You can add Recipe Action data items to the project. These data items can then be used to visually display the current state of the various Recipes in the project. When you add these data items to the project, they must specify which Recipe is to be monitored by the data item. This is done by specifying the page number that contains the required Recipe. A Recipe Action data item can take on only 3 values: 0, 1 or 2.

> 0 indicates that the Recipe is in its normal state of operation. In this mode, the values of the Recipe data items are displayed on the panel and they can be modified.

1 indicates that the Recipe data for the currently selected parameter set is being transferred to the controller. When the transfer is complete the value is automatically reset to 0.

2 indicates that the Recipe data for the currently selected parameter set is being transferred to the panel. When the transfer is complete the value is automatically reset to 0.

A Recipe transfer is started by entering a value of 1 or 2 in the Recipe Action data item. Entering a value of 1 will force the panel to send the Recipe data for the currently selected parameter set to the controller. Entering a value of 2 will force the controller to transfer the Recipe data for the currently selected parameter set to the panel.

**Data Entry Status** This control variable will be set to a 1 while the panel is in Data Entry Mode. In all other modes it will be set to 0.

**Data Entry Field Number** This control variable simply contains the field number of the selected data entry field whenever the panel is in Data Entry Mode.

#### **Recipes and the Keyboard Macro Editor**

Recipe transfers can also be performed by using the Keyboard Macro Editor. Program the keys using Page n mode (where n is the page on which the Recipe is located). Select the Recipe Control macro command from the Commands toolbar of the Keyboard Macro Editor to download, upload, or select a parameter set on any given page. Use the Control Variable Step macro command, to assign a key or touchcell to toggle through the different parameter sets.

# **Recipe Menu Support** – Not currently supported

A **Recipe Menu** is a menu–like feature that simplifies recipe parameter set selection using a user–friendly interface. Names are used to describe the parameter set instead of numbers. Each name represents one Recipe Parameter set. Therefore, each Recipe Parameter set must be given a name. A Recipe Data Item field is added on the page where the recipe is located. This field allows you to set its display format to ASCII, initialize the Recipe Item values and assign a name for each parameter set. This ASCII field is called a Recipe Name field. Note: This field is not a field type name; it only describes the field's purpose. A Recipe Name field must be defined to enable Recipe Menu support. There are three specific fields that support the Recipe Menus:

- Recipe Menu field, the actual field that displays the menu with recipe names. The currently selected recipe parameter set is indicated using user defined attribute combinations (blink, highlight, reverse).
- Recipe Page For Selection field shows the number of the page containing the actual recipe data referred to by the Recipe Menu.
- Recipe Key field is not directly connected with Recipe Menus. It is a less user–friendly way of selecting a recipe parameter set by name. To choose a recipe parameter set, the user must edit the field (instead of being able to select it from a menu). It can also be used to show the currently selected Recipe Parameter Set name for a specific page. The Recipe Key field must refer to a specific page with a defined Recipe Name.

These fields do not depend on each other and can be placed in any combination on any page in the project.

A set of keyboard macro commands support Recipe Menu:

- Go To Recipe Menu macro jumps to a specified page and sets the value of the Recipe Page For Selection.
- Scroll Recipe Menu macro is used to move the selection in the Recipe Menu field. This is the way that a new Recipe Parameter set name is chosen from the list.
- Confirm Recipe Menu Selection macro changes the current recipe parameter set to the one selected in the Recipe Menu field.
- **Define A Recipe Name** The Recipe Name should be defined for all of the pages containing recipes that are going to be handled using Recipe Menu. It is also necessary for the pages that are referred to by Recipe Key field(s). The Recipe Name is defined by adding a Recipe Data Item field of ASCII display format on the page with recipes and filling the Recipe Item values with a name for each Parameter set.
	- Note: This ASCII field is not an internal variable in the panel memory. It needs to be addressed to a physical location in the PLC memory. The amount of memory required depends on the length of the ASCII string: one byte per character.

Here is the procedure that describes how to add a Recipe Name definition. It assumes that the current page is the page with defined recipes and that it is the page for which you want to add a Recipe Name. Figure 10-4 shows the Recipe Configure dialog box.

- 1. Add one Recipe Data Item field.
- 2. Set the Display format to ASCII.
- 3. Set Data Access to Read/Write if you want to make recipe names editable.
- 4. From the Page menu choose "Recipe Configuration …" to open Recipe Configure dialog box.
- 5. Fill the new Recipe Item with names for each Recipe Parameter Set.
- 6. Select this new Recipe Item by clicking on the button with the record number. Note that the entire row highlights.
- 7. Click on the Set As Recipe Name button to set this Recipe Item to be the Recipe Name. Note that the asterisk "\*" appears to the right of the Recipe Item name.
- 8. Click on the OK button to accept the changes.

**Figure 10-4** 

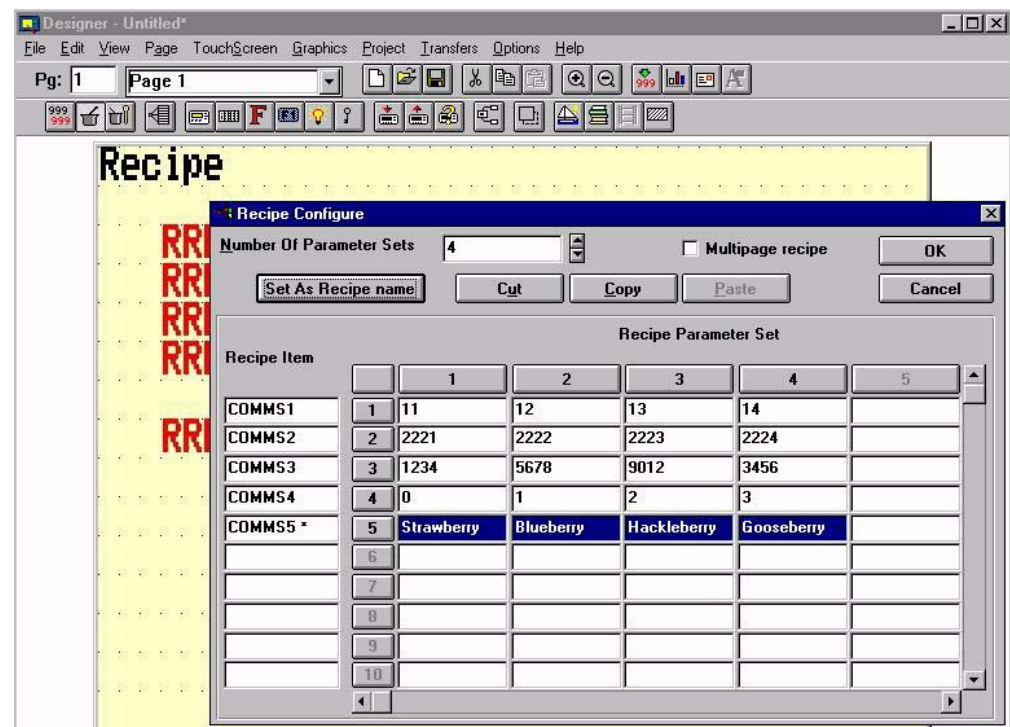

### **Create a Recipe Menu Field**

The Recipe Menu field is the field that displays the menu with the Parameter Set names. It displays recipe names for the page which number is contained in the Recipe Page For Selection internal variable. The value of this variable is displayed and changed using the Recipe Page For Selection field. Its value can be automatically set by the Go To Recipe Menu macro command.

The currently selected recipe name is indicated with a user defined attribute combination (blink, highlight, reverse). To enable Recipe Menu support, at least one page with Recipe Name must be defined.

Note: The only field on the page needed for displaying a Recipe Menu is the Recipe Menu field. Other fields can show additional information but are not necessary.

If Recipe Page For Selection contains the page number of a page without a Recipe Name field defined, the Recipe Menu field will display asterisks ("\*"). The following procedure describes how to add a Recipe Menu field.

- 1. Select an area on the panel screen by dragging the mouse. This area will contain the Recipe Menu field.
- 2. From the Edit menu choose Recipe Menu or press Ctrl–R. Click once anywhere on the panel screen to clear the selection; a solid box represents the Recipe Menu field.
- 3. Double click on the Recipe Menu field to open the Recipe Menu dialog box (Figure 10-5).
- 4. Adjust the width and height if not satisfied.
- 5. Choose the attribute combination for indicating the selected recipe name.
- 6. Select Yes or No for Shown Record Numbers before Record Name, depending on whether you want to show record number (which is just the parameter set number) together with the recipe name.
- 7. Click on the OK button to accept changes.

#### **Recipe Page for Selection Field**

The Recipe Page For Selection is a Control Variable. The purpose of the Recipe Page For Selection field is to show the number of the page containing the actual recipe data referred to by the Recipe Menu.

It can be placed on the same page with a Recipe Menu field to show the "recipe page number". It can also be edited to change the page for which Recipe Menu field displays information. If Recipe Page For Selection contains the page number of a page without a Recipe Name field defined, the Recipe Menu field will display asterisks ("\*"). After powering up the panel, the Recipe Page For Selection is set to zero.

# **Figure 10-5**

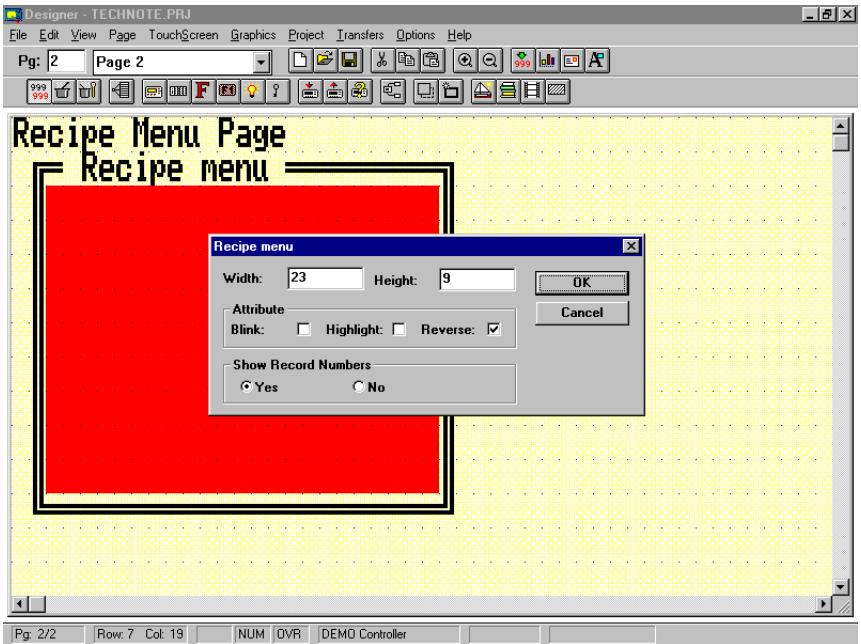

#### **Recipe Key Field**

The Recipe Key field is an ASCII field of type Control Variable. The Recipe Key field displays the currently selected Recipe Parameter Set name for the referred page. Like a Recipe Menu field, it can be used to change the selected recipe parameter set by name but in a less user–friendly way. Using this method, edit the field and type the recipe name.

The page to which a Recipe Key field refers to must have a defined Recipe Name field. If the referred page has no Recipe Name field defined, the Recipe Key field will display asterisks ("\*").

#### **Recipe Menu Keyboard Macros**

Three special keyboard macros support Recipe Menus (Figure 10-6).

- Go To Recipe Menu macro sets the Recipe Page For Selection and jumps to the specified page. This is the preferred way of going to a Recipe Menu page (page with Recipe Menu field). The other way is to set the page number in the Recipe Page For Selection field and then go to the Recipe Menu page using any other page changing macros (Go To Page, Next Page, etc.).
- Scroll Recipe Menu macro is used to move the selection in the Recipe Menu field. With this macro command you can choose a new Recipe Parameter Set from the list. Positive values for the scroll step move the selection down, while negative values move the selection up.

If there are many recipe parameter sets, more than one key can be assigned to Scroll Recipe Menu macros: two keys with step of 1 (–1) for "fine" scrolling and two other keys with step greater than 1 for "fast" scrolling.

 $\bullet$  Confirm Recipe Menu Selection macro accepts the selected parameter set name and sets the current recipe parameter set to the new value. It can be assigned to a key that includes the Return To Initial Page macro to "close" the Recipe Menu page and return to the page jumped from with the Go To Recipe Menu macro.

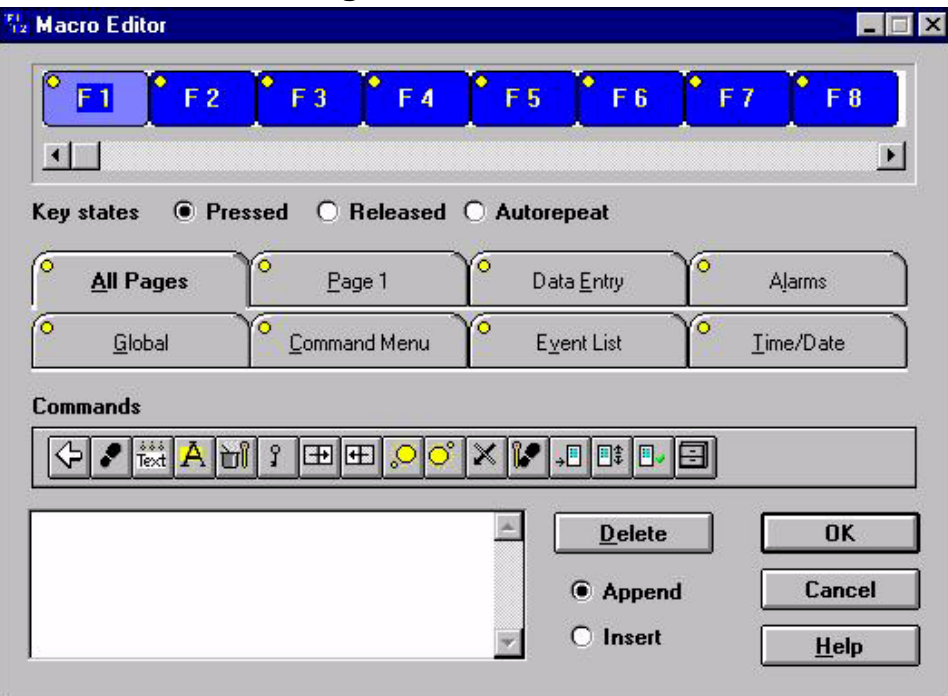

#### **Figure 10-6**

#### **Recipes and the Interlock Mailbox**

The Interlock Mailbox offers a powerful way to control the operation of Recipes from the controller. There are seven mailbox commands available to function with Recipes:

- Start Recipe download Ī
- Start Recipe upload Ī
- Recipe status
- $\bullet$ Get parameter set number
- $\bullet$ Set parameter set number
- $\bullet$ Get Recipe transfer priority
- Ī Set Recipe transfer priority

The mailbox commands allow the choice of the Recipe page and also of the parameter set. All mailbox commands related to Recipes return a completion code describing the results of the operation. The mailbox interface to Recipes is particularly useful if it is necessary to transfer a sequence of Recipes to/from the panel.

Please refer to the chapter on the Interlock Mailbox for command specific information.

### **Multipage Recipe Support**

Previous pages have described a straightforward recipe organization. Many recipes can be defined in a Project, each recipe was limited to a single project page. This chapter describes the Multipage Recipe organization. Now, the data which is logically part of a single recipe can be scattered over several project pages and can still be selected, downloaded or uploaded with a single command. A recipe that spans several pages is called "Multipage recipe".

### **Multipage Organization**

Only one multipage recipe and as many single–page recipes as as desired can be included in a project. The multipage recipe can contain any number of pages, even all pages in the Project.

#### **Designer Configuration**

To enable the Multiple Page Recipe feature you should define the desired number of single page recipes in your project and for each of these pages you should check the "Multipage recipe" checkbox in the Recipe Configuration dialog box as shown in Figure 10-7.

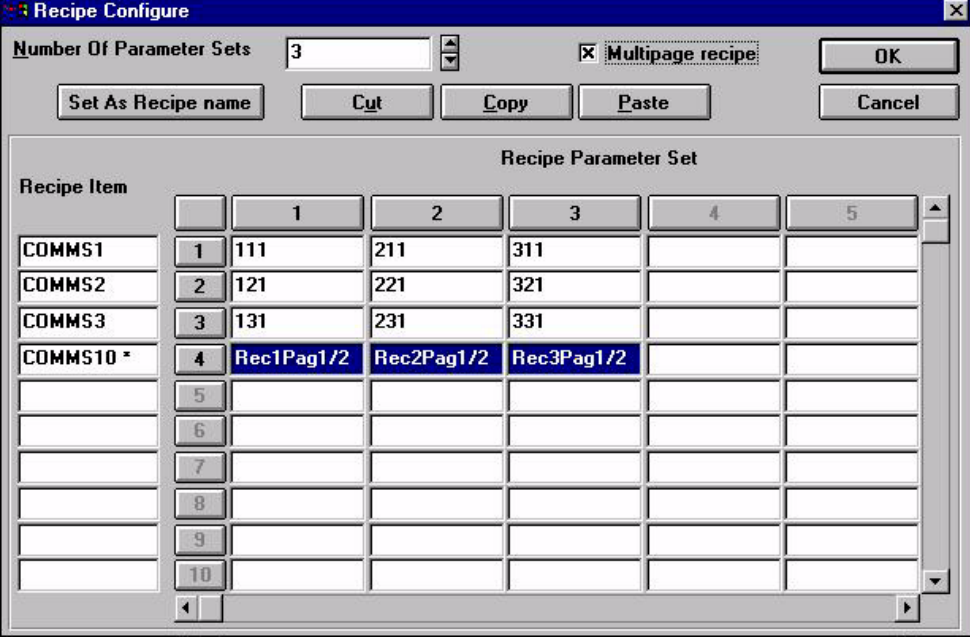

**Figure 10-7** 

By marking the checkboxes, all multipage recipe pages are linked together and any recipe–related action performed in run–time on any linked page will be performed for all the pages. This refers to parameter set selection, upload and download. In other words, the set selection, the download and upload process can be done by referring to each page contained in the multipage recipe.

Define an equal number of parameter sets in all pages belonging to the multipage recipe, otherwise the upload and download of the recipe may be aborted in the middle. Also, be sure that the variables on the pages of the multipage recipe are different. Otherwise, you could have problems in data integrity during download and upload operations. For any recipe page not contained in the multipage recipe, simply leave the checkbox unchecked. In all pages belonging to the multipage recipe, the checkbox must be checked.

### **Menu Recipe Feature in Multipage Recipe**

Recipe Menu features are enabled on the multipage recipe and you can manage it with the menu in the same way as single page recipes. Be sure that the recipe name is defined in only one page of the multipage recipe. If you want to display names in the recipe menu for the multipage recipe the Recipe Page for Selection field must refers to the page that contains the ASCII field declared as "Recipe Name".

# **Section 11 Touchscreen Programming**

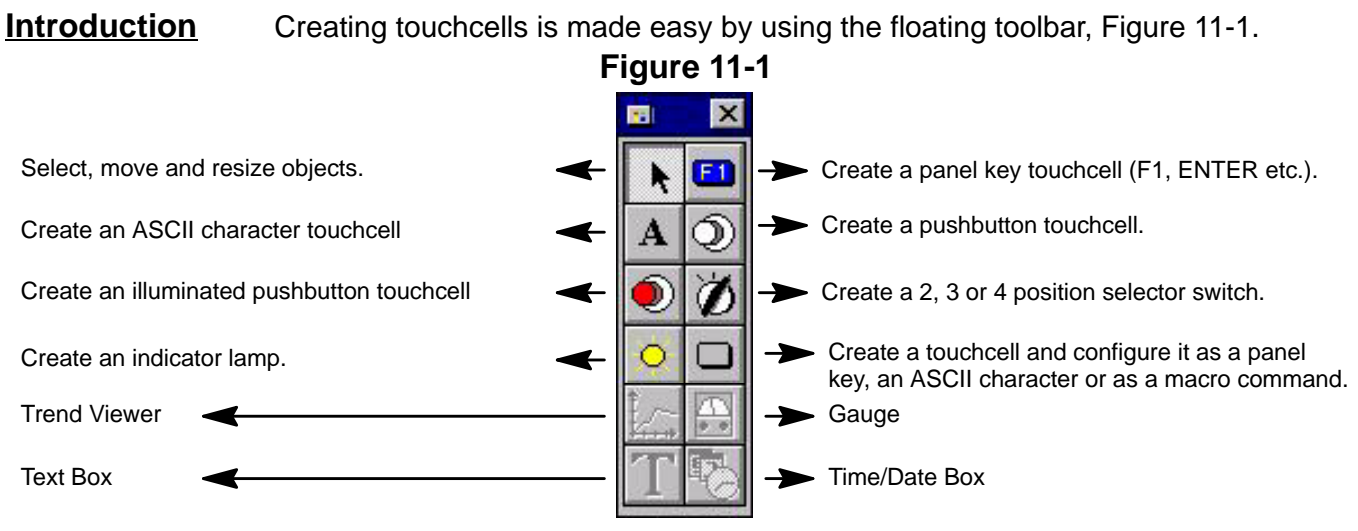

**Note:** Place an LED indicator on the face of the touchcell by clicking the Reference tab and marking the box Attach to controller reference. The LED will display the state of the address entered in the Button reference box.

Note: When you touch a read/write numeric field, a keypad appears to allow data to be entered.

**Data Entry Page** The data entry page in all touchscreen panels includes the display of the minimum and maximum value associated with the field under data entry. If a custom data entry page is created, the min and max values will not be displayed.

**Display Window** The display window is a preview window that appears when you begin to define a touchcell. This window allows you to see how the touchcell will look before it is actually created and placed into a project file.

Clicking the left mouse button on the touchcell in the preview window will simulate pressing the touchcell. Clicking the right mouse button in the preview window will simulate the indicator light or the light on the illuminated touchcell changing state.

**Touchscreen Menu** The TouchScreen menu appears when a touchscreen panel is selected. The menu items include:

**Show Touchscreen Grid** – Displays a grid to help create touchcells.

- Touchcells can be as small as a single character or as large as the entire screen.
- **Show Touchscreen Cells** View or not to view the touchcells in the project file. If selected, you will see the touchcells as they appear on the panel. If not selected, you will not be able to see the touchcells in the project file. When the project file is downloaded, all touchcells will be visible on the operator interface panel.
- **Show Toolbox** View or hide the Toolbox. The Toolbox is a floating toolbar that is used to create various types of touchcells and indicators. To create touchcells, this item must be selected.

**Delete All Touchcells** – Deletes all of the touchcells and associated graphics and commands on the current page of the project file.

**Select Touch Font** – Select the font to be used for a particular touchcell. Once a font is selected, it will continue to be used for all touchcells that are subsequently created. This font is not a global font and may be changed at any time without affecting any of the previously created touchcells.

# **Creating a Panel Key Touchcell**

To create a touchcell as a panel key, select the area where the touchcell is to be located and click on the Panel Key icon in the Toolbox. The dialog box of Figure 11-2 is displayed.

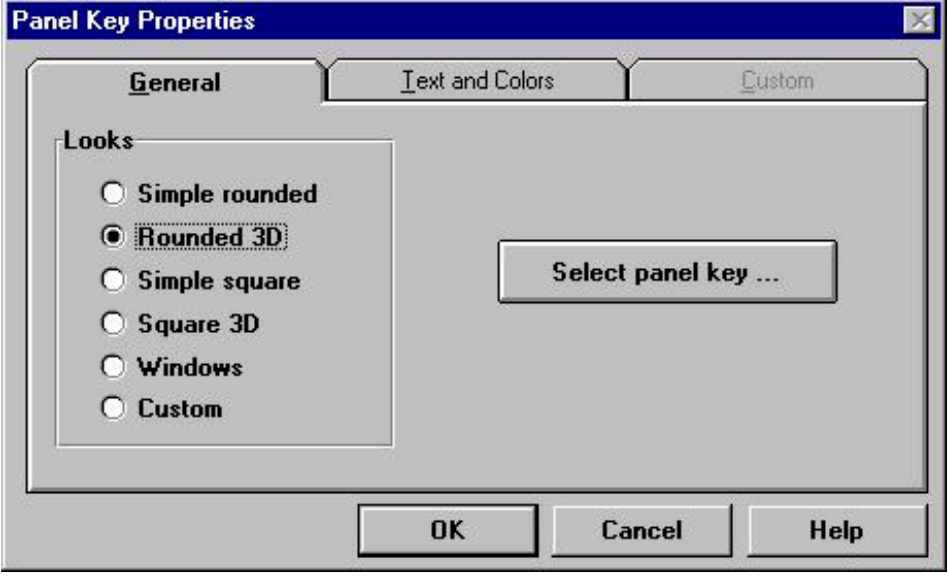

**Figure 11-2** 

#### **General Tab**

Within the General index tab, specify how the touchcell is to look by selecting one of the radio buttons within the Looks area of the dialog box.

Click the Select panel key … button, and select the panel key that the touchcell is to represent (Figure 11-3). The selected key is highlighted and is displayed in a different shade than the other keys. To access keys other than F1 through F8, click on the right arrow located on the slide bar.

### **Figure 11-3**

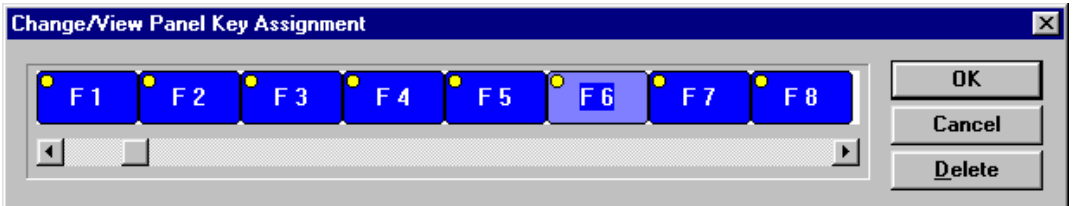

### **Text and Colors Tab**

Click the Text and Colors index tab to display the dialog box of Figure 11-4. **Figure 11-4** 

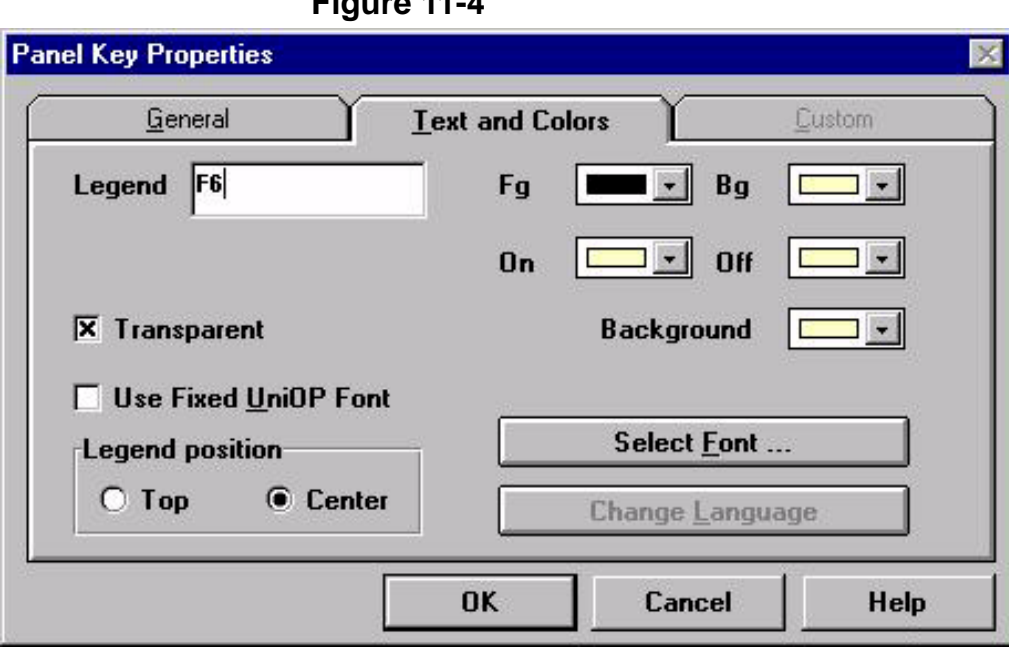

**Legend** – the text that is placed either on or on top of the touchcell. The position is selected by choosing either the **Top or Center** radio button within the Legend position section of the dialog box.

**On** – the color of the touchcell when it is pressed.

**Off** – the color of the touchcell when it is in the not–pressed state.

**Background** – the color of the touchcell background (the rectangle around the circular or elliptical touchcell not covered by the cell). Rectangular touchcells have no background if the touchcell text is centered, but if it is positioned on top, a strip of background appears above the cell.

**Fg** – the color of the touchcell text.

**Bg** – the background color of the touchcell text. This color is only displayed when the **Transparent** checkbox is not marked. Otherwise, the background of the touchcell text is the "On" or the "Off" color for centered text and in the Background color if the text is on top.

**Select Font** … button – selects the font for the touchcell. Figure 11-5. This is NOT a global setting and different fonts can be used for touchcells in the same project file.

#### **Custom Tab**

Within the General index tab, if Custom is selected, you can import bitmap graphics for the different states of the touchcell. Selecting Custom displays a property sheet shown in Figure 11-6. The graphic can be imported from disk or from the Graphics Library.

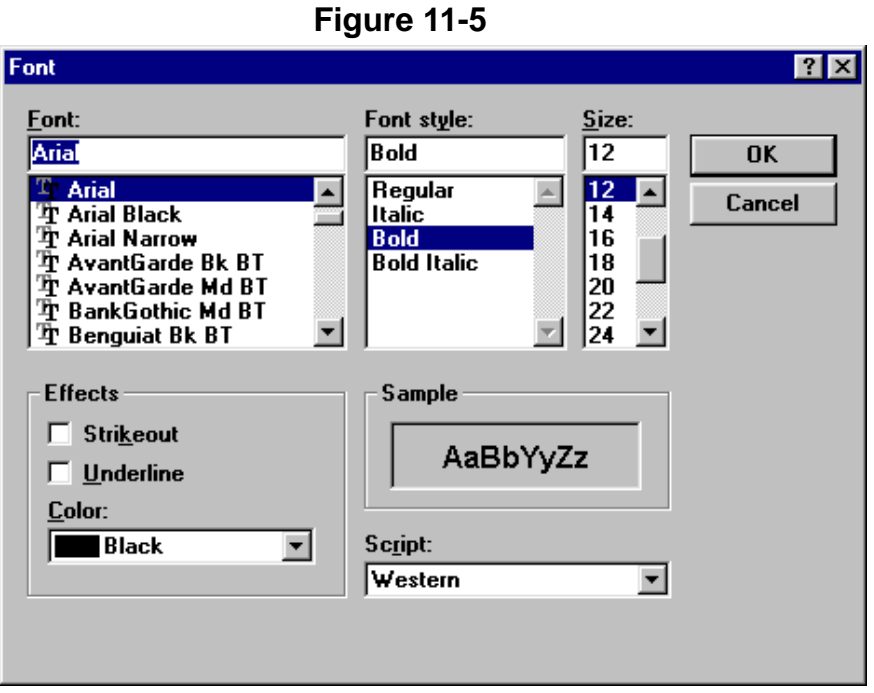

# **Figure 11-6**

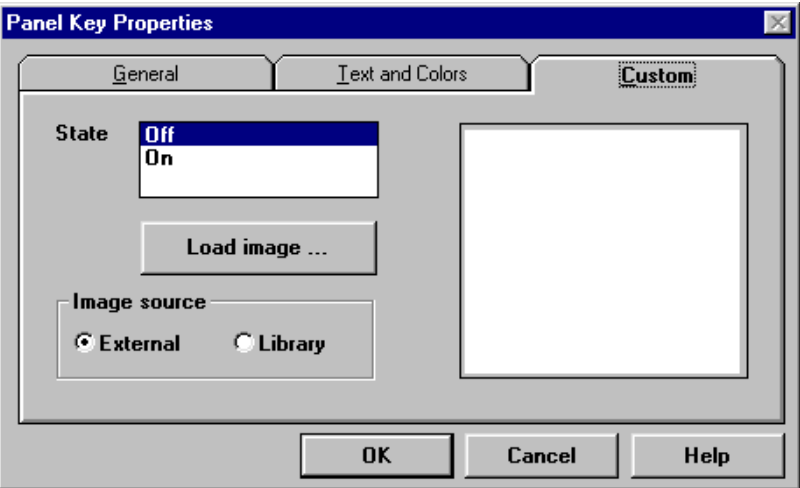

To import a graphic from disk, perform the following steps:

- 1. Click the External radio button in the Image source portion of the dialog box.
- 2. Click the Load image … button.
- 3. Select the path and the filename of the bitmap graphic that you wish to import.
- 4. A dialog box is displayed to specify the label that is associated with the graphic and whether or not to reverse the image.

To import a graphic from the Graphics Library, perform the following steps:

- 1. Click on the Library button within the Image source portion of the dialog box.
- 2. Click on the Load image … button.
- 3. A dialog box is displayed to choose a graphic from the Graphics Library or a graphic that is already used elsewhere in the project file. To use a graphic from the Graphics Library, select the External radio button within the Library source portion of the dialog box. To use a graphic that is used in the current project file, select the Current Project radio button.
- 4. Click the name of the graphic that is to be used (a preview of the graphic is shown) and click on the Import button.
- 5. Another dialog box will be displayed to specify the label associated with the graphic and whether or not to reverse the image.

# **Creating an ASCII Character Touchcell**

To create a touchcell as an ASCII character, select the area where the touchcell is to be located and click on the ASCII Character icon in the Toolbox. A dialog box is displayed as shown in Figure 11-7.

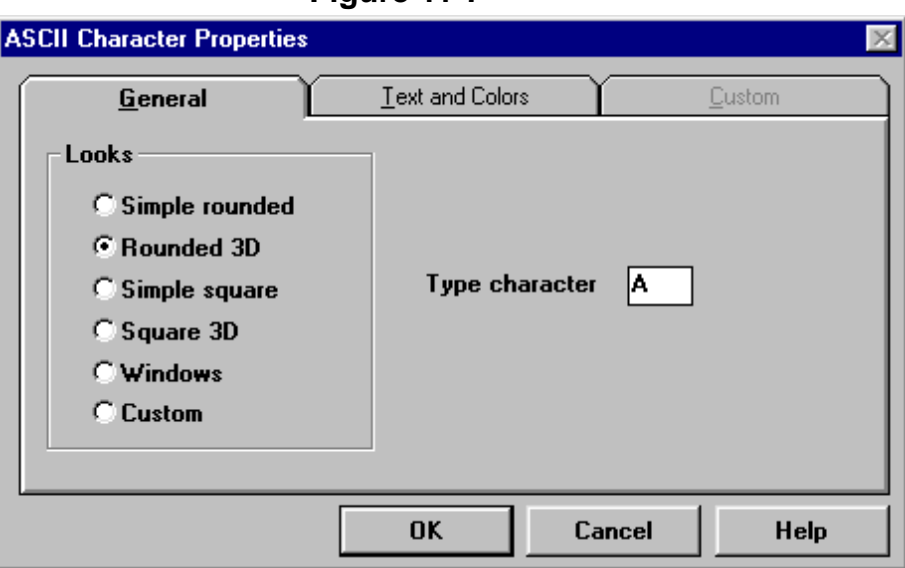

**Figure 11-7** 

Specify the touchcell appearance by selecting one of the radio buttons in the Looks area of the General index tab. The ASCII character that is to be transmitted when the touchcell is pressed is entered in the Type character box. The legend and colors of the touchcell are specified within the Text and Colors index tab. Custom images can be imported by selecting the Custom radio button within the General index tab and then selecting the Custom index tab.
## **Creating a Pushbutton Touchcell**

To create a touchcell as a pushbutton, select the area where the touchcell is to be located and click on the Pushbutton icon in the Toolbox. This will display the dialog box shown in Figure 11-8.

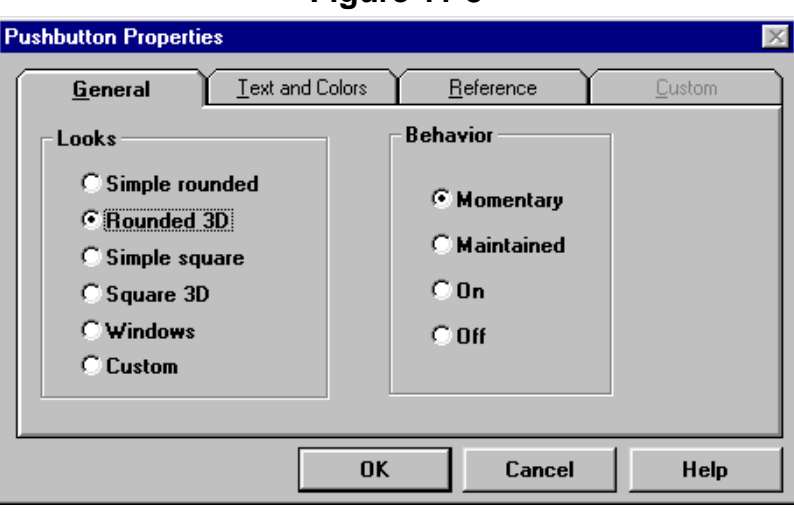

**Figure 11-8** 

The appearance of the pushbutton is chosen by selecting a radio button from the Looks portion of the General index tab. The action of the pushbutton is selected by picking a radio button from within the Behavior portion of the General index tab. The legend and colors of the pushbutton are specified within the Text and Colors index tab. Custom images can be imported by selecting the Custom radio button within the General index tab and then selecting the Custom index tab.

The memory location that the pushbutton affects is set by selecting the Reference index tab and clicking on the Button reference … button. This will bring up the dialog box shown in Figure 11-9, which allows you to select the exact memory location to be written to. This dialog box will contain the data types that are present in the PLC being used.

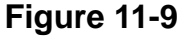

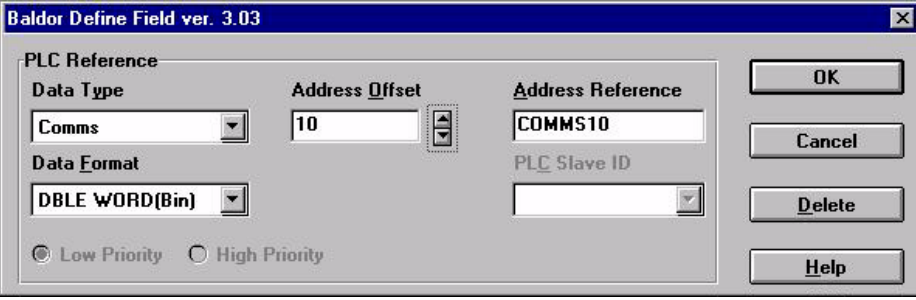

## **Creating an Illuminated Pushbutton Touchcell**

To create a touchcell as an illuminated pushbutton, select the area where the touchcell is to be located and click the Illuminated Pushbutton icon in the Toolbox. A dialog box is displayed, Figure 11-8.

The only difference between an illuminated pushbutton and a pushbutton is that the face of the illuminated pushbutton can display the status of a bit in the PLC. The memory location whose status is shown on the face of the button is specified by selecting the Reference index tab and clicking on the Light reference button.

## **Creating a Selector Switch Touchcell**

To create a selector switch of N states (where N represents an integer from 2 through 4), select an area that is N characters wide, or some integer multiple of N characters and click the Selector Switch icon in the Toolbox. To create a 3 position selector switch, the selected area must be either 3, 6, 9, 12 … characters wide. The dialog box shown of Figure 11-10 is displayed. Specify the looks of the selector switch, as well as the number of states.

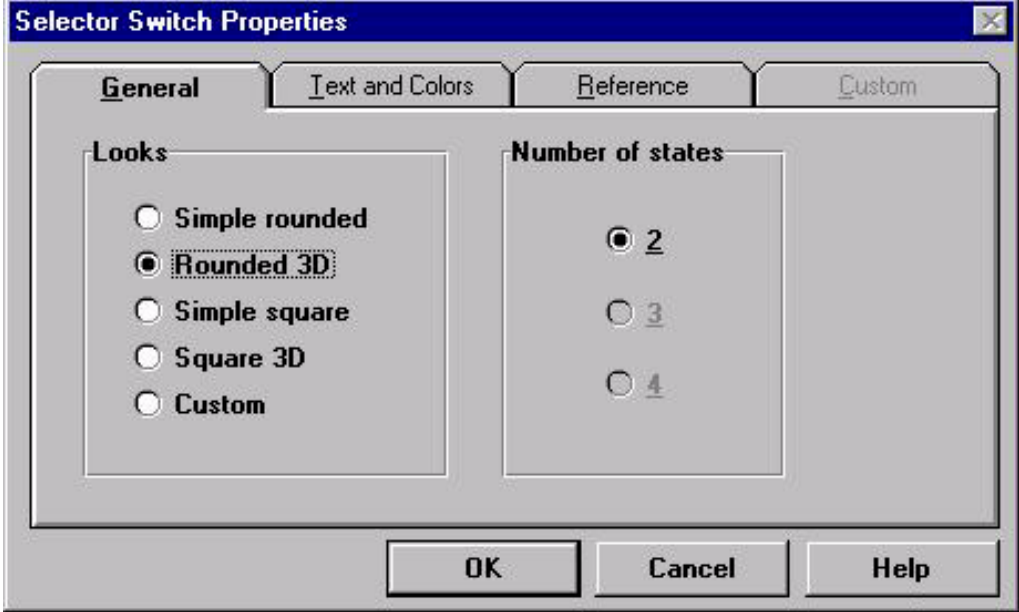

**Figure 11-10** 

Select the Text and Colors index tab, define the legend for each state of the touchcell, as well as the color scheme for each state (in other words, each state of the selector switch can have a different color), shown in Figure 11-11. Select the Reference index tab, to configure the controller memory location that is affected by each state of the selector switch, Figure 14–12.

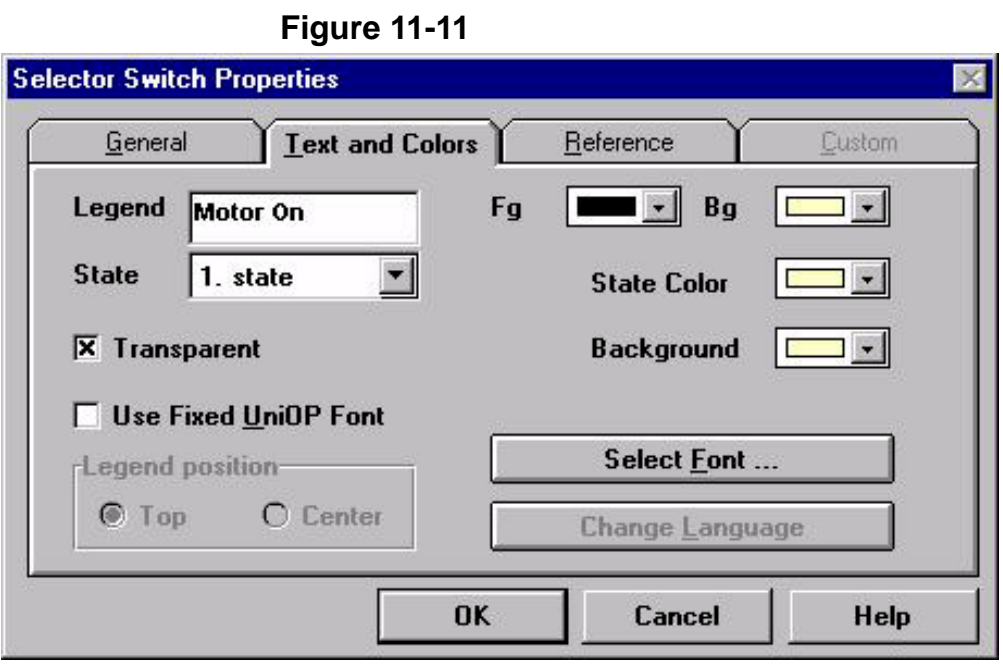

**Figure 11-12** 

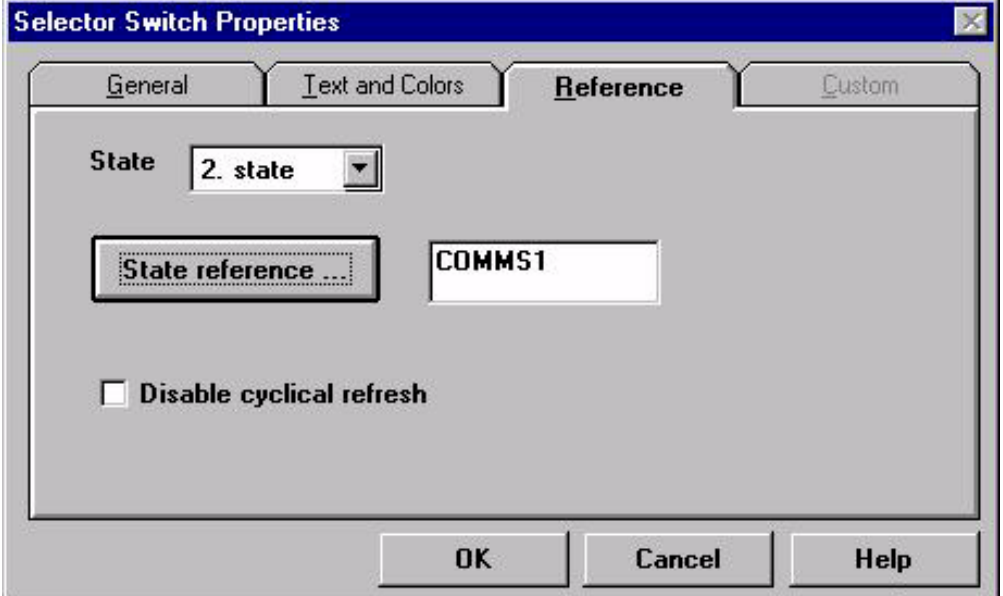

# **Creating an Indicator Light Touchcell**

To create a touchcell as an indicator light, select the area where the touchcell is to be located and click on the Indicator Light icon in the Toolbox. The dialog box shown in Figure 11-13 is displayed.

The legend and colors of the indicator light are specified within the Text and Colors index tab. An indicator light can be configured to handle up to 4 different states. A different color can be assigned to each state to display the contents of the memory location in the controller. The memory location in the controller that the indicator light is to display is specified within the Reference index tab.

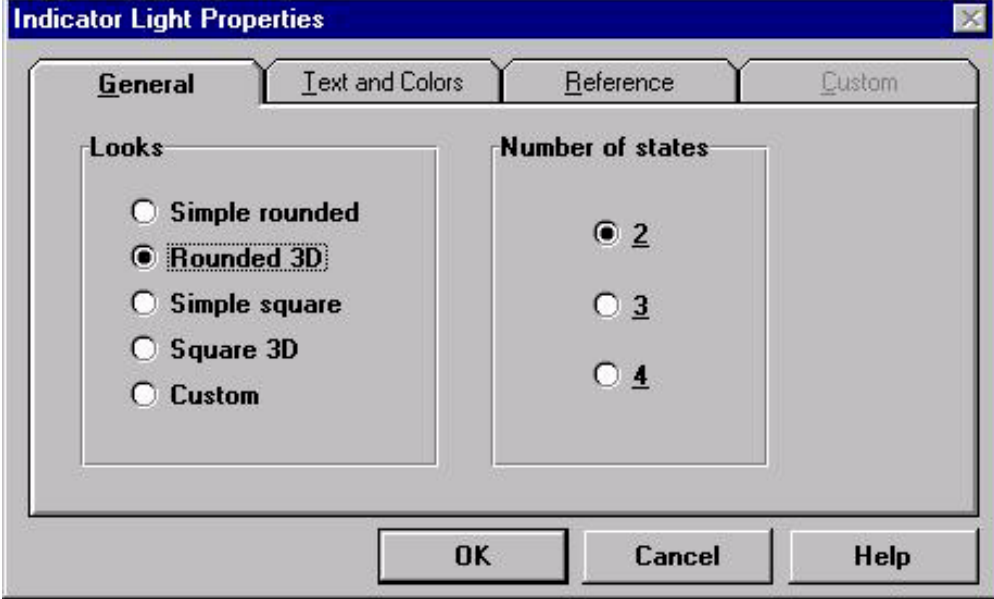

**Figure 11-13** 

## **Creating a Generic Command Touchcell**

To create a touchcell as a generic command, select an area for the touchcell and then click on the Generic Command icon in the Toolbox. This will display the dialog box of Figure 11-14. The appearance of the pushbutton is chosen by selecting a radio button from the Looks portion of the General index tab. Select one of the three radio buttons within the Functionality portion of the dialog box and click on the Configure function … button.

Depending on the functionality selection, you will either see a list of panel keys or a list of macro commands. If ASCII key is chosen, simply enter the character that is to be sent in the box beside of the ASCII key radio button. The legend and colors of the pushbutton are specified within the Text and Colors index tab.

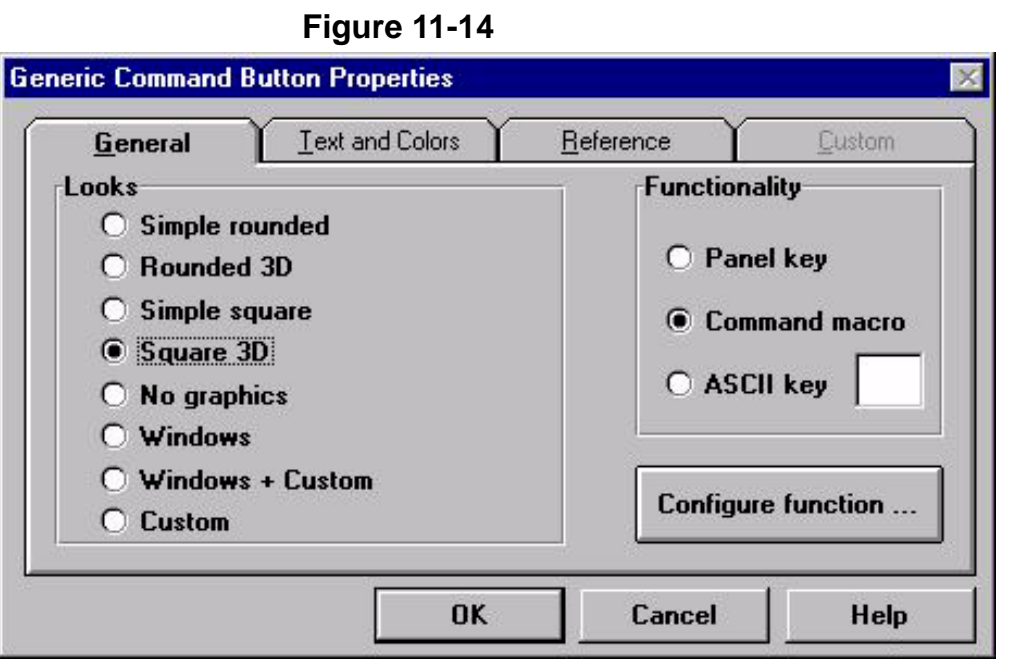

**Figure 11-15** 

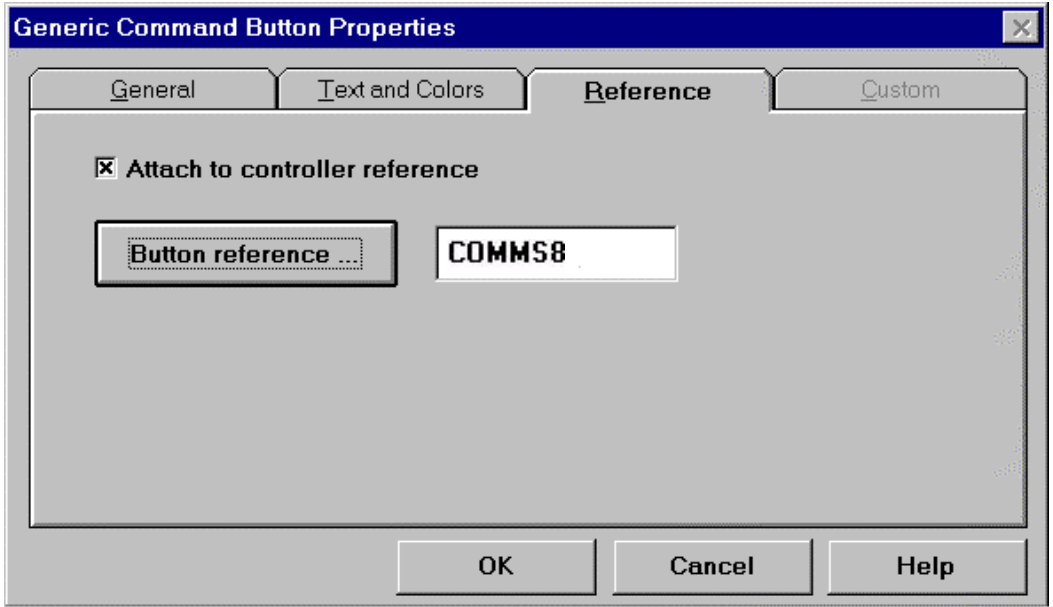

An LED indicator can be added to a touchcell if, within the Looks portion of the General index tab, Windows, Windows + Custom, or Custom is selected. The Reference index tab appears as shown in Figure 11-15.

Select the Attach to controller reference box allows you to click the Button reference … button and specify a bit in the controller whose status will be displayed by the LED on the touchcell.

## **Multilanguage with Touchcells**

With Designer version 5.05 and later, and firmware version 4.20 and later, it is possible to integrate multiple languages within the same touchcell. Whenever a user defines a touchcell in a project file that has more than language created, an additional button will be present in the Text and Colors index tab called Change Language. Clicking this button displays the Language floating toolbar that allows you to choose a language to work in. Specify the text for the touchcell in each language that is used in the project file. See the chapter on Multilanguage for more information about multiple languages within a single project file.

## **Special Pages and Page Modes**

The items located within the Special Pages and Page Modes portion of the Page menu (Figure 11-16) include Data Entry Screen, Command Menu, System, Passwords, Direct Access, Direct Page Selection, Time & Date, Alarm Page, Event Page, and Current Page Mode. Place any combination of static text and touchcells on these pages. Place these items on the lower portions of the page, because these modes reserve some of the area in the upper portions of the page for display information.

Whenever the panel enters Password mode or Data Entry Mode, a numeric keypad is displayed. In all of the other modes, a row of keys is displayed that contains the arrow keys, an ENTER key, and a CLEAR key. The keys will not be displayed if a custom screen is created. To create a custom screen that contains static text and touchcells, select Page→Special Pages and Page Modes from the main menu.

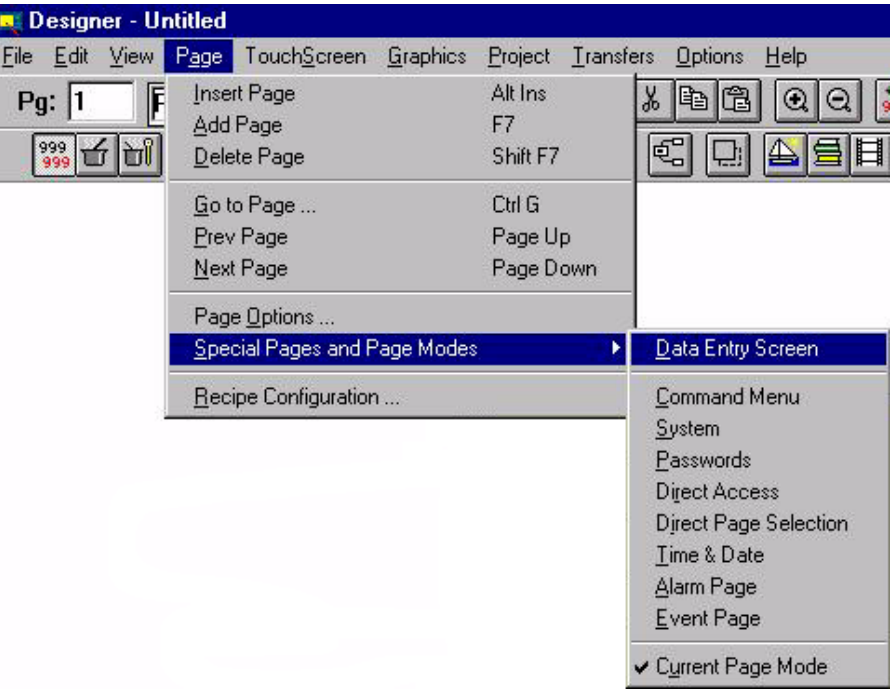

### **Figure 11-16**

**Digital Touchscreen Menu** As mentioned earlier, users with our digital touchscreens will have a different set of menu options presented to them upon opening the TouchScreen menu. The two choices available are Show Touchscreen Grid and Show Key Assignments. The touchcells are programmed using the Keyboard Macro Editor.

**Show Touchscreen Grid** This option displays a grid on the screen to assist in programming the touchcells. You can see the true boundaries of each touchcell on the page.

### **Show Key Assignments** This option is available after Show Touchscreen Grid is selected.

Selecting this will show the key assignments for the panel (see Figure 11-17). Note that the touchcells are in fixed locations. The HELP, CLEAR, and ENTER keys are pre–defined and should not need be changed. This is also true for the numeric keypad and the left and right ARROW keys.

The touchcells are programmed using the Keyboard Macro Editor to perform a vast array of functions, such as changing pages of the project file, scrolling down a line, entering Data Entry Mode, and writing a value to the controller.

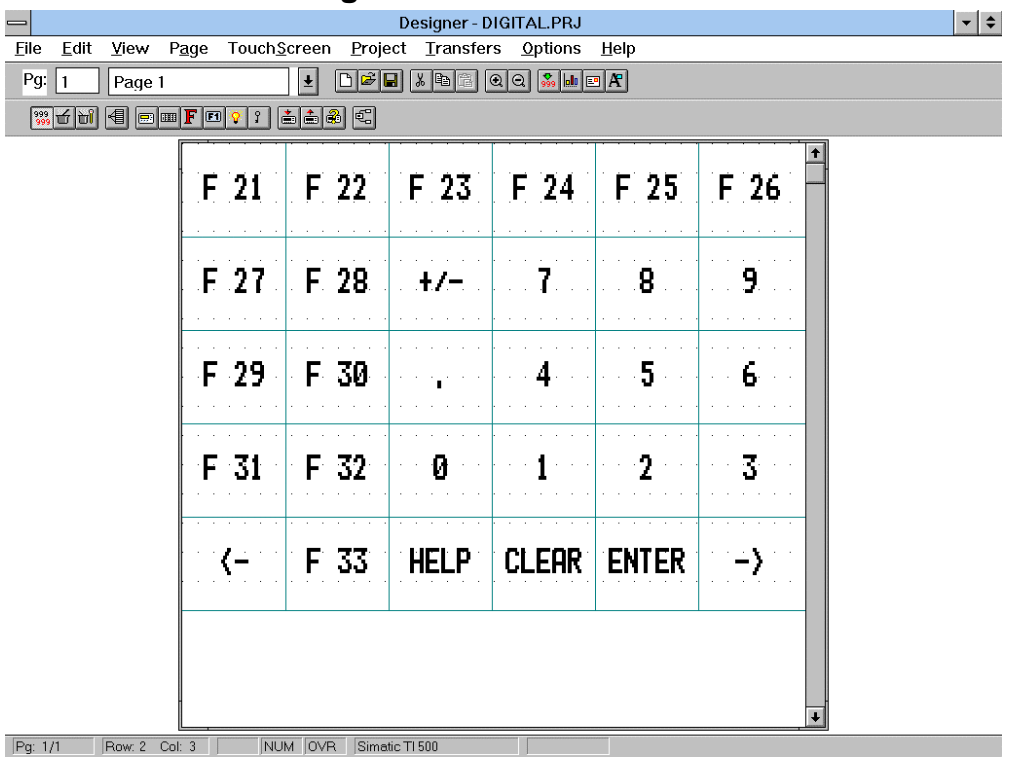

## **Figure 11-17**

## **Example**

Configure a touchcell to write a value to the controller.

- 1. Select Show Touchscreen Grid from the Touchscreen menu. A grid is displayed, to help program the touchcell.
- 2. Highlight the area the touchcell is to be located. In this example, let's assume that if the user presses touchcell locations F21 or F22, the panel will write a value to the controller. Click and drag the mouse to highlight the area encompassing cells F21 and F22.
- 3. It is suggested to program the touchcells with a reversed attribute when they are pressed. In this manner, the operator will have immediate feedback when the cell is pressed. This is done within the Keyboard Macro Editor. Since the work area is highlighted, start the Keyboard Macro Editor by either clicking the proper icon in the Extra ToolBelt or select Project→Keyboard Macro Editor.
- 4. This will bring up the Keyboard Macro Editor dialog box. This cell is being programmed for F21 and F22, begin with F21. Scroll through the keys at the top of the dialog box until F21 is highlighted.
- 5. Click on the Pressed radio button and the select the Page n index tab. This allows the touchcell to perform it's assigned function only on this page in the project.
- 6. Select the Attribute icon from within the Commands toolbar. Select the Reverse attribute. Since the area is highlighted, the dimensions are set automatically.
- 7. It is necessary to set a small delay for the user to see the attribute before turning off the attribute. Click the Wait icon and enter a 3 in the dialog box. This will add a 3/10 second delay.
- 8. Now turn the attribute off. Selecting the Attribute icon and uncheck all of the attribute options.
- 9. The next step is to write the value to the controller (assume a value of 10). Click the Write to Controller icon. This displays a dialog box to enter the specific controller address. Enter the address and click OK. A dialog box to specify the value to be written is displayed. Enter 10 and click OK.
- 10. The macro screen should look like Figure 11-18.

Repeat these steps for the F22 key. Select the F22 key and repeat steps 5 through 9. Next, add some static text or a rectangle to the area to let the operator know the functionality of the touchcell.

Note: Rectangles are added by selecting Rectangles & Symbols from the Edit menu. This will display a dialog box (Figure11-19) to select which one to use and press Exit. Text is added by simply moving the cursor inside the rectangle and typing.

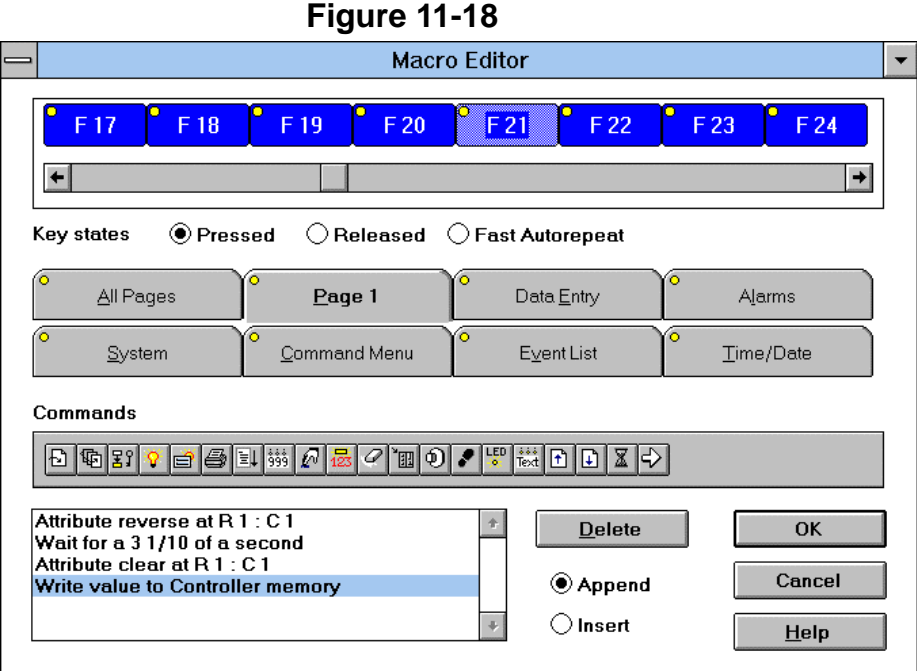

**Figure 11-19** 

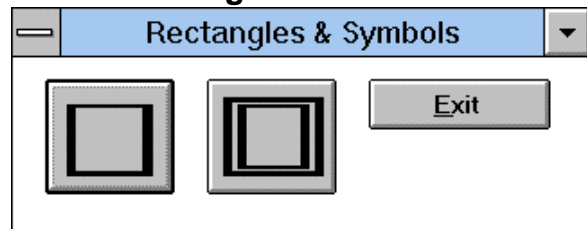

The result may resemble Figure 11-20.

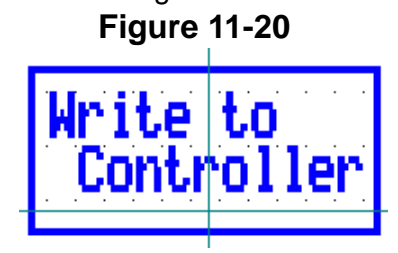

# **Section 12 Multilanguage**

Multiple languages can be supported with a single project file. The language that the project file uses is selected at run–time. To set up your languages, select Project→Languages. The dialog box of Figure 12-1 is displayed.

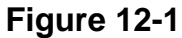

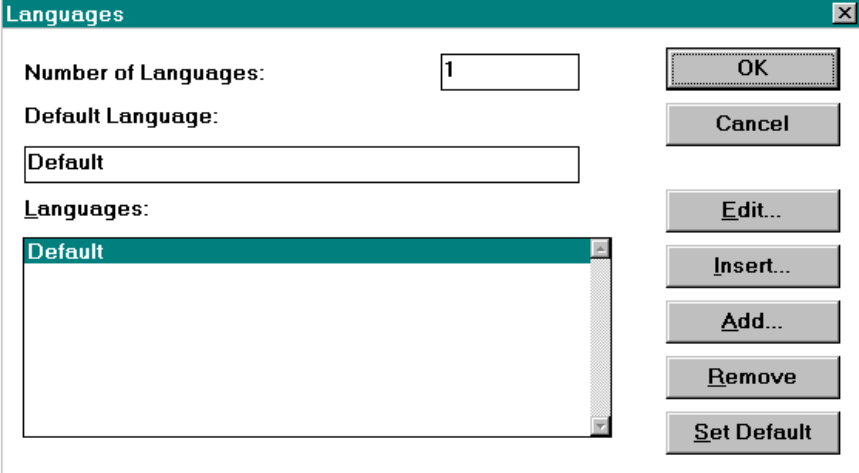

Click the Add… or Insert… buttons to add a new language. A prompt asks for the new language name. The Edit… button is used to change the language name. The Remove button is used to remove a language from the list. Set Default button is used to make the selected language the default language for programming.

#### **Example**

Assume you want to have a project file that contains text in English, Italian, German, Spanish and French. Your Languages dialog box may resemble the one shown in Figure 12-2.

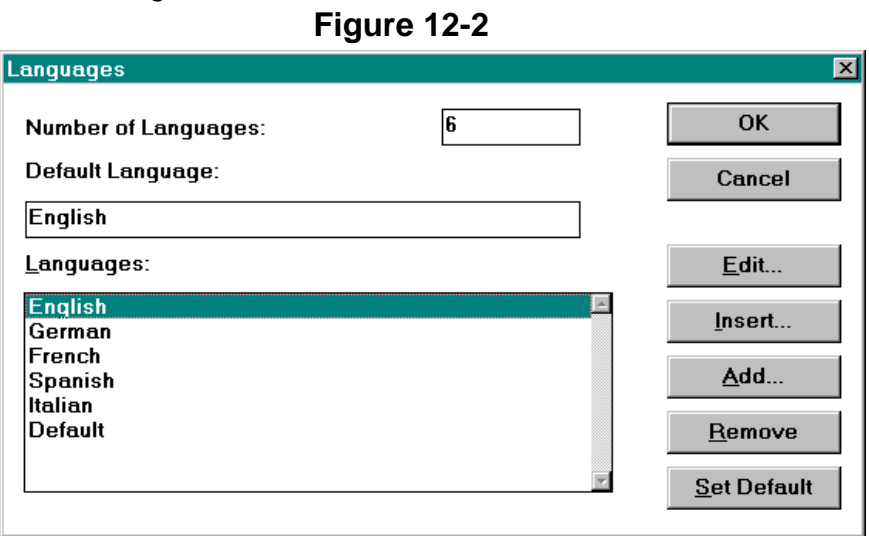

You will now be able to enter text in any of the languages listed in Figure 12-2. For each language, you will still be using the standard ASCII character set. Designer does not translate between languages. Therefore, if you enter text in English and then select Spanish as the language, you will also have to enter the text in Spanish. To choose a language to work in, select Project→Select Language. The dialog box of Figure 12-3 is displayed.

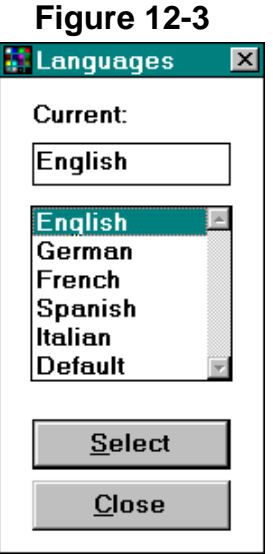

Figure 12-4 shows the project file used with the English language, Figure 12-5 shows the same project file used with the Spanish language.

The cut/copy/paste commands work in the usual way unless the "Multilanguage Mode" in the Edit menu is set. If "Multilanguage Mode" is not set, the cut/copy/paste commands operate only on the language currently active. If "Multilanguage Mode" is set, the commands operate on all the languages. It is important to mention that multilanguage can also be used with the alarms and message fields.

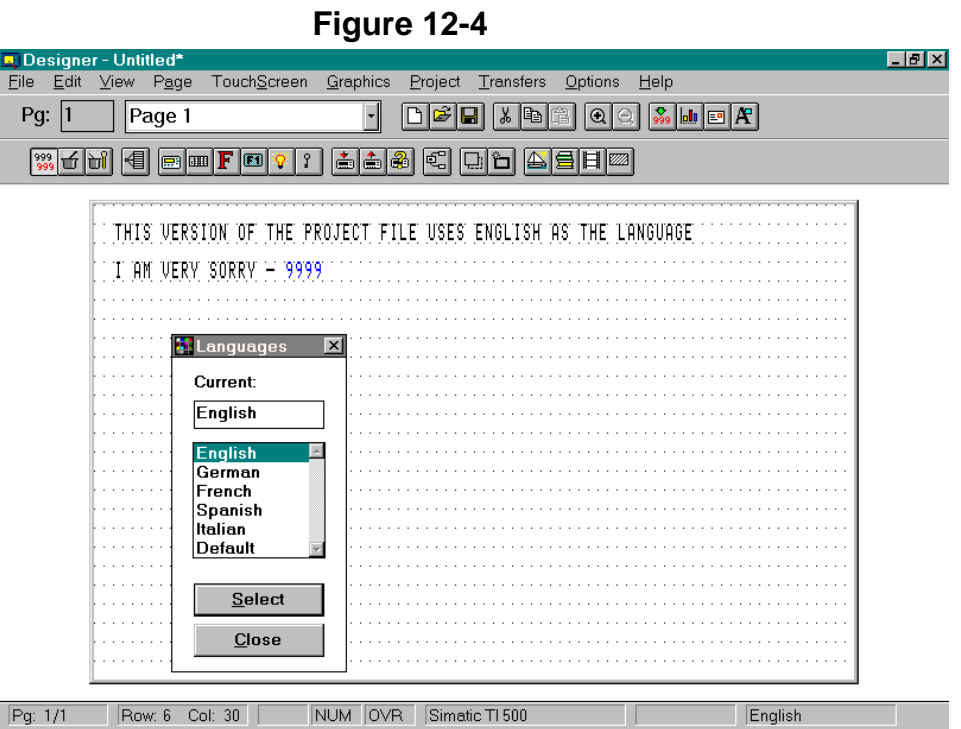

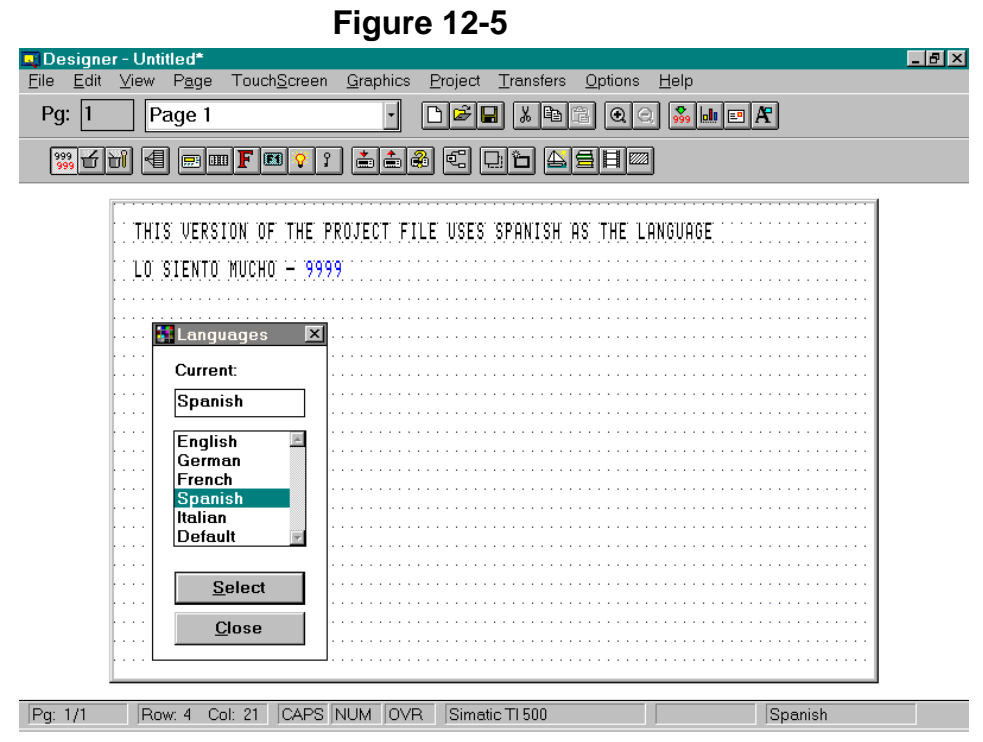

## **Changing the Language After Downloading**

To change the language that the project file uses once it has been downloaded, create a control variable with a data type of Language. To create this control variable, three steps need to be performed:

- 1. Select Edit→Data Field Source→Panel Control Variable.
- 2. Select Edit→Data Field Type→Numeric/ASCII. This will display the Control Variable field dialog box.
- 3. Underneath Data Type, select Language. Make sure that this field is created as read/write so that it can be edited.

To change the language that is being used, the user must increment or decrement this field. This is done in one of two ways.

- One way is to simply edit the field and enter the number of the language that you want to use (in our example, English would have a value of 1, German would have a value of 2, etc.).
- $\bullet$  The other way is to program a key or a touchcell using the macro command Control Variable Step to increment the value of the language control variable field, and another key or touchcell to decrement the value of the language control variable field.

# **Appendix A Additional Information**

## **Printing a Project**

Once a project has been completed, it may be documented by generating a printed report. With the desired project loaded into Designer, select Print from the File menu. This will bring up the dialog box that is shown in Figure A-1.

## **Figure A-1**

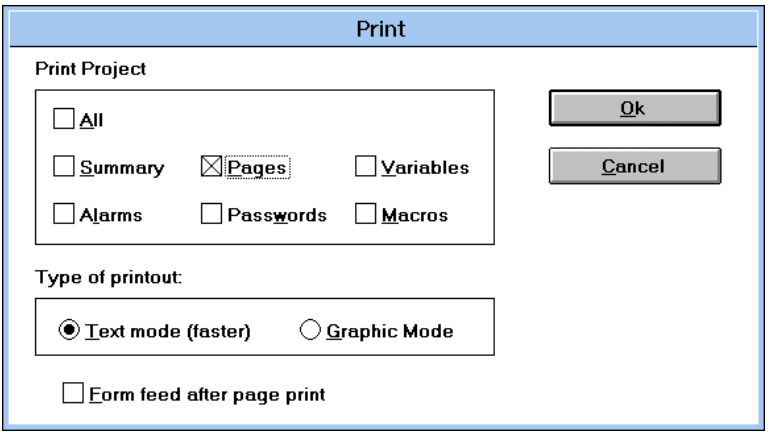

Select the desired report style, click the respective checkbox.

**Summary** – Includes application setup parameters and page statistics.

**Pages** – Prints all page data, including a complete description of page text and data fields.

**Variables** – Prints all the variables defined in the project.

**Alarms** – Prints a complete list of alarm messages defined in the project including the priority level and alarm attributes.

**Passwords** – Prints a list of all passwords and privileges.

**Macros** – Prints a complete list of macros defined in the project.

**All** – Includes all the information contained in the options above.

Note: It is recommended to print in Text mode.

## **Initialization Files**

**DESIGNER.INI** DESIGNER.INI is used to store the latest configuration of the Designer software upon exit. Each time you start the Designer, this information is used to restore the page editor workspace, panel setup, and communications parameters.

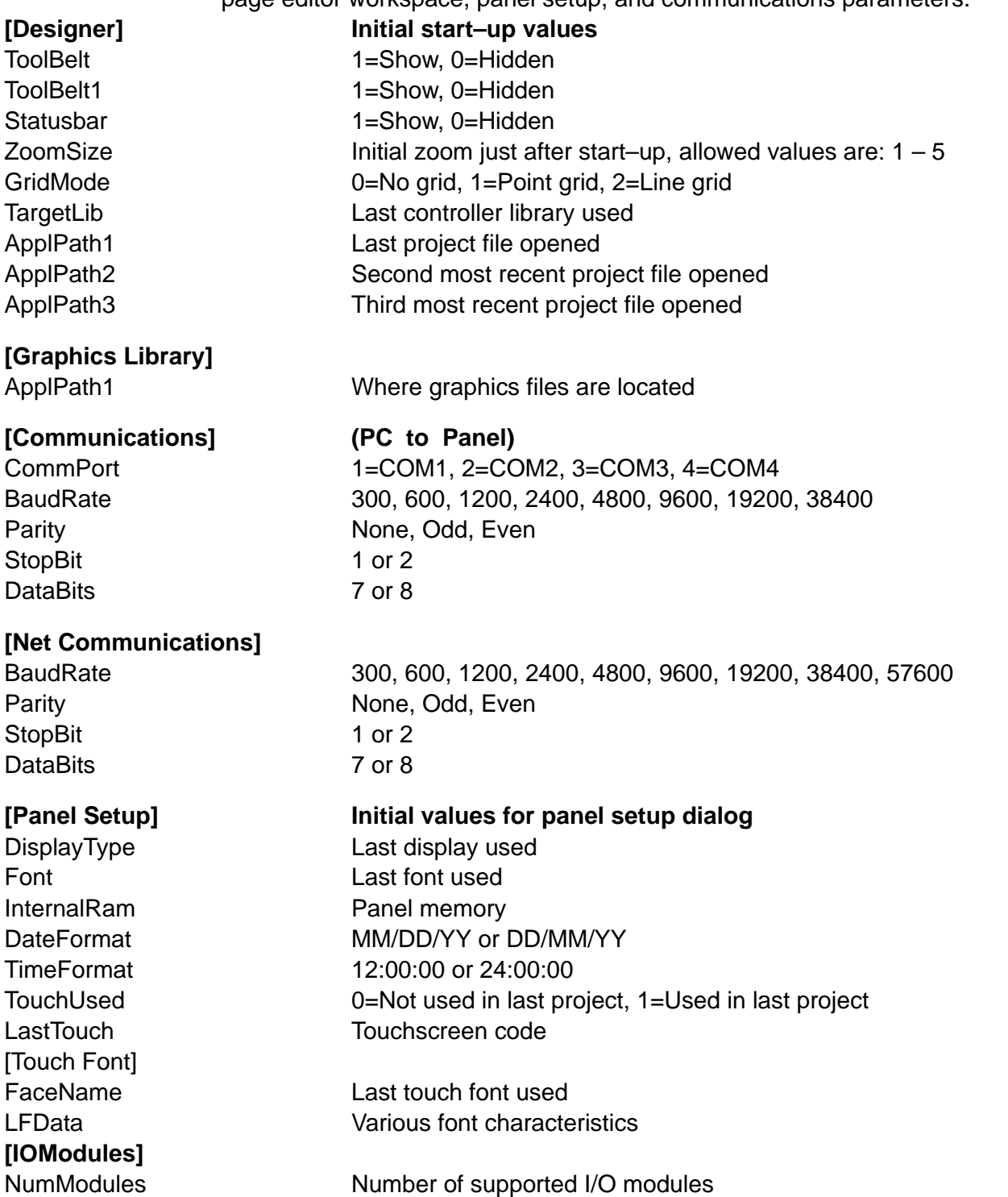

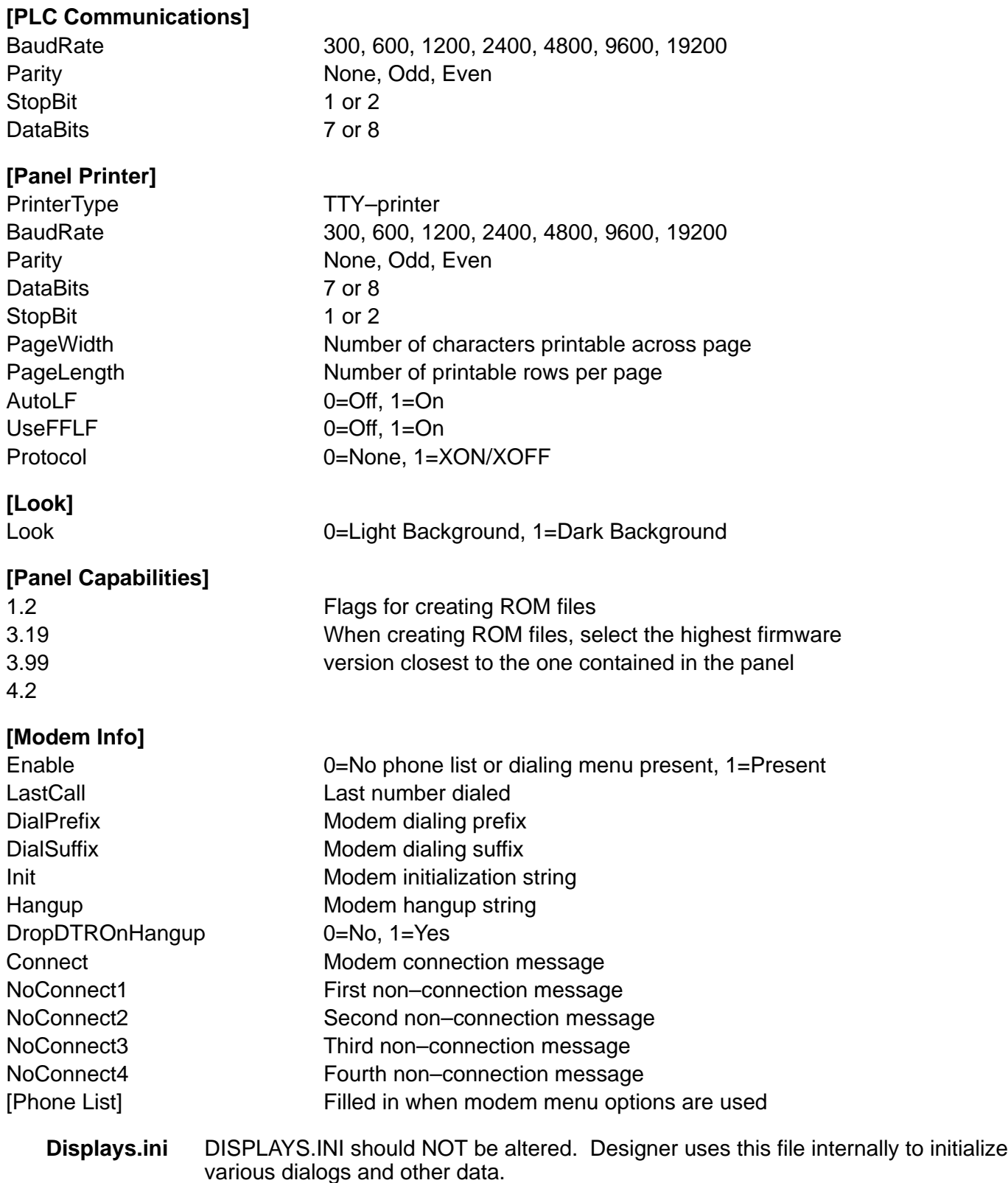

# **Appendix B Baldor Control Information**

## **FlexDrive Information**

RS232 protected communication is used to allow communication between the HMI panel and the Flex or Flex+ control. At the panel setup menu, either a FlexDrive or Flex+Drive may be selected. The communication driver provides full access to the parameters of the servo control.

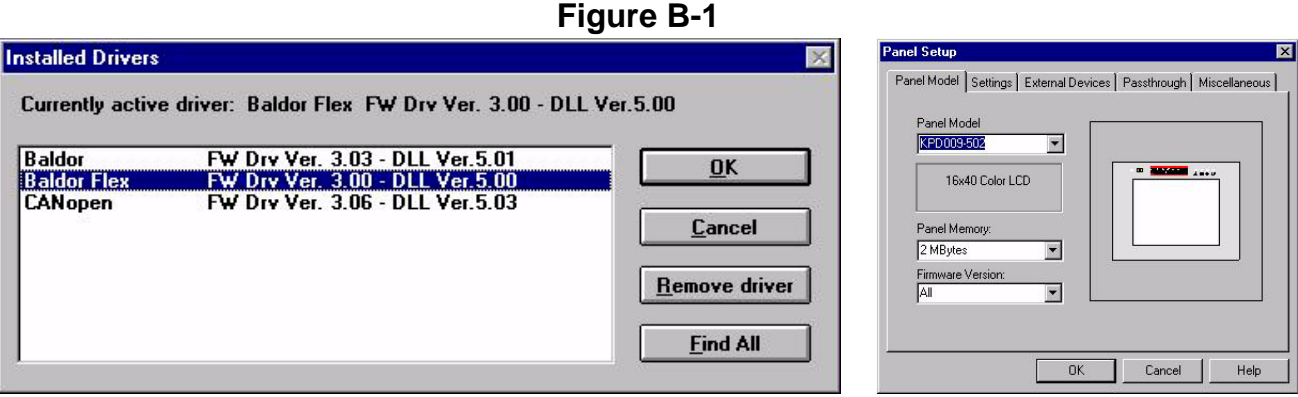

To configure the HMI panel for a Flex or Flex+ control, start the Designer software and do the following: (see Figure B-1).

- 1. Select Project→Change Controller Driver and choose Baldor Flex.
- 2. Select Project→Panel Setup menu and choose the panel.
- 3. The Real Time Clock information in the RDA (Reserved Data Area) is coded in BCD. The RDA information should be placed in the panel Internal Buffer memory since no memory is available in the Flex drive.
- 4. To define the drive parameters, insert a field (right click on the project page). The dialog box of Figure B-2 is displayed. Parameter names are given in Appendix B of MN1275 (for Flex) and MN1276 (for Flex+).

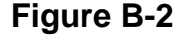

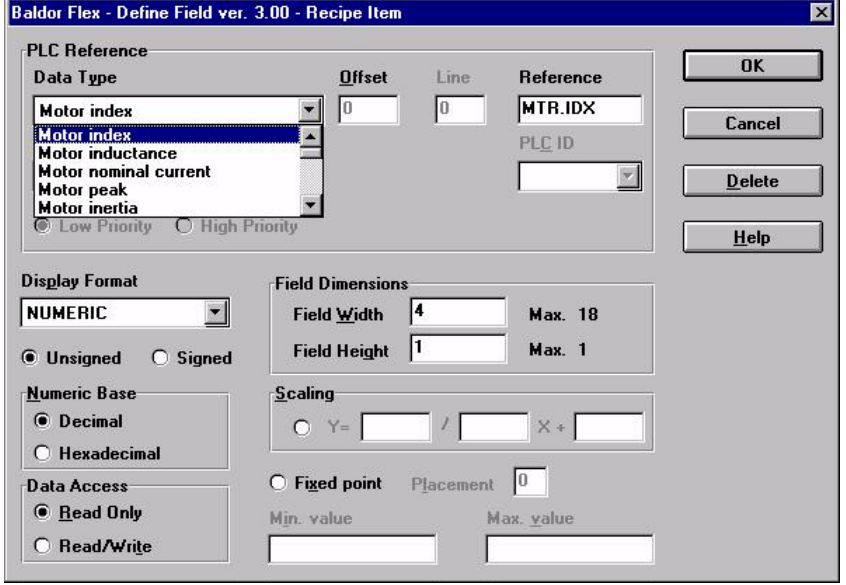

- 5. Select the Data Type from the drop down menu.
- 6. The internal panel buffer is 256 bytes of memory area used for the RDA, the mailbox etc.
- **Error Codes** Communication status information is displayed in the System Menu. The error status is described by a message and a numeric error code. The numeric error code is the code of the current communication error. When the error code is 0, no communication errors have occurred since system start–up.

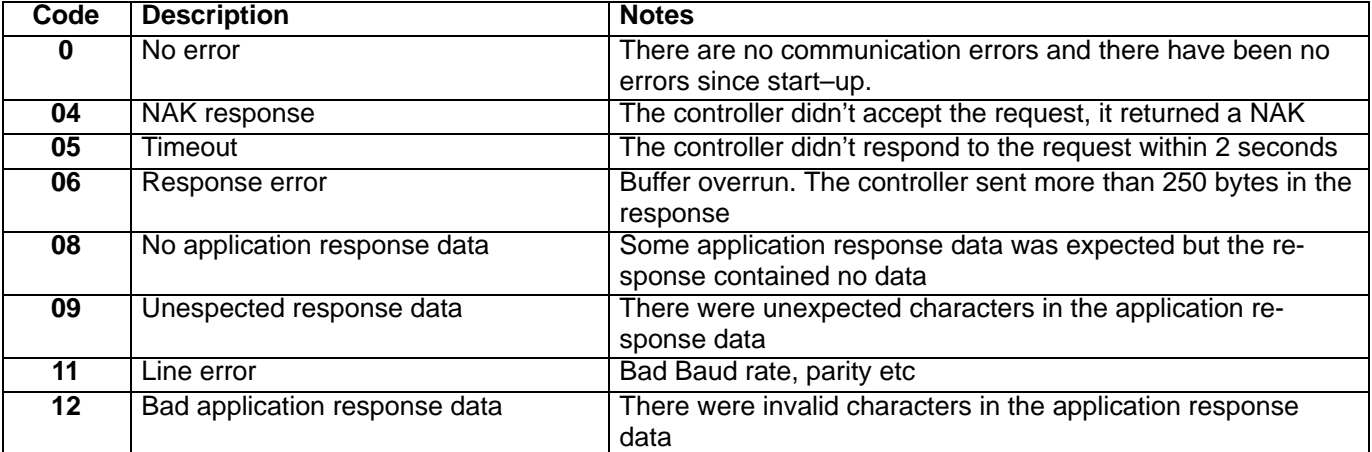

# **Other Information**

- 1. RS232 connection is made between the PLC Port of the HMI panel and the X6 connector of the Flex or Flex+.
- 2. The cable part number is CA55.
- 3. Use 9600 Baud, 8 data bits, 1 stop bit, no parity.

#### **MintDrive** RS232 protected communication is used to allow communication between the HMI panel and MintDrive, SmartMove or NextMove Box controls. The panel can read and write data to all 99 'Comms Array' variables.

#### **Hardware Connection**

- 1. RS232 connection is made between the PLC Port of the HMI panel and the 9 pin sub D type connector of the control.
- 2. The cable part number is CA55.

#### **Software Setup**

### **Figure B-3**

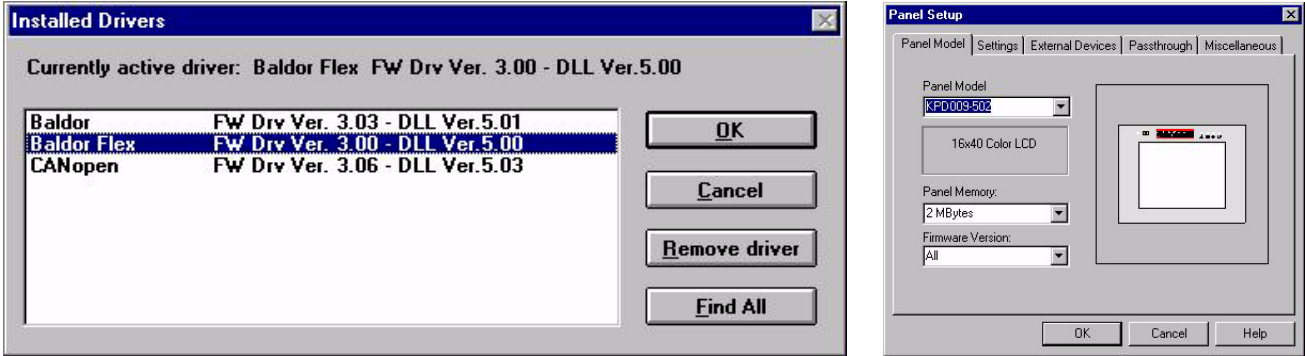

To configure the HMI panel for a Flex or Flex+ control, start the Designer software and do the following: (see Figure B-3).

- 1. Select Project→Change Controller Driver and choose Baldor.
- 2. Select Project→Panel Setup menu and choose the panel.
- 3. Click "Ctrl Comm..."and set the serial port parameters to 9600 Baud, 8 data bits, 1 stop bit, no parity (can be set as high as 57600 baud).
- 4. Enter the node address in the Slave ID box.

#### **Figure B-4**

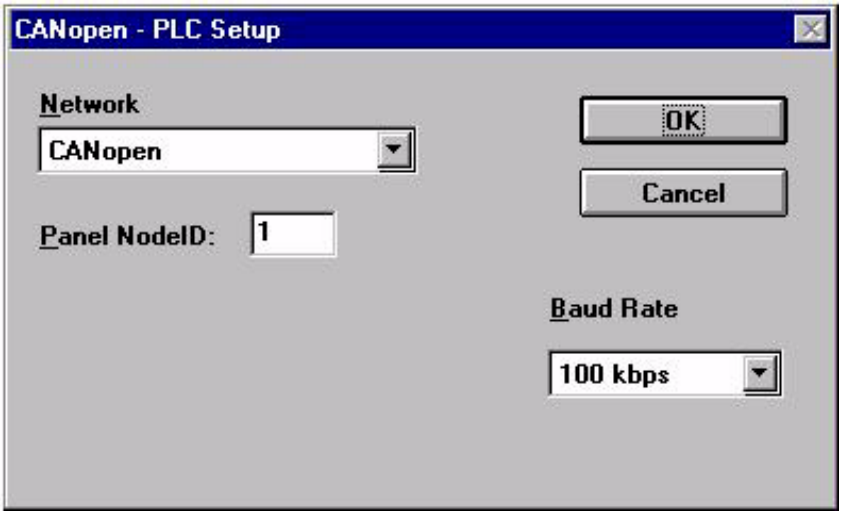

The controller's Mint program must be running for communication to take place between the HMI Panel and SmartMove.

All read/write data has three decimal places. The range is ±2147483.647.

**SmartMove** RS232 protected communication is used by placing the COMMSON keyword in the Mint Configuration file. If there is an AUTO instruction in the configuration file (to execute the Mint program on power up) then COMMSON should be placed as the second line in this file. If there is no AUTO instruction then COMMSON should be placed as the first instruction in this file.

> The controller's Mint program must be running for communication to take place between the HMI Panel and SmartMove. The serial port on the SmartMove controller is configured for operation at 9600 baud, 8 bits, 1 Stop bit, No parity – (be sure the Project→Controller Setup is configured properly).

All read/write data has three decimal places. The range is ±2147483.647.

**NextMove Box** RS232 protected communication is used by placing COMMSMODE.tmRS232=1 in the Mint configuration file or program file. Configure the NextMoves serial port for 9600 baud, 8 bits, 1 Stop bit, No parity (can be set as high as 38400 baud via the SERIALBAUD keyword). Refer to Baldor's Mint for NextMove manual for further details) Be sure the Project→Controller Setup is configured properly. The controller's Mint program must be running for communication to take place between the HMI Panel and NextMove. All read/write data has four decimal places. The range is  $\pm 2147483.647$ .

### **MintDrive and SmartMove Examples:**

To format displayed data the scaling equation  $(y=mx+c)$  can be used to fit the number of decimal places actually required on the screen.

Data to be displayed using 3 decimal places: Format numeric value for fixed point with a placement of 3. Scaling should be set to  $y = 1 / 1 x + c$ 

- Data to be displayed using 2 decimal places: Format numeric value for fixed point with a placement of 2. Scaling should be set to  $y = 1 / 10x + c$
- Data to be displayed using 1 decimal place: Format numeric value for fixed point with a placement of 1. Scaling should be set to  $y = 1 / 100x + c$

Data to be displayed as an integer value:

Deselect the fixed point option (placement of 0 by default) Scaling should be set to  $y = 1 / 1000 x + c$ 

# **Appendix C CANopen Dynamic Link Library**

## **CANopen Dynamic Link Library**

To program an HMI panel, the Designer program is used. The CANopen dynamic link library (dll) included with Designer must be updated. After installing Designer, follow these instructions:

- Copy the new dll ('UPLC107.DLL') to the Designer folder on your hard drive (this is C:\Program Files\Designer if you used the defaults).
- Ensure that the panel is connected to the PC (serial cable) and the panel is powered up.
- Start Designer.
- Verify the communications set–up by selecting . Select the appropriate serial port in use, baud rate 9600, No Parity, 1 Stop bit
- Put the panel into configuration mode by pressing and holding down the 'Enter' key for 4 seconds
- Select configuration mode ('CFG') using the arrow keys and press 'Enter'

You must now delete the old protocol from the panel, by:

- From the menu, select <Transfers> then <Options...>.
- Click on the 'Advanced Options >>' button, then click on the 'Erase Protocol' button.
- Answer 'Yes' in the question box that appears. This should return an OK message.
- Make sure that the 'Both' radio button is selected in the 'Download' box in the 'Transfer Options' Window.
- Select the new CANopen driver (v3.04) from 'Project .. Change Controller Driver'

The next time you download a project, the new CANopen protocol will be used.

# **Creating a Project File**

## **Getting Started**

When you start Designer a new (Untitled) project workspace is displayed.

1. Select Project→Panel Setup and select the panel. This example uses an 8x40 LCD graphic unit – Click OK when ready.

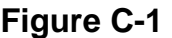

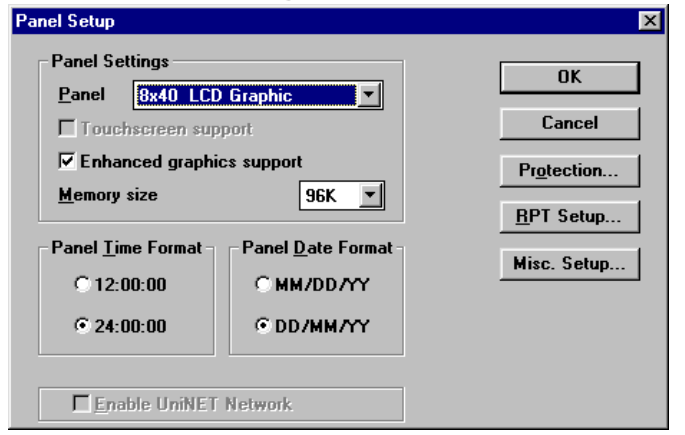

- 2. The screen work area will change shape to suit the panel chosen the yellow area indicates the immediately visible area. The grey region can also be used to place controls etc. (For this example, everything is placed within the yellow area.)
- 3. Select Project→Controller Setup menu. The CANopen address (Panel NodeID) and baud rate must be set. Figure C-2.

The Panel NodeID must be set to a value other than 1 (1 is reserved for the CANopen master node – the MintDrive).

The baud rate must be set to a value that is supported by the controller (50,125,250,500,800 or 1000 kbps for MintDrive).

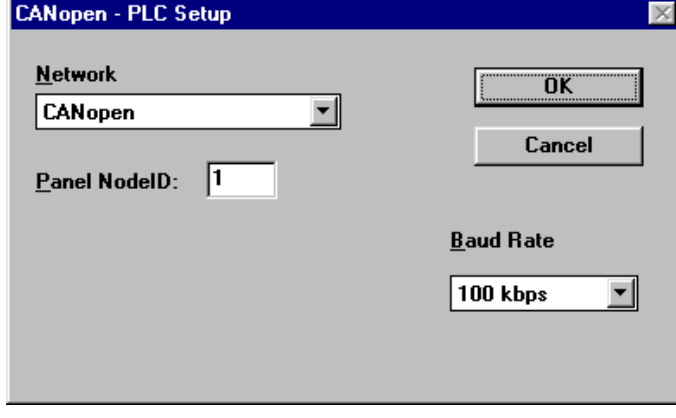

**Figure C-2** 

4. At this point it is probably worth saving the Project (File→Save). Save often to avoid loosing your project file.

#### **Adding Labels to the Screen**

5. For this example, we will create screen labels for actual MintDrive data values of "Actual Speed", "Drive Mode" and "Error Status". Click at the start point for each label and type the appropriate text. Your screen should look as shown in Figure C-3.

#### **Figure C-3**

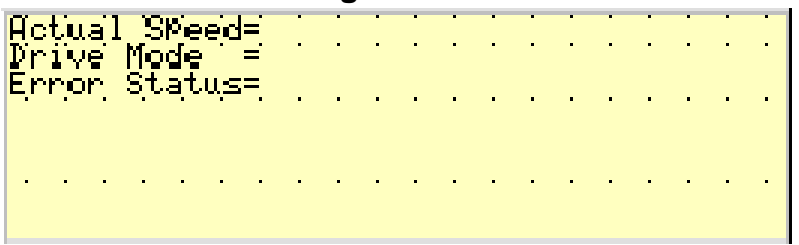

### **Adding Floating Point Data**

6. Click and drag the mouse to cover the area the data is to fill – e.g. Actual speed will be in the range 0–100 so click and drag over 3 squares to the right of the equal sign, Figure C-4.

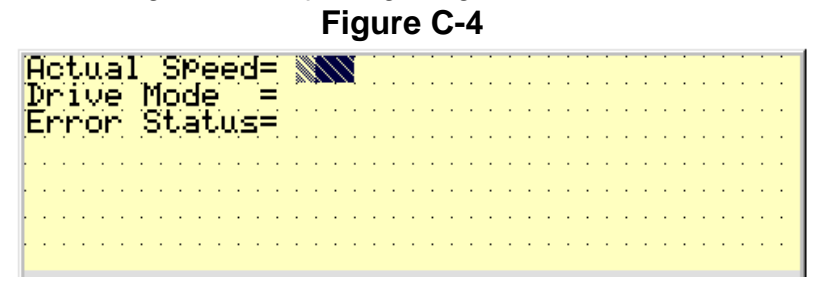

**Figure C-5** 

7. Use the right mouse button to click on this shaded area and the dialog box of Figure C-5 is displayed. The fields are as follows:

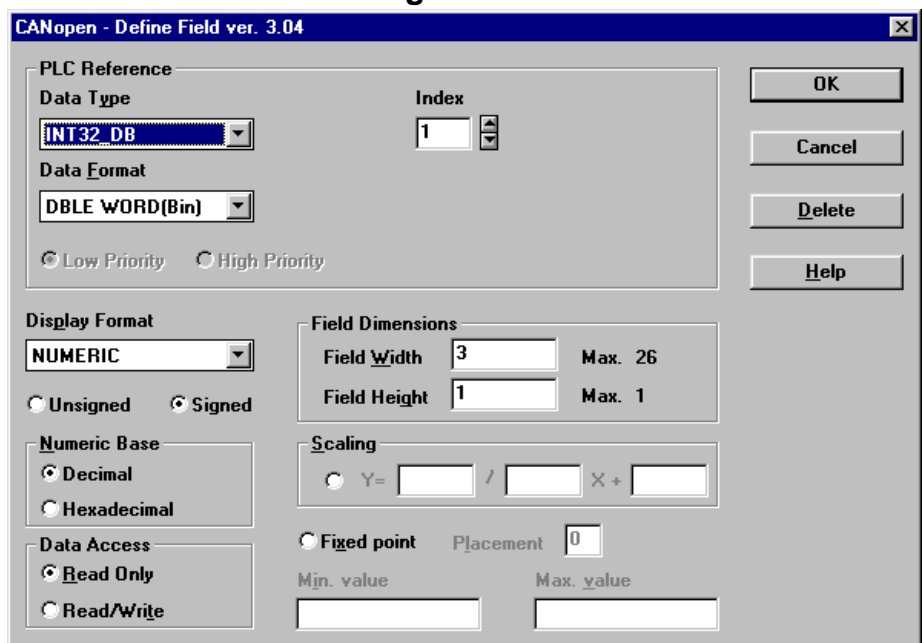

#### **Data Type**

There are two possible data type selections – Int32\_db (for integer data) and float\_db (for floating point data). The Data Format selection should always default to DBLE WORD (Bin) for integers and FLOAT for floating point values. For our actual speed data we might choose to display this as a floating point value. **Index**

The index is a reference to the effective comms location that the Mint program will use. For each data type (Int32 and Float) there are 254 available indexes.

Note: The panel uses a hexadecimal numbers for the Index while MintDrive uses decimal numbers.

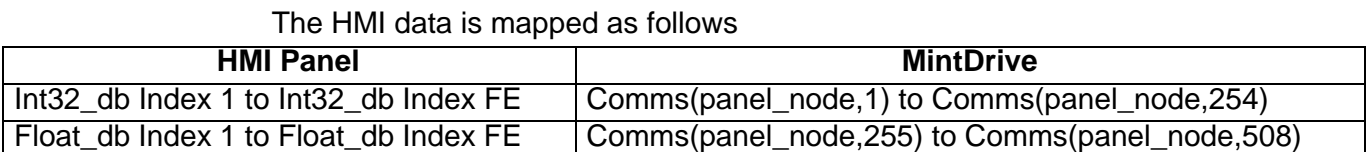

The panel\_node variable is the value used for the Panel NodeID in Figure C-2. Because this is the first Floating point variable defined we choose Index 1.

#### **Display Format**

This is Numeric when specifying a data field. Option buttons allow you to choose between signed and unsigned numeric formats (select Signed for this example).

## **Numeric Base**

This allows selection of Decimal or hex – MintDrive uses decimal.

#### **Data Access**

Select Read Only (for display only) or Read/Write (so the data can be read by the MintDrive). For this example,choose read only (MintDrive writes the data).

#### **Field Dimensions**

Originally we highlighted 3 squares (because 0–100 requires 3 digits). We can change the Field Width, perhaps 4 digits would be better. Using the Field Width field and the Fixed Point button we specify the field length and decimal places.

Note The decimal point itself is a character so for a xxx.x format display the field width is 5 characters.

Field Height allows the text height to be adjusted. Use 1 for this example.

### **Scaling**

Data sent to the panel may be scaled by the Mint program and/or the Panel. This option allows entry of a simple y=mx+c format modifier to the data received by the panel. The modified data is then displayed rather than the received data. For this example we will not scale the received data (all scaling will be done by the Mint program)

### **Fixed Point**

Select this option if the field has decimal places to be displayed. The placement indicates the number of digits to follow the decimal point. For this example, select 'Fixed Point' and enter 1 for the Placement.

#### **Adding Message Fields**

- 8. The Drive Mode field of Figure C-3 is to display a particular message depending on a value written by the controller. Click and drag the mouse to cover the area the data is to fill.
- 9. Click the 'Text Message Field' button in the toolbar or select Edit→Data Field Type→Message at the top menu. The the dialog box of Figure C-6 is displayed.

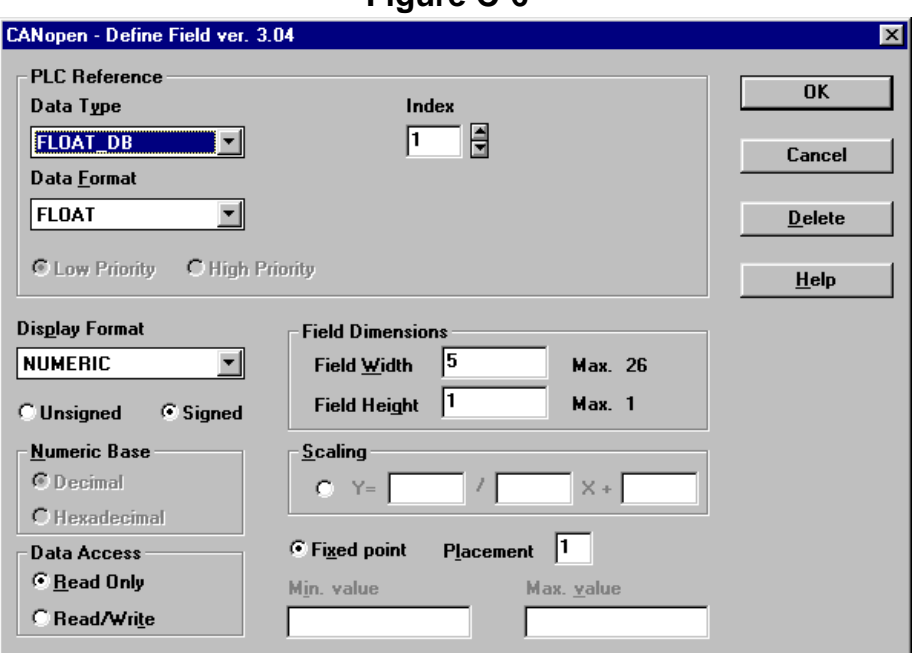

10. The designer software automatically sets the data type and index to the last values used. For the drive mode, use an integer value to represent the mode, Table C-1.

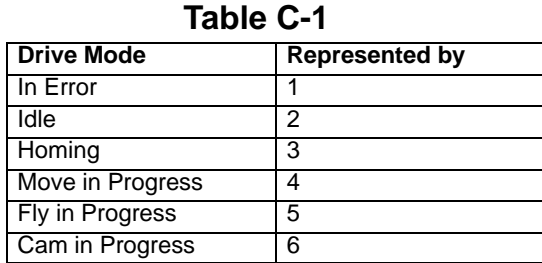

# **Figure C-6**

For this example, complete the dialog box selections as follows:

**Data Type:** Int32\_db

**Index:** 1 (this is the first Int32 we have specified)

**Data Format:** DBLE\_WORD(Bin)

**Display Format:** Message – Unsigned

**Data Access:** Read Only

**Field Dimensions:** Set these according to the space you have made available (you should have about 25 characters available) – stick with a field height of 1. **Min Value:** 0

# **Max Value:** 6

- Note You may be wondering why the Min Value is 0 when we specified the controller modes in the range 1 to 6. The reason is that if the controller is offline the panel will receive a value of zero for the message data. When a zero is received, the 'Controller Offline' message is displayed.
	- 11. Click the 'Edit Message' button. You will see a dialogue box (Figure C-7) that allows a message for each of your data values to be entered. Use the Up/Down arrow keys to move between messages and type to enter the appropriate text. Click OK when finished.

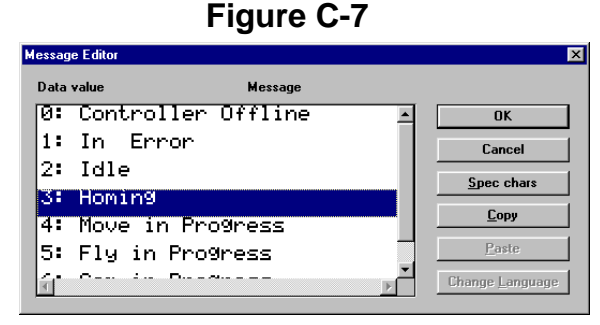

Your screen should now resemble this.

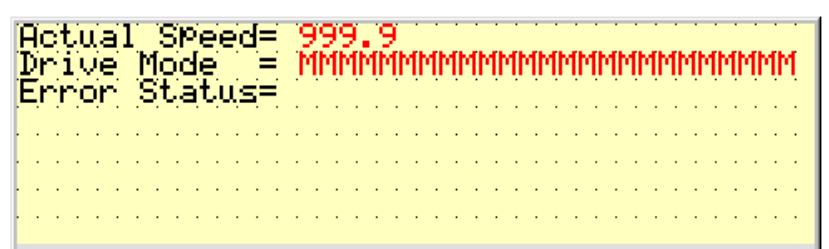

### **Adding Integer Data**

12. The last label "Error Status" will display an error code (numeric integer value) that is set by the MintDrive. This error code could be up to 4 digits in length. Click and drag over 4 squares to the right of the Error Status label and right click as before.

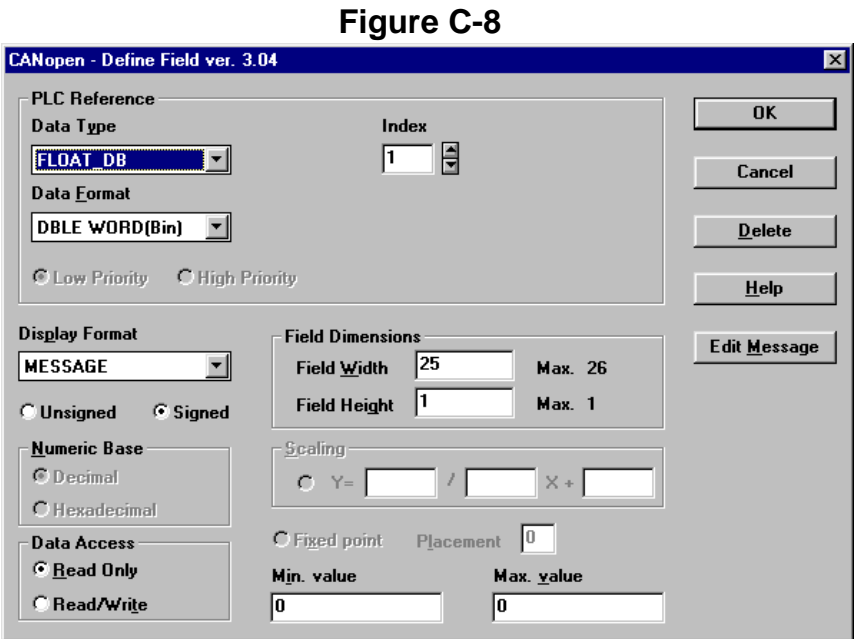

13. This data is our second integer value (the first was used for the previous message field), so we will use Int32\_db Index 2. Complete the dialog box as shown in Figure C-9. Click OK when finished. **Figure C-9**

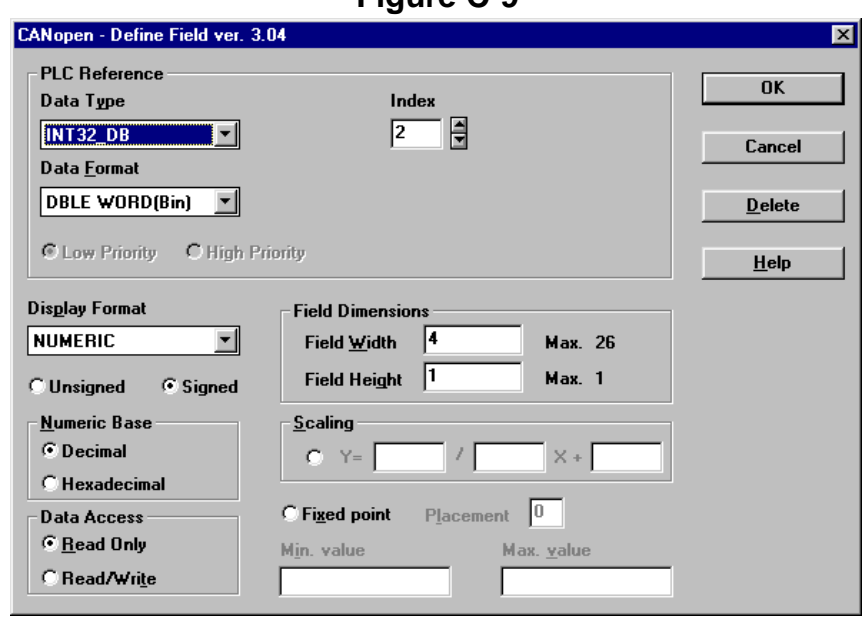

So far we have specified the three data fields shown in Table C-2.

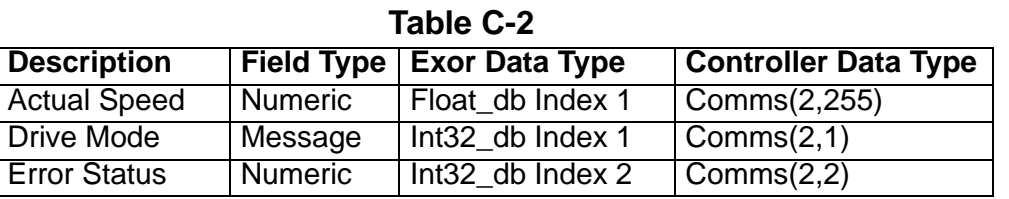

## **Adding Data Entry Features**

- 1. Add data fields to allow the MintDrive to read panel data. For this example we are going to allow data entry of:
	- a. Required Speed (1–100 products per minute) format  $xxx.x -$  Float\_db Index 2
	- b. Product Length  $(1-200 \text{ mm})$  format xxx. $x$  Float db Index 3
	- c. Product Gap  $(0-50$ mm) format xx. $x$  Float\_db Index 4

Add text labels to the screen as follows:

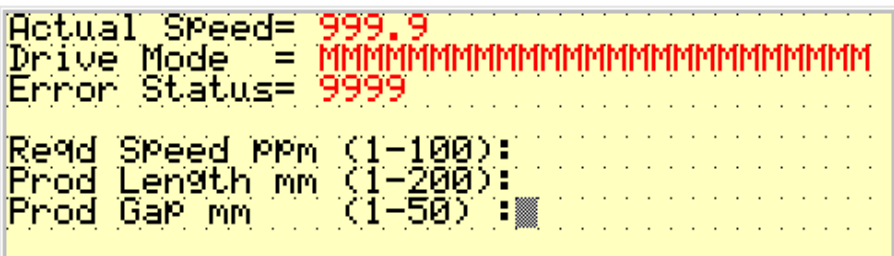

2. Click and drag the area into which the required speed will be entered and right click to enter the field details. Repeat for the other two fields. All of these values will be unsigned and data access will be set to read/write.

Your screen should now resemble this.

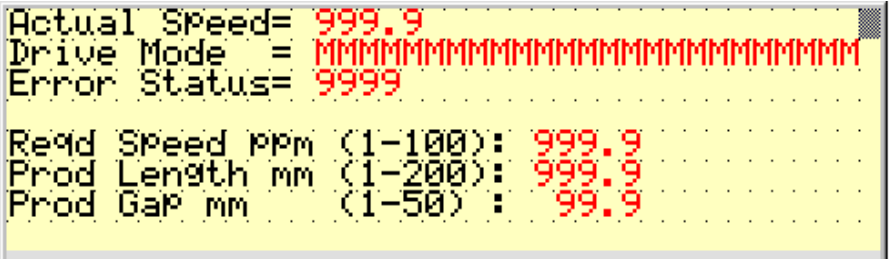

## **Programming a Function Key**

The panel has a number of Function Keys that can be programmed to perform various functions (e.g. Goto Screen, scroll up, write to controller, print etc.) We are going to use Function Keys F1 to F5 (A/B, C/D, E/F, G/H, I/J) to effectively write data to the controller (remember the controller is the master and actually reads the data). These keys will set the required mode of operation (home, move, fly, cam, stop). Each key will use the same location – the data will change according to the required mode (home=1, move=2, fly=3, cam=4, stop=5).

This is accomplished as follows:

1. Select the Macro Editor (the button on the toolbar with the 'F1' icon or by selecting Project→Keyboard Macro Editor). The Macro Editor of Figure C-10 is displayed.

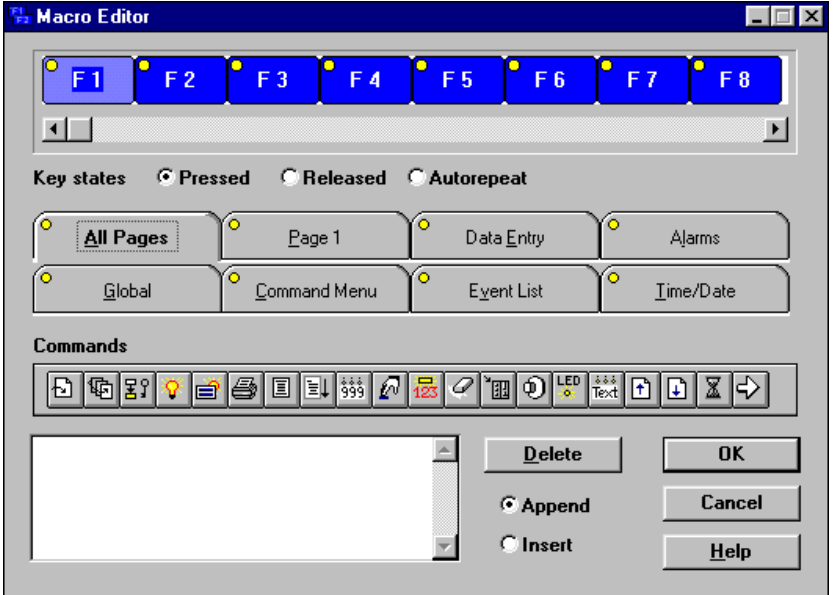

**Figure C-10** 

The top portion of this dialog shows all of the panel keys that can be programmed (scroll left/right to view all). Beneath this is the "Key States": Pressed, Released and Autorepeat.

The eight tabs represent the operating modes that can be selected for a function key. If an operating mode has been selected, the yellow circle on the appropriate tab will turn red.

Below the tabs are the command buttons (use the right arrow button at the end of the list to scroll on to further commands).

- 2. For our example, program keys F1 to F5 as follows:
	- a. Select the key to be programmed (F1 etc.).
	- b. Select the "Pressed" Key States.
	- c. Select the mode: active on Page 1 only (select the Page 1 tab).
	- d. Select the 'Write to Controller' command (13th button from the left). The dialog box of Figure C-11 is displayed.  $\overline{\mathbb{B}^*}$

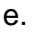

### **Figure C-11**

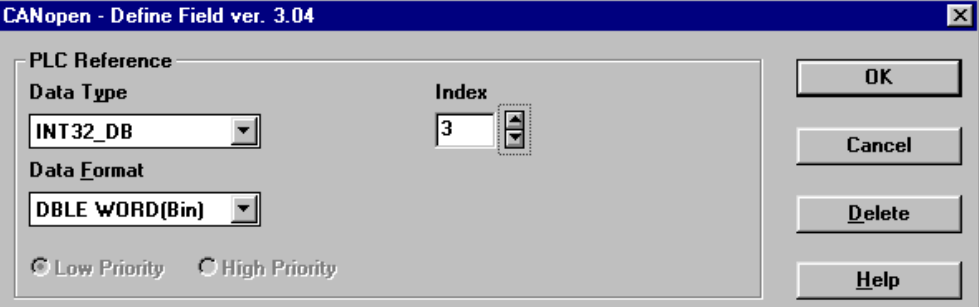

All five keys will write data to Int32\_db Index 3 (the MintDrive will read this as Comms(2,3)) so ensure the data type is set to 'Int32\_db' and the Index is set to '3' as in Figure C-11. Click OK when finished to display the Figure C-12 dialog box. **Figure C-12** 

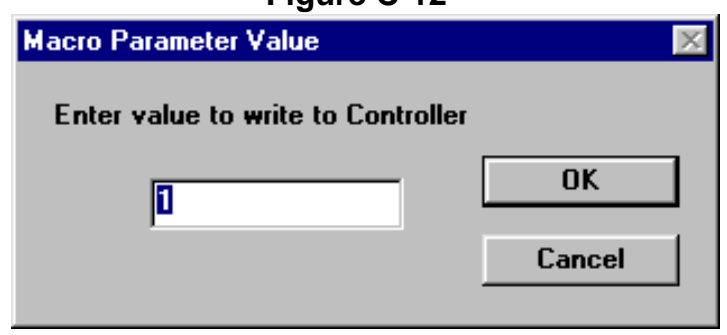

This allows you to specify the data value to be read by the controller when the key is pressed and released. For this exercise F1 will write 1, F2 will write 2, F3 will write 3, F4 will write 4 and F5 will write 5.

Repeat this procedure for each function key.

The programming of the panel I/O is complete. The fields we have programmed in this example are summarized in Table C-3. The final step is to download the project to the panel memory.

| <b>Description</b>    | <b>Field Type</b> | <b>Exor Data Type</b>                       | <b>Controller Data Type</b> |
|-----------------------|-------------------|---------------------------------------------|-----------------------------|
| <b>Actual Speed</b>   | <b>Numeric</b>    | Float db Index 1 $\vert$ Comms(2,255)       |                             |
| <b>Required Speed</b> | <b>Numeric</b>    | Float_db Index 2   Comms(2,256)             |                             |
| <b>Product Length</b> | <b>Numeric</b>    | Float db Index $3$ Comms $(2,257)$          |                             |
| <b>Product Gap</b>    | <b>Numeric</b>    | Float_db Index $4$   Comms(2,258)           |                             |
| <b>Drive Mode</b>     | Message           | Int32 db Index 1 $\sqrt{\text{Comms}(2,1)}$ |                             |
| <b>Error Status</b>   | <b>Numeric</b>    | $Int32$ db Index 2 $\sqrt{$ Comms(2,2)      |                             |
| Mode Command          | <b>Key Press</b>  | Int32_db Index $3$ $\sqrt{$ Comms(2,3)      |                             |

**Table C-3**

### **Downloading a Designer Project**

Use the following procedure to download your project to the panel:

- 1. Be sure the PC and panel serial ports are connected.
- 2. Press and hold the panel enter key for 4 seconds (to access the menu section).
- 3. Use the arrow keys on the panel to navigate to the CONFIG menu and press enter (the panel should now indicate it is in Configuration mode).
- 4. In Designer either press F2 or select "Transfers→Download" from the menu. When the download is complete the panel will resume Operation Mode automatically.

Until the panel is connected to the controller there isn't too much to verify. To prove you have entered the min and max limits correctly, you could experiment with Data Entry as follows:

- 1. To enter Data Entry mode press the 0 key on the keypad.
- 2. Now use the arrow keys to move to the variable you want to enter.
- 3. Try entering a valid number.
- 4. Try entering a value that's out of range and note the result.

## **Writing Mint v4 Code**

The following Mint v4 application segment (usually part of the Config file) will initialize the panel on start–up.

```
commsmode=0 :rem CANopen
bus=1 :rem CANopen is port 1<br>node=1 :rem Controller must b
node=1 :rem Controller must be CAN master (1)<br>canbusreset :rem CANBus reset
canbusreset :rem CANBus reset<br>canbaud=500 :rem 500 Mbaud to
canbaud=500 :rem 500 Mbaud to suit Designer settings
                          : rem Wait 10 seconds - dependant on Exor panel
startup time
while !nodelive.2<br>nodescan.1.2
                         : rem Look for Node 2 (the panel) on bus 1
     if !nodelive.2 then ?"Panel failed to respond
endw
rem Once panel is live make a CAN connection...
while connectstatus.2 <>8 :rem Value of 8 indicates connection made to
panel
   connect.1.2=1
   if connectstatus.2<>8 then ?"Connection to Panel failed"
endw
```
For Mint programs, use the DEFINE command to create text substitution for the various Comms locations in use. As an example: DEFINE reqd\_speed = Comms(2,255)

In this way the text " $_{\text{read speed}}$ " can be used throughout the program in place of "Comms(2,255)". This makes the program much easier to understand or update. One important thing to note is that the Comms data is all stored on the panel. The MintDrive is the master (i.e. it writes data to the panel and reads data from the panel). When the panel is switched off, the data is lost. If you need retentive data (e.g. required speed may need to be retentive), then ensure a Mint variable is used to keep a record of the value.

Example:

Dim \_reqd\_speed : rem Local value for speed demand \_reqd\_speed = reqd\_speed : rem Set local value to that defined as Comms(2,255)

Mint controller variables are non–volatile – these can then be used on program start–up to 'reinstate' the last known (working) values.

e.g. reqd speed = reqd speed : rem Set Comms(2,255) to value held by local variable

# **Appendix D Definition of Terms**

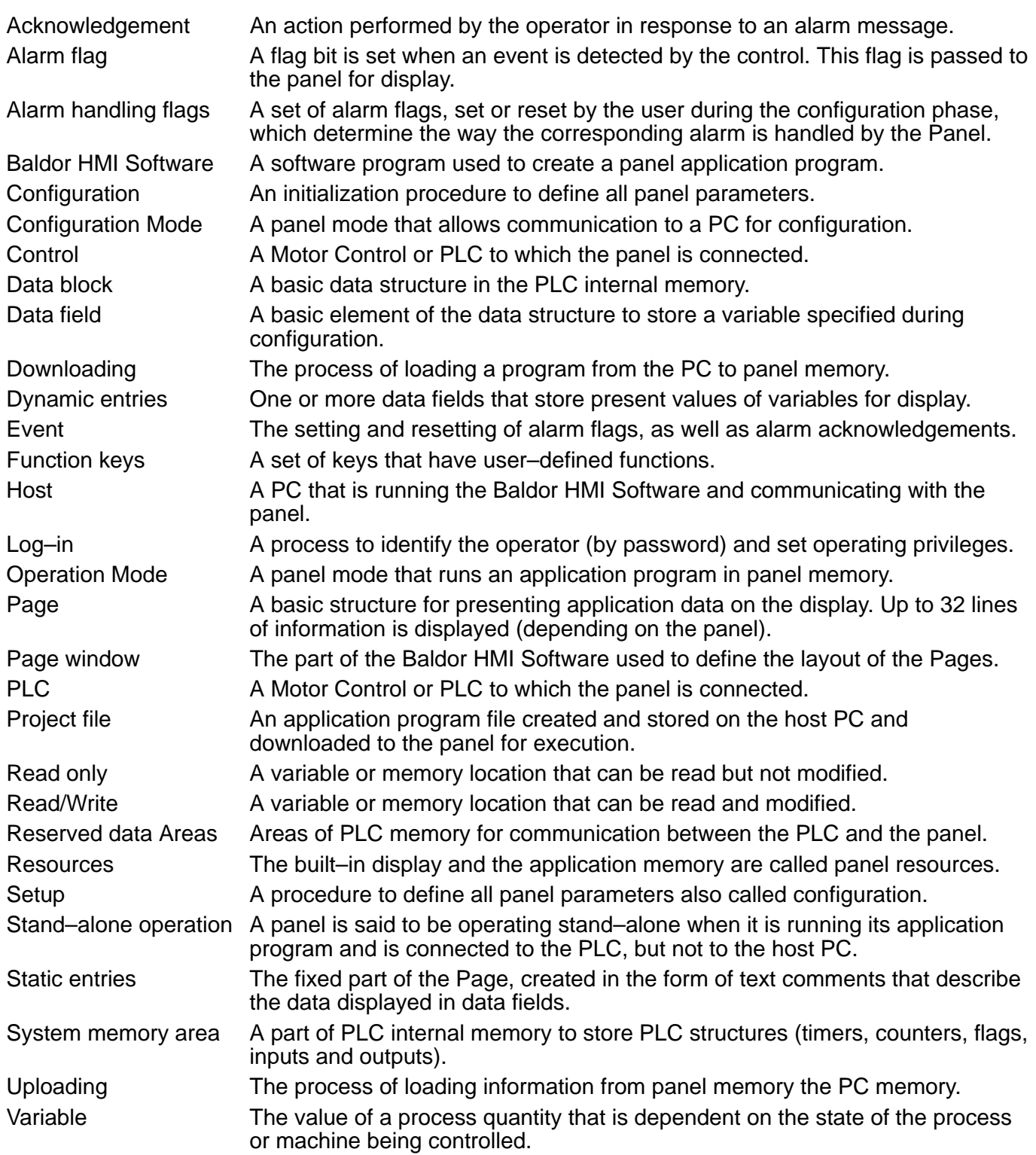

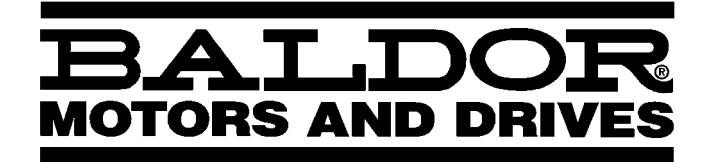

# **BALDOR ELECTRIC COMPANY P.O. Box 2400 Ft. Smith, AR 72902–2400 (479) 646–4711 Fax (479) 648–5792 www.baldor.com**

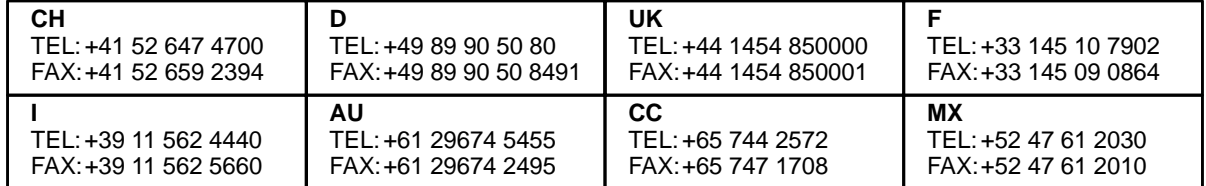

 **Baldor Electric Company MN1271**

**Printed in USA 2/02 C&J 1000**
**NN1271** 

**HMI Operator Panel Software** 

**BALDOR**